### Manual del Usuario

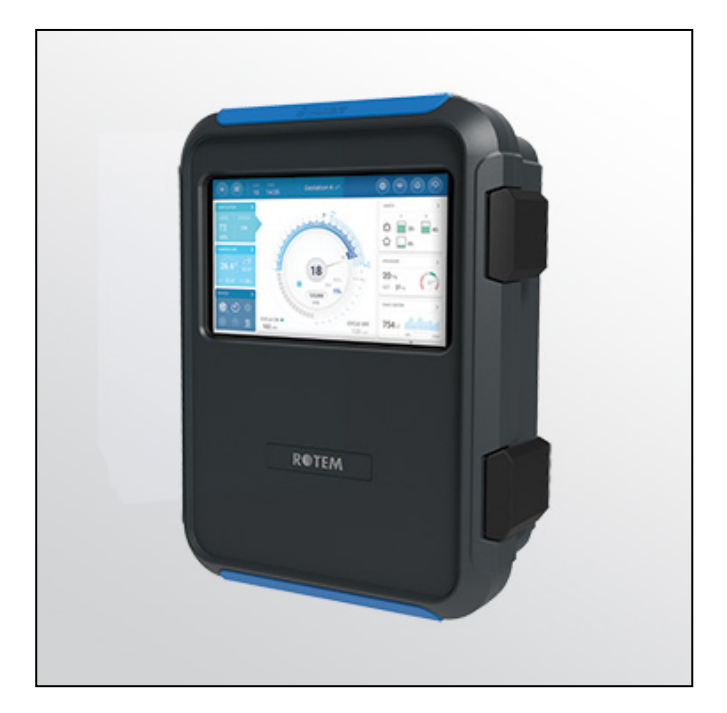

# Trio

Controlador Porcino

**Ag/MIS/ImES-2809-05/21 Rev 1.6** P/N: 116850 Spanish

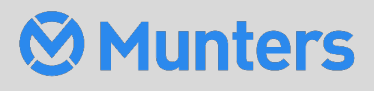

Trio

**Controller** 

# Trio Controller

### Manual del Usuario

Revisión: 1.6 of 03/2023

Software del producto: Versión 5.0.18

Este manual de uso y mantenimiento es un componente integrante del aparato junto con la documentación técnica adjunta y se ha redactado con referencia a la Directiva 2006/42/CE, anexo II, apartado A.

Este documento está dirigido al usuario del aparato: queda prohibido reproducirlo total o parcialmente, guardarlo en forma de archivo en la memoria de un ordenador o entregarlo a terceras partes sin la autorización previa del ensamblador del sistema.

Munters se reserva el derecho a realizar modificaciones en el aparato en virtud de los avances técnicos y jurídicos.

### Tabla de Contenido

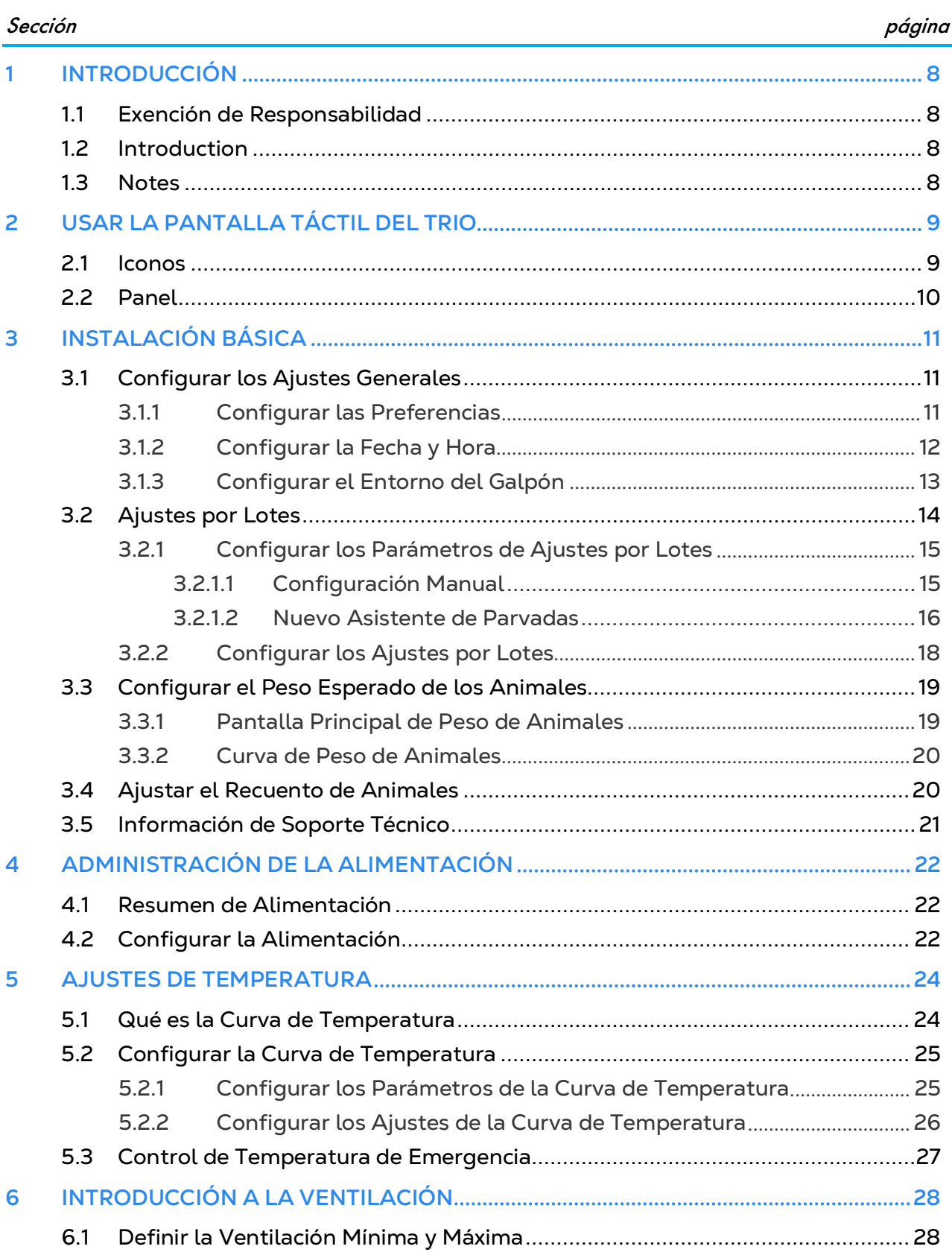

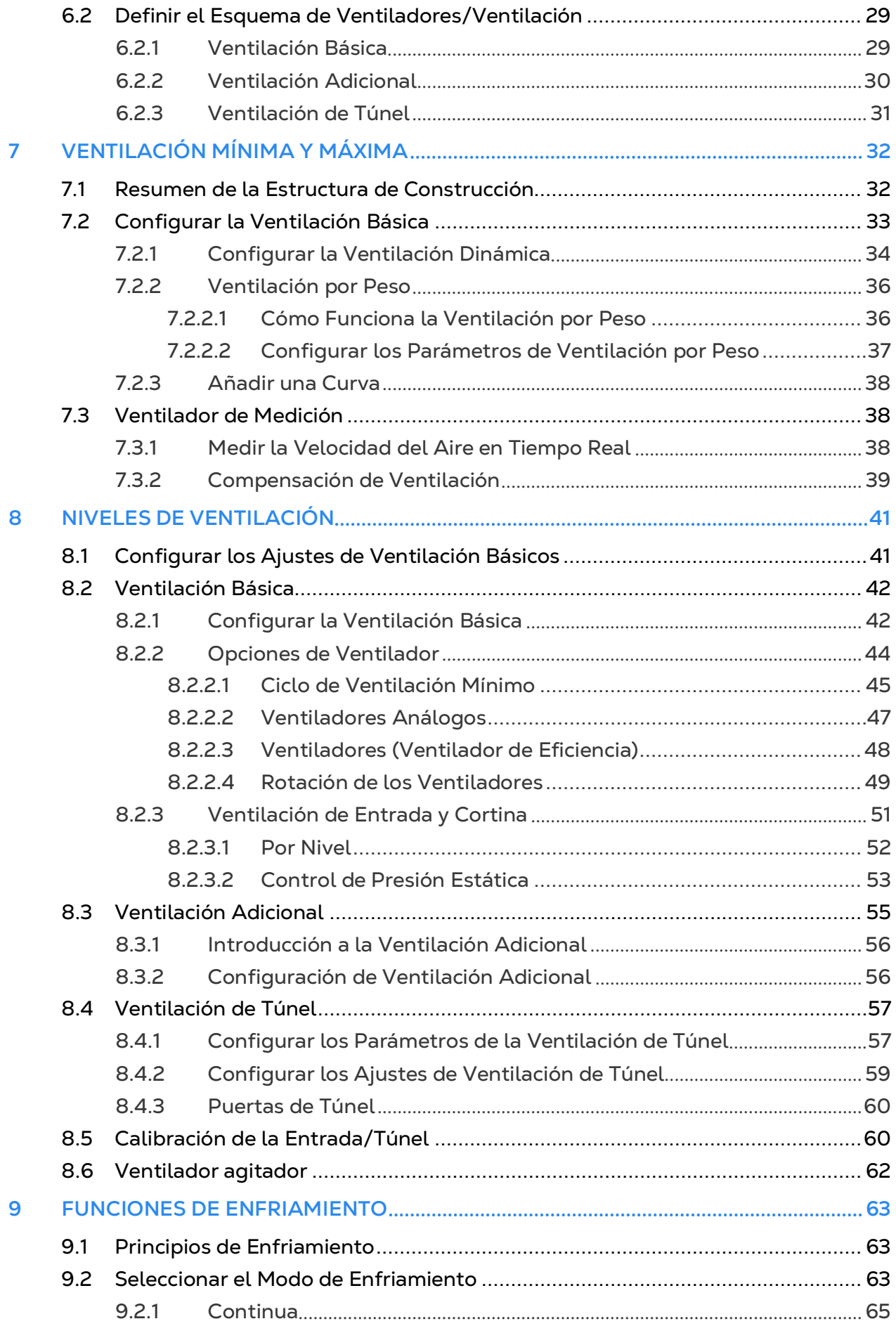

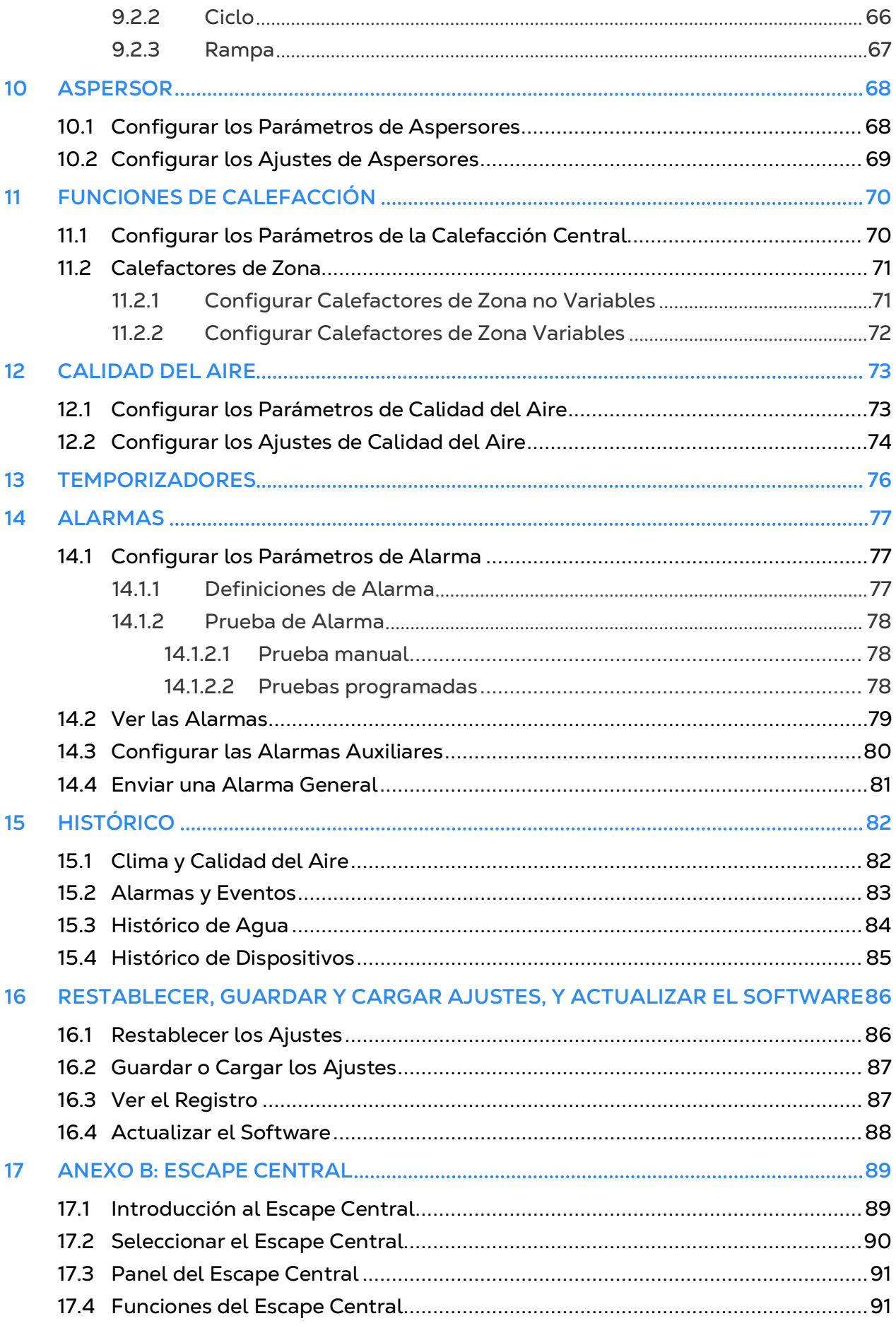

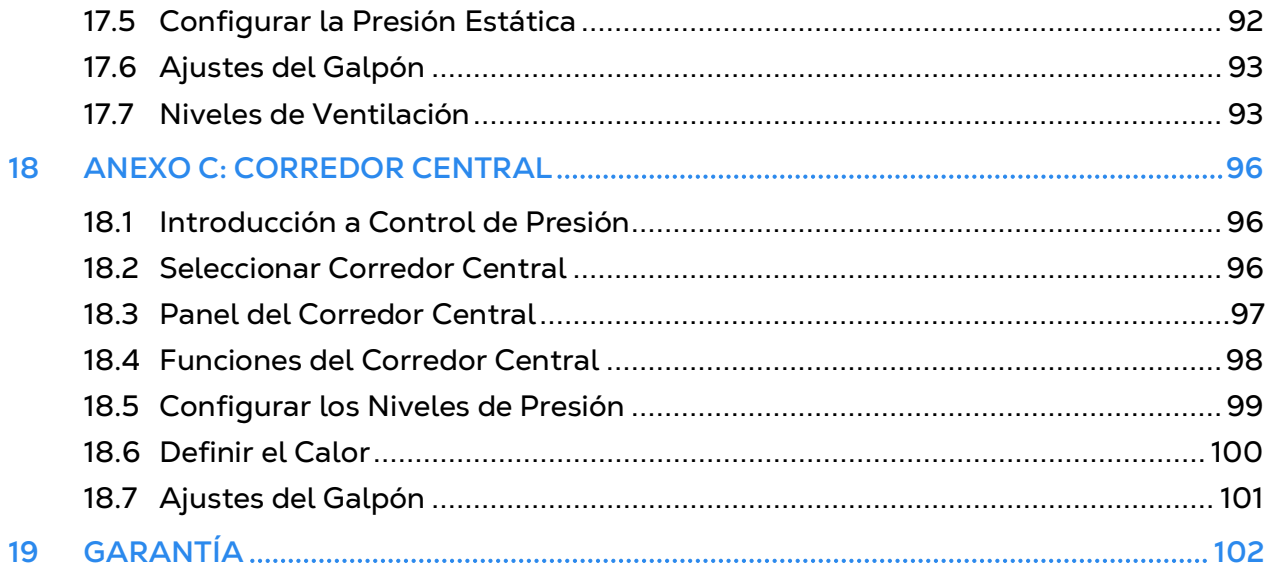

## <span id="page-6-0"></span>1 Introducción

#### <span id="page-6-1"></span>1.1 Exención de Responsabilidad

Munters se reserva el derecho a realizar modificaciones en las especificaciones, cantidades, dimensiones, etc., después de la publicación por razones de producción u otras. La información contenida en este documento ha sido redactada por expertos cualificados de Munters. Si bien estamos convencidos de que la información es correcta y completa, no ofrecemos garantía ni realizamos aseveración alguna para ningún fin particular. La información proporcionada se entrega de buena fe, y el usuario deberá ser consciente de que utilizar las unidades o los accesorios de forma contraria a como se dispone en las indicaciones y los avisos del presente documento será responsabilidad exclusiva del usuario, quien deberá asumir los riesgos que de ello se deriven.

#### <span id="page-6-2"></span>1.2 Introduction

Le felicitamos por haber adquirido uno de los excelentes Trio Swine Controllers.

Para que pueda sacar el máximo partido a este producto, es muy importante que lo instale, lo ponga en marcha y lo maneje de la forma adecuada. Antes de instalar o utilizar el Trio, lea este manual atentamente. También le recomendamos que lo guarde en un lugar seguro para futuras consultas. El propósito de este manual es servir de referencia para la instalación, la puesta en marcha y el manejo diarios de los equipo de Munters.

#### <span id="page-6-3"></span>1.3 Notes

Fecha de publicación: Mayo 2021

Munters no puede garantizar el envío a los usuarios de información sobre los cambios, ni la distribución de manuales nuevos.

Reservados todos los derechos. Se prohíbe la reproducción total o parcial de este manual sin el consentimiento expreso y por escrito de Munters. El contenido de este manual está sujeto a modificaciones sin previo aviso.

### <span id="page-7-0"></span>2 Usar la Pantalla Táctil del Trio

- [Iconos](#page-7-1)
- [Panel](#page-8-0)
- <span id="page-7-1"></span>2.1 Iconos

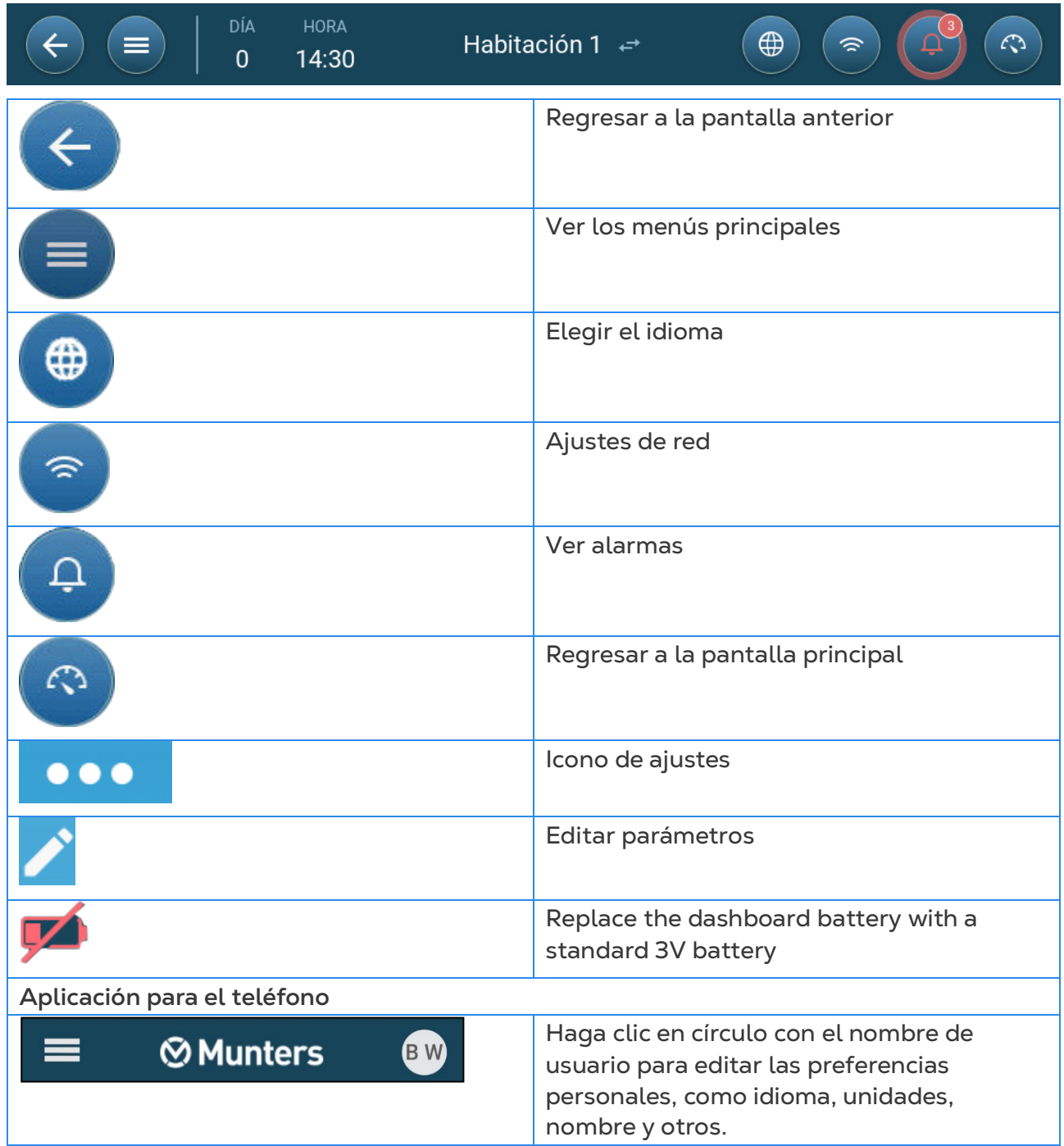

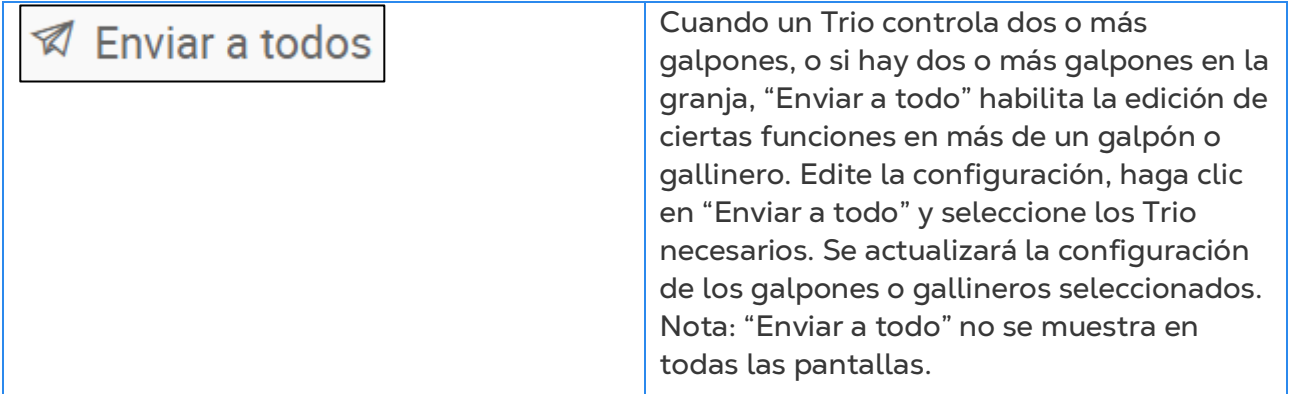

#### <span id="page-8-0"></span>2.2 Panel

El panel ofrece un resumen de todas las funciones del Trio.

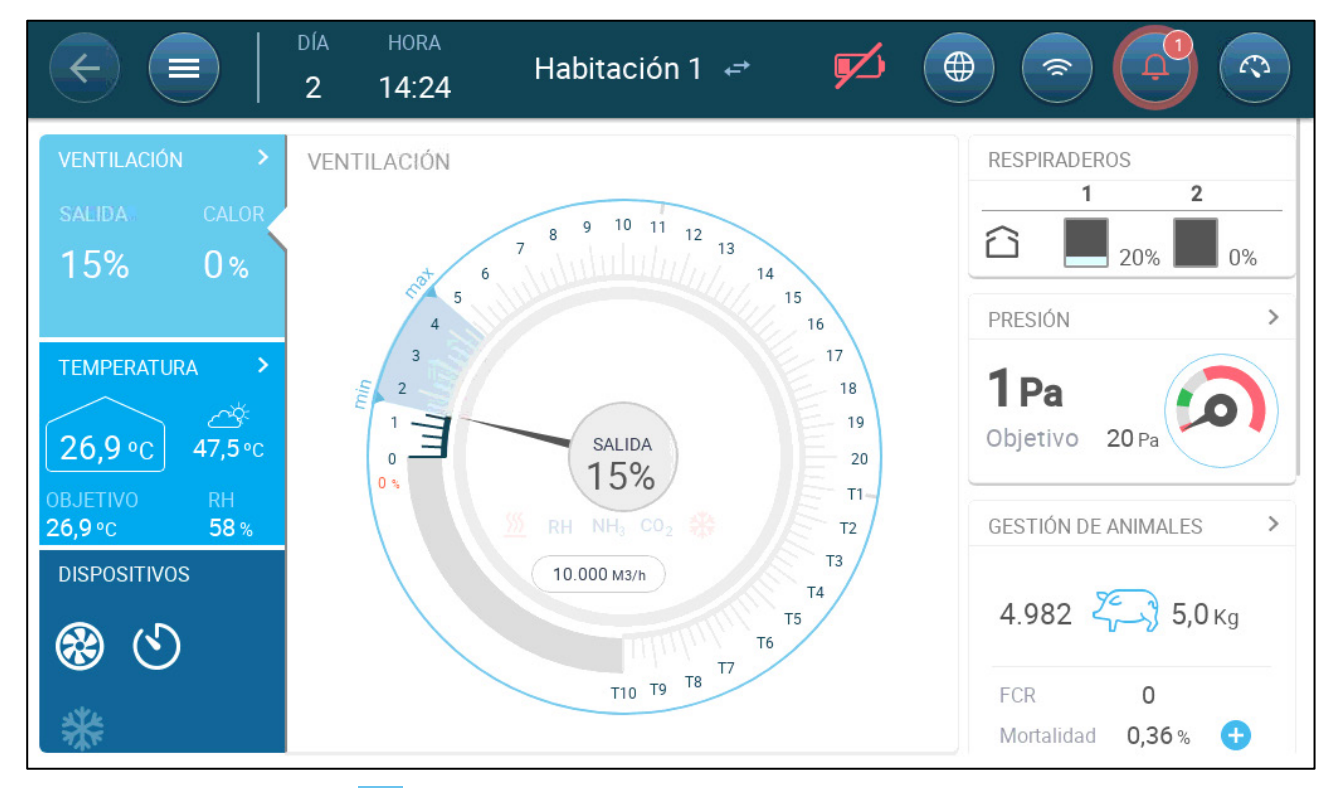

- Haga clic en el  $\blacktriangleright$  de cada sección para ver la página de control correspondiente.
- Haga clic en los recuadros de ventilación, temperatura o dispositivos para ver la pantalla en vivo de esas funciones.

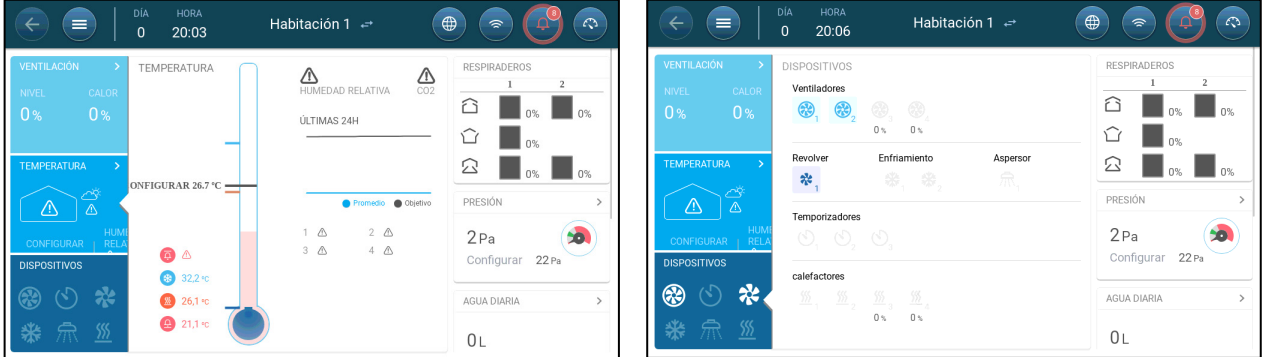

## <span id="page-9-0"></span>3 Instalación Básica

La siguiente sección describe los pasos iniciales que se deben realizar luego de completar la instalación física.

- [Configurar los Ajustes Generales](#page-9-1)
- [Ajustes por Lotes](#page-12-0)
- [Configurar el Peso Esperado de los Animales](#page-17-0)
- [Ajustar el Recuento de Animales](#page-18-1)
- [Información de Soporte Técnico](#page-19-0)

#### <span id="page-9-1"></span>3.1 Configurar los Ajustes Generales

- [Configurar las Preferencias](#page-9-2)
- [Configurar la Fecha y Hora](#page-10-0)
- [Configurar el Entorno del Galpón](#page-11-0)

#### <span id="page-9-2"></span>3.1.1 CONFIGURAR LAS PREFERENCIAS

1. Vaya a System > General Settings > User (Sistema > Ajustes generales > Usuario)

 $\Delta$ 

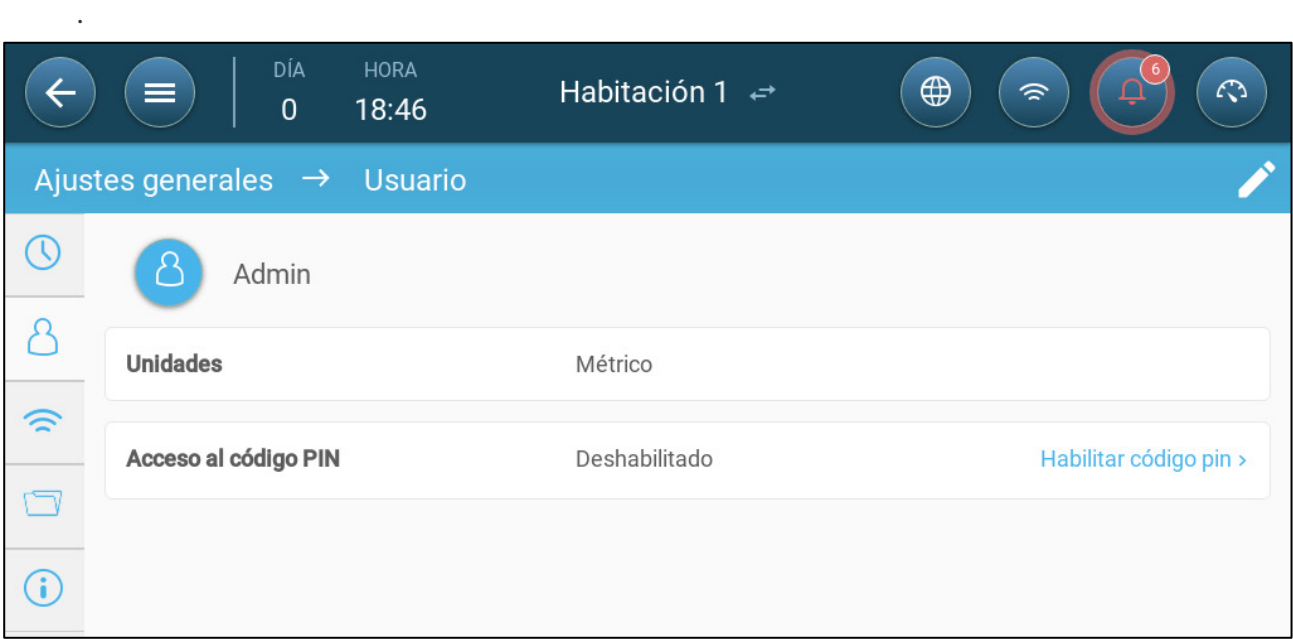

- 2. Configure las unidades: Hay dos opciones:
- Configurar todas las unidades como métricas o imperiales.
- Configurar cada unidad. Haga clic en Edit > Customize (Editar > Personalizar) y defina:
	- o Temperatura (Celsius o Fahrenheit)
	- o Presión (Pascal/Pulgadas de agua)
- o Peso (Kilogramos/libras)
- o Caudal de aire: Metros cúbicos/Horas o pies cúbicos/Minutos

3. Activar o desactivar el código de acceso por PIN: El acceso mediante código PIN es una medida de seguridad. Para que alguien pueda editar los ajustes debe tener el código.

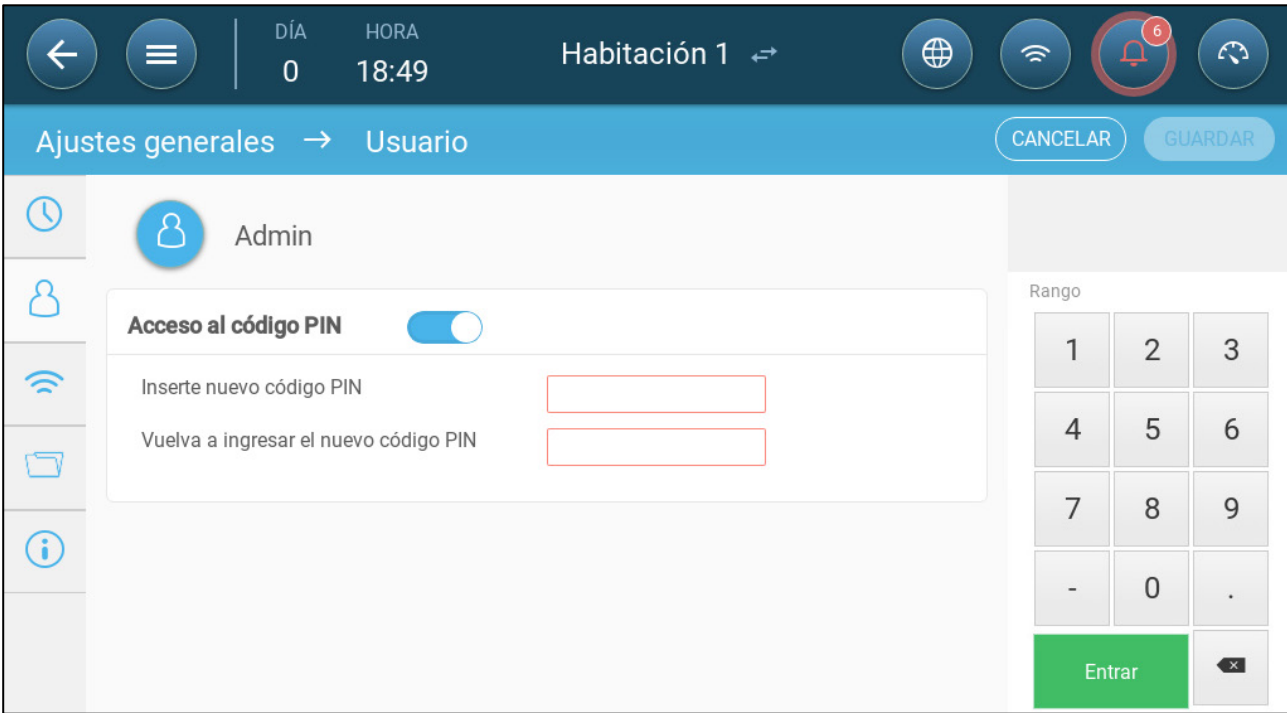

#### <span id="page-10-0"></span>3.1.2 CONFIGURAR LA FECHA Y HORA

 $\sqrt{\text{fecha}}}$ 

1. Vaya a System > General Settings > Time & Date (Sistema > Ajustes generales > Hora

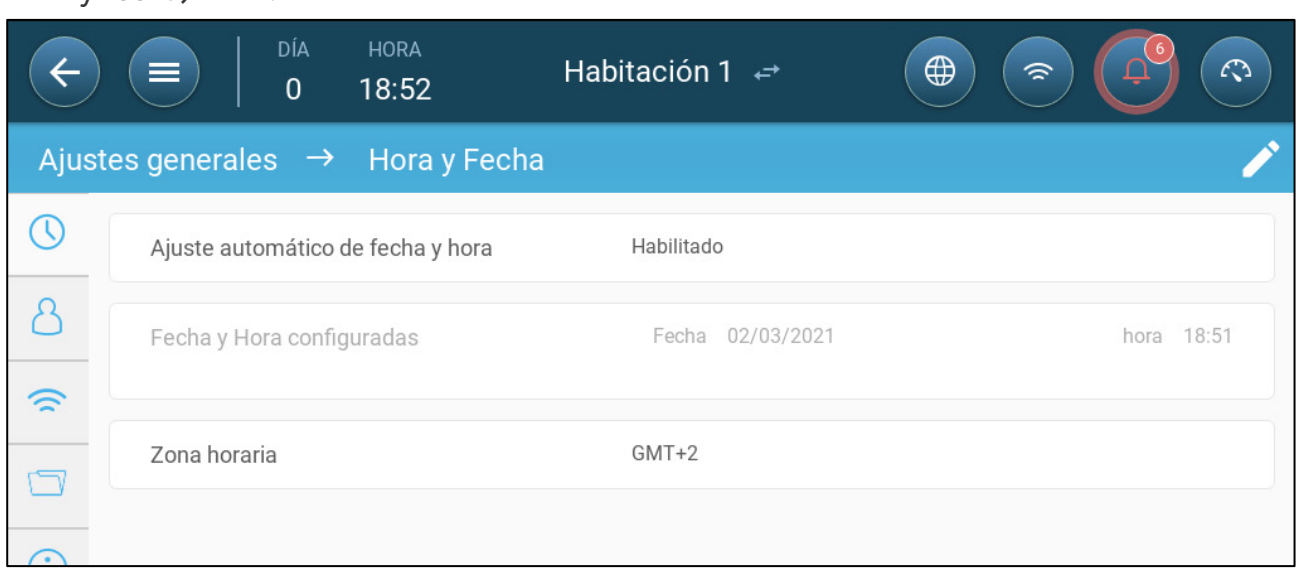

#### 2. Configure:

- o Hora
	- Ajuste automático de fecha y hora: Active esta opción para actualizar la fecha y la hora automáticamente.
- Configurar fecha y hora: Introduzca manualmente la fecha y la hora.
- o Zona horaria: Seleccione la zona de la lista desplegable.

*NOTE Configure la zona horaria incluso si activa la configuración automática de fecha y hora.* 

#### <span id="page-11-0"></span>3.1.3 CONFIGURAR EL ENTORNO DEL GALPÓN

En System > Room Settings (Sistema > Ajustes de galpón), seleccione la etapa de crecimiento. Puede cambiar la etapa durante el ciclo de crecimiento. El valor predeterminado es Galpón.

#### *NOTE La etapa de crecimiento se utiliza para comparar datos de galpones, no cambia los ajustes del galpón.*

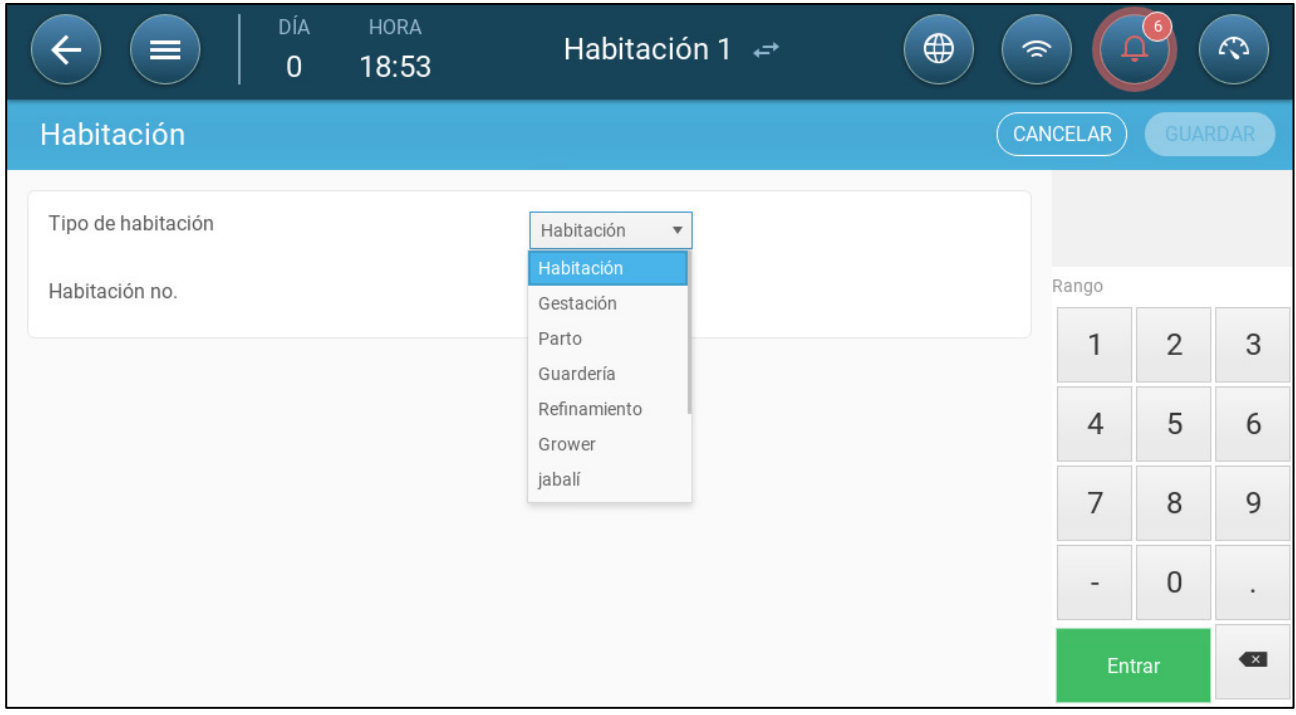

#### • Configure:

- o Etapa de crecimiento
	- Gestación: Período de gestación(114 días)
	- Partos: Desde el nacimiento del lechón hasta el día 21 (cuando son destetados).
	- Criadero: Este es el periodo cuando son separados de sus madres.
	- Finalizado: Los cerdos pasan del criadero al corral de finalizado de 115 a 120 días.
	- **Crecimiento: Igual que finalización**
	- Verraco: Cerdos macho que se crían para reproducción.
	- Cerdas: Cerdos hembra que se crían para reproducción.
	- Cochinillos destetados: Igual que cría
	- Apareamiento: Cerdas de cría
	- Inseminación
	- Estimulación

#### Cuarentena

*NOTE Cuando cambia la configuración de la habitación de Habitación a cualquier otra configuración, la nueva configuración aparece en la barra de menú.*

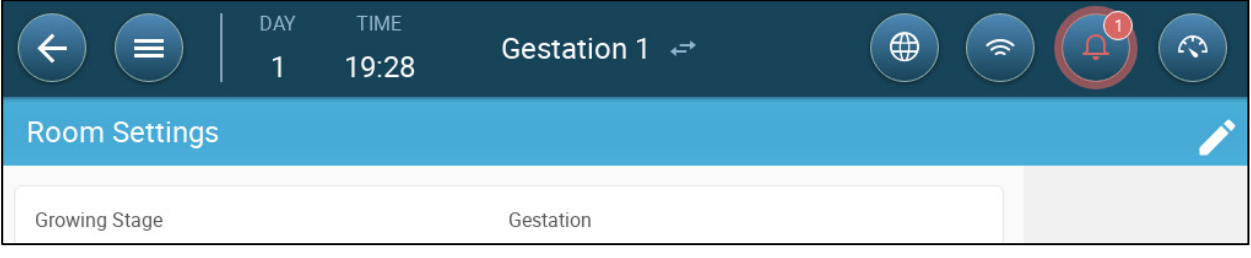

o Número de galpón

*NOTE La barrá del menú del Galpón 1 es azul. La barrá del menú del Galpón 2 es verde. Haga clic en las flechas para cambiar de galpón.* 

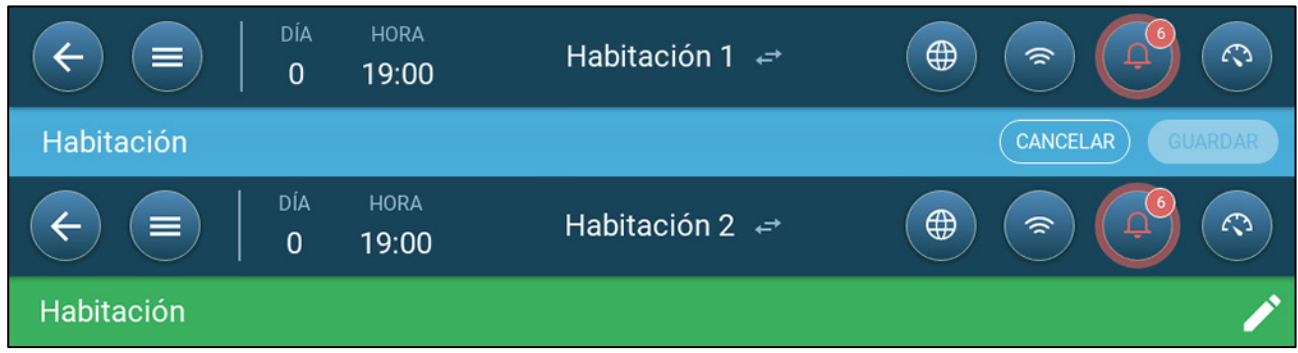

#### <span id="page-12-0"></span>3.2 Ajustes por Lotes

Los ajustes por lotes son puntos de datos usados para definir cada piara. Configure estos ajustes al comienzo del ciclo de crecimiento. Los ajustes por lotes incluyen:

- Día de crecimiento (usado en varios algoritmos del sistema)
- El número de lote permite hacer seguimiento a la producción de cada piara
- •
- [Configurar los Parámetros de Ajustes por Lotes](#page-13-0)
- [Configurar los Ajustes por Lotes](#page-16-0)

#### <span id="page-13-0"></span>3.2.1 CONFIGURAR LOS PARÁMETROS DE AJUSTES POR LOTES

- [Configuración Manual](#page-13-1)
- [Nuevo Asistente de Parvadas](#page-14-0)

#### <span id="page-13-1"></span>3.2.1.1 Configuración Manual

1. Vaya a Batch > Batch Settings (Lotes > Ajustes por lotes).

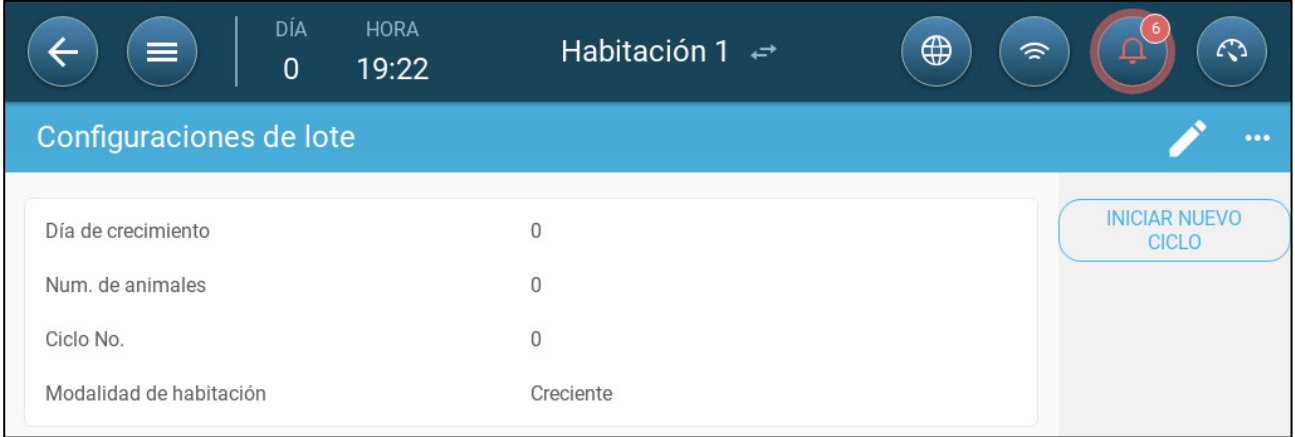

#### 2. Configure:

- o Día de crecimiento: Este parámetro define la edad del animal. El día de crecimiento automáticamente aumenta en uno (1) a la media noche. Al editar el día de crecimiento, puede aumentar, pero no disminuir, el número. Trio aumenta el día de crecimiento a media noche. Rango: 0 - 999
- o Cantidad de animales: Define la cantidad de animales que hay al comienzo del lote.

#### *NOTE En caso de que mueran animales, puede editar la cantidad de animales. Vaya [Ajustar el Recuento de Animales,](#page-18-1) página [20.](#page-18-1)*

- o Lote número: Introduzca un número único para cada piara.
- Modo galpón: El modo galpón activa o desactiva la funcionalidad general. Cuando está definido en Normal, todas las funciones se pueden activar. El día de crecimiento se maneja como se describió anteriormente. Si cambia el galpón a otro modo, el día de crecimiento deja de avanzar y solo se activan ciertas funciones específicas.
	- o Normal
	- o Vacío
		- Proporcione ventilación de acuerdo a la salida definida por el calor y la ventilación.
		- Detiene el avance del día de crecimiento.
		- Detiene la alarma de agua incluso cuando la función de alarma está activada.
	- o Precalentamiento: Precaliente el recinto a la temperatura de precalentamiento preestablecida, antes de trasladar a los animales. Aparecerá la opción Asistente, por si desea recurrir al mismo. Para obtener más información, lea a la siguiente sección.
- o Prelavado/lavado: Entre lotes la instalación se limpia mediante prelavado y/o lavado.
	- Proporcione ventilación de acuerdo a la salida definida por el calor y la ventilación.
	- Detiene el avance del día de crecimiento.

#### <span id="page-14-0"></span>3.2.1.2 Nuevo Asistente de Parvadas

La versión 5.0.15 de Trio ofrece un asistente fácil de usar para configurar los modos Creciente o Precalentamiento. El asistente le permite definir días de crecimiento negativo. Cuando comienza una nueva parvada Trio:

- o Se borran los datos históricos
- o El día de crecimiento se define en cero
- o El número de lote se incrementa en uno

**INICIAR NUEVO** 

o Se registra un evento "New Batch" (Nuevo lote)

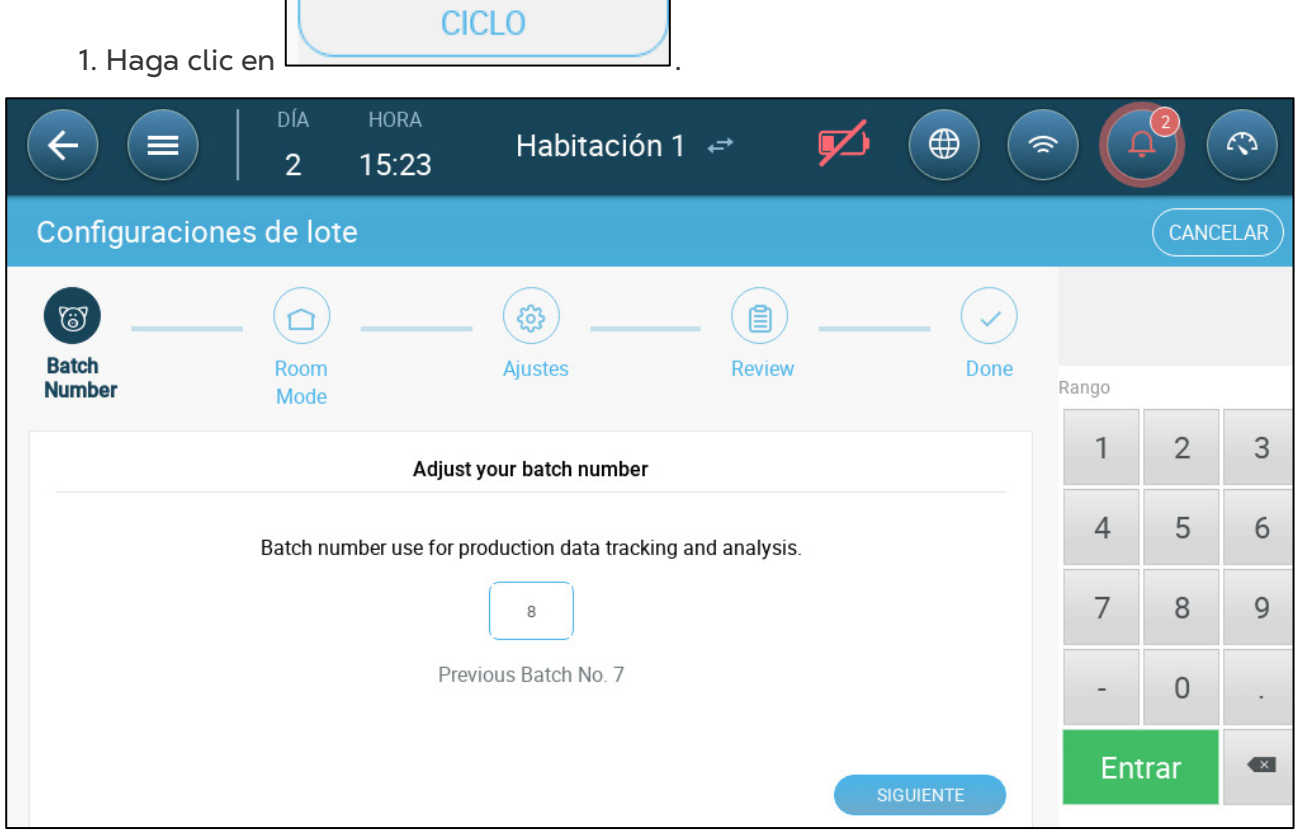

2. Defina el número de lote y haga clic en Siguiente.

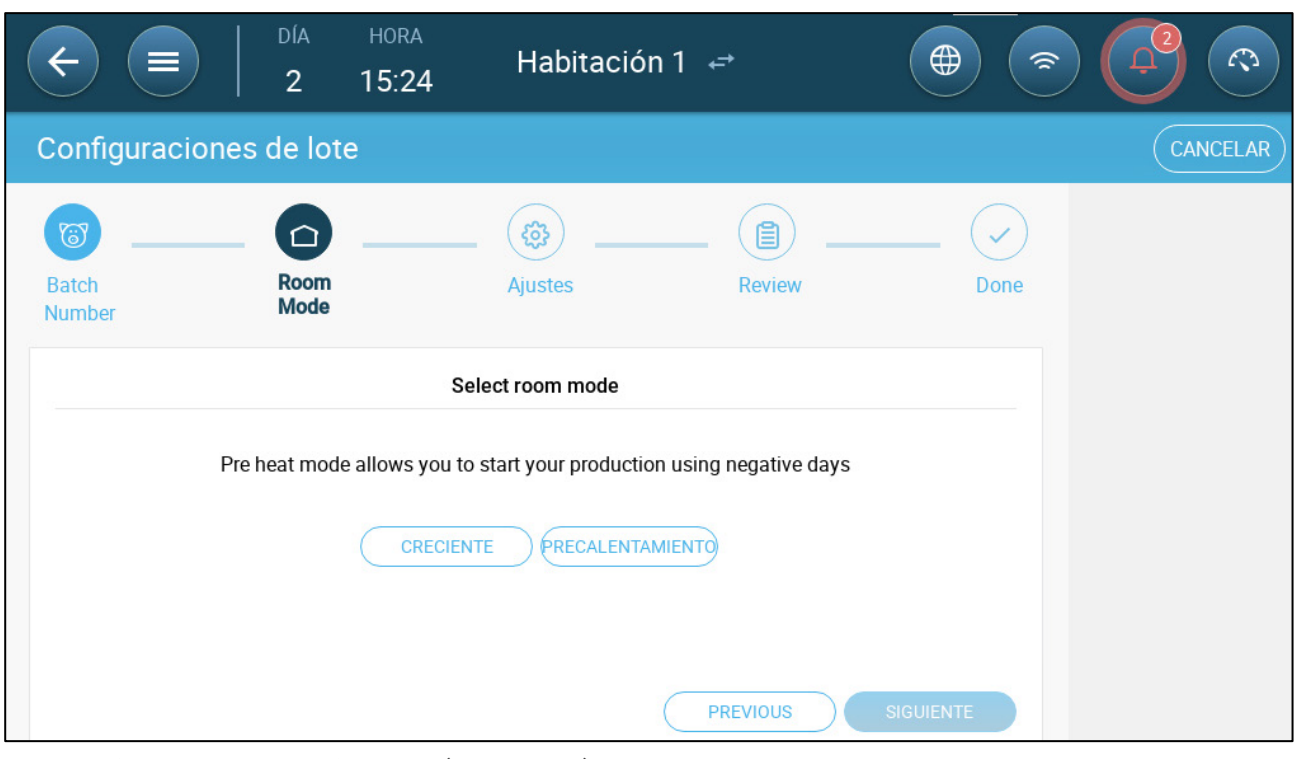

3. Seleccione CRECIENTE (Incubado) o **Precalentamiento**. Debe seleccionar una opción para continuar.

o Modo Creciente

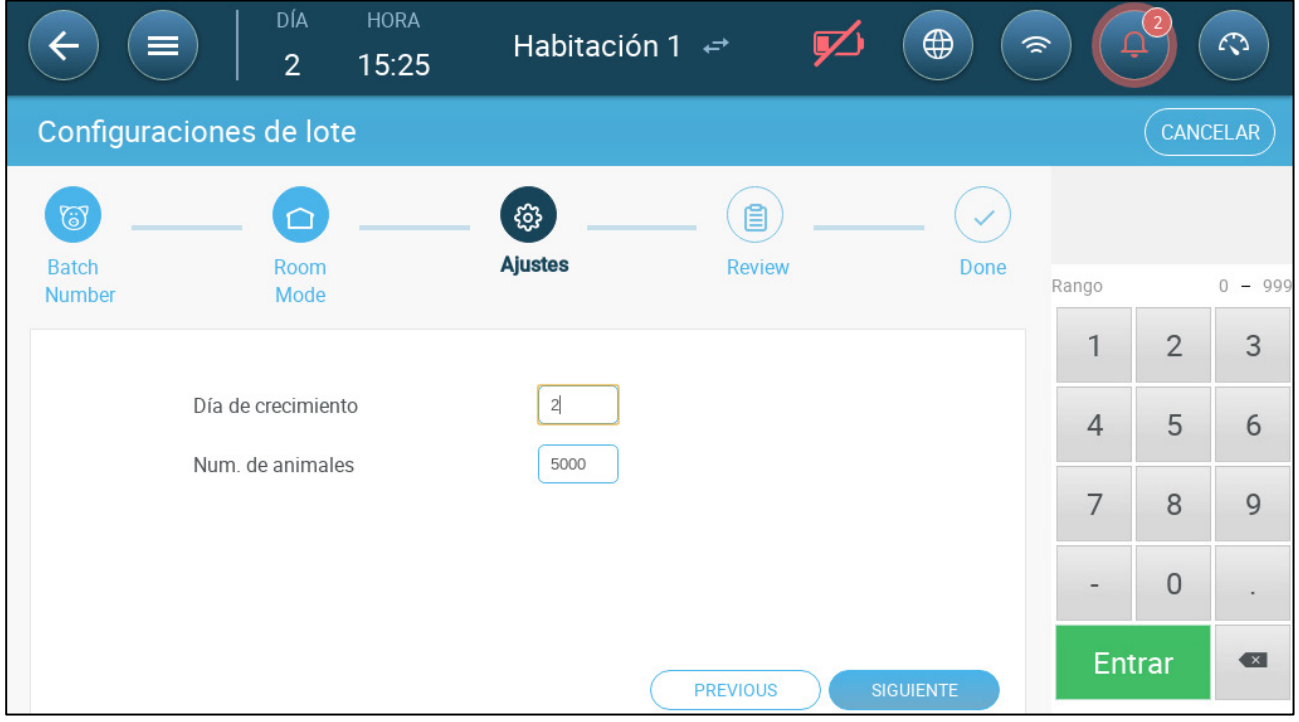

- Defina el día de crecimiento(cero o superior), el número inicial de aves y el peso inicial de las mismas.
- o Modo de precalentamiento:

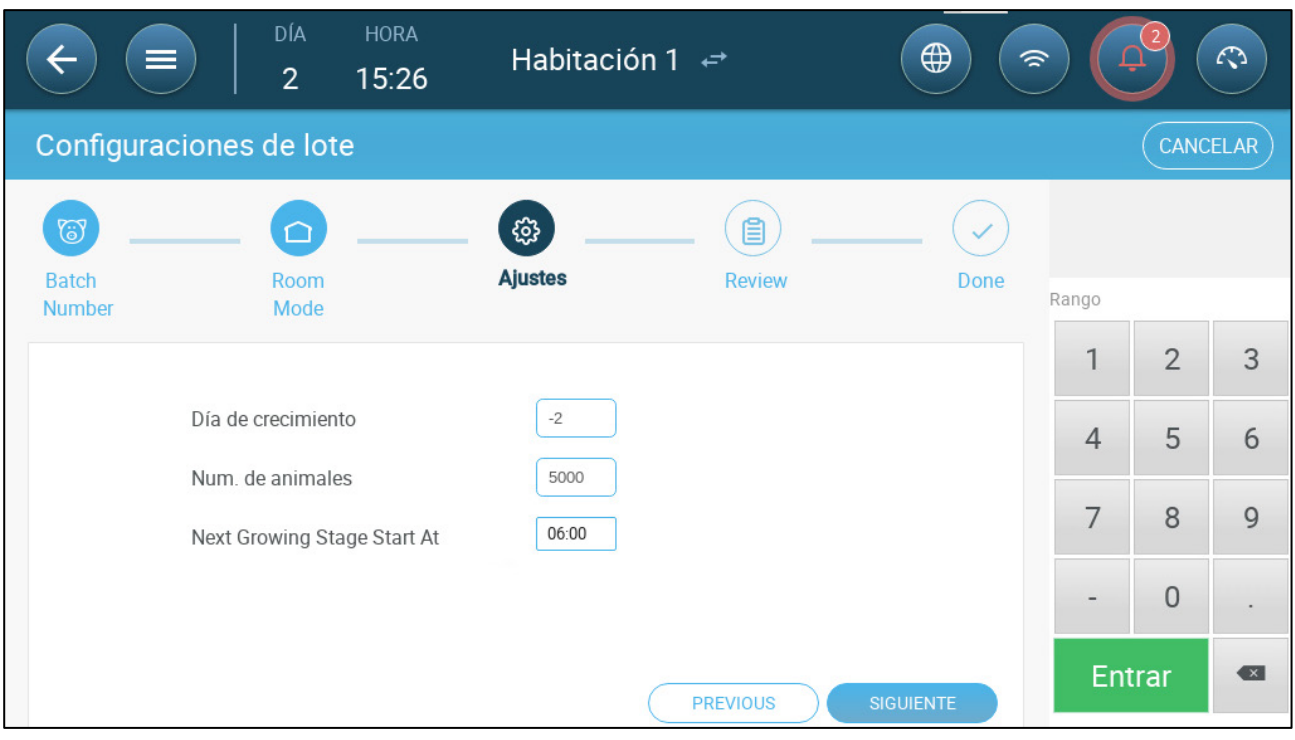

- **Defina:** 
	- o Día de crecimiento (-7 o superior; el valor por defecto es -2).
	- o Número inicial de animales
	- o Próxima etapa de crecimiento (Next growing stage starts at)
- 4. Haga clic en **Siguiente** y **Start New Batch**.

#### <span id="page-16-0"></span>3.2.2 CONFIGURAR LOS AJUSTES POR LOTES

La página "Ajustes por lotes" defina los parámetros básicos de los galpones cuando estos galpones NO están en modo normal. Todos los demás lotes tiene los mismos parámetros.

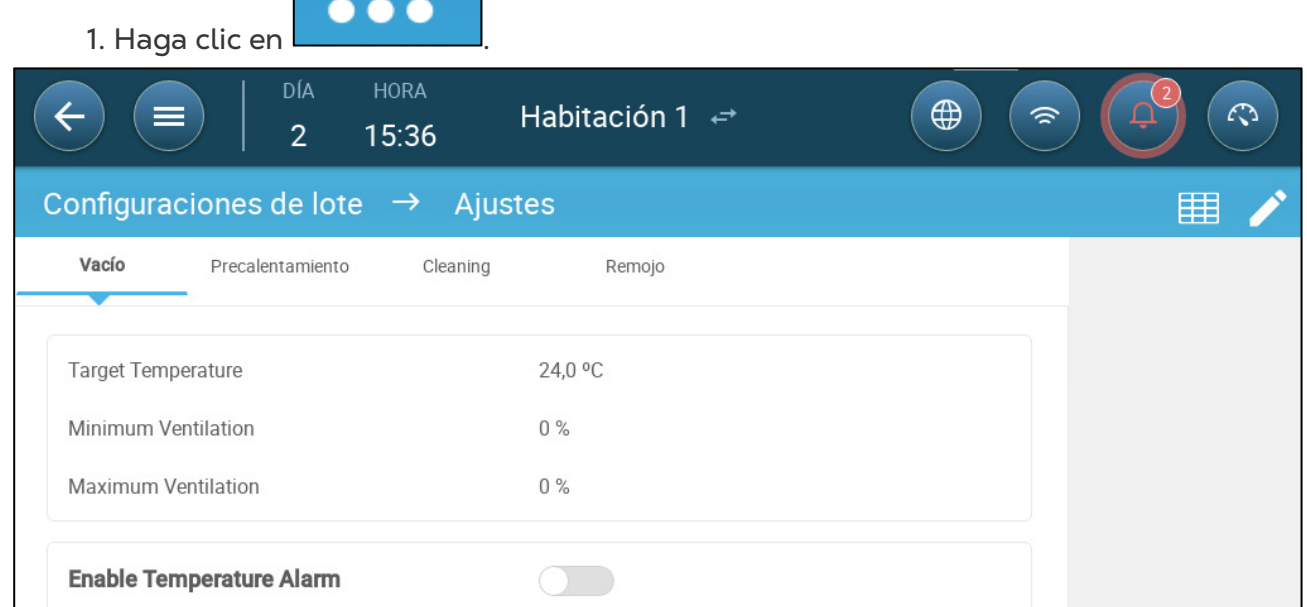

- 2. Haga clic en la pestaña requerida y configure:
	- o Defina la temperatura objetivo sobre la cual se aumenta la salida de ventilación. Rango: -40 a +90<sup>°</sup> C; predeterminado: +24<sup>°</sup>
	- o Ventilación Mínima/Máxima: Configure la ventilación mínima y máxima para intercambio de aire, de acuerdo a la edad de los animales.
	- o Habilitar alarmas de temperatura: Define la temperatura por sobre o bajo la cual Trio activa una alarma. Rango: -40 a +90<sup>°</sup> C; predeterminado: Alarma baja 0, alarma alta +40<sup>°</sup>

#### <span id="page-17-0"></span>3.3 Configurar el Peso Esperado de los Animales

Los pesos de los animales se utilizan para calcular la cantidad de aire necesaria al usar Ventilación por peso (página [36\)](#page-34-0). En esta pantalla defina los pesos esperados durante el ciclo de crecimiento. Trio proporciona un cuadro predeterminado que se puede editar.

- Lechones: 1,5 kg a 2,0 kg
- Permanecen con la madre 21 a 42 días (20 kg)
- Instalación de finalización: de 75 a 100 kg
- •
- [Pantalla Principal de Peso de Animales](#page-17-1)
- [Curva de Peso de Animales](#page-18-0)

#### <span id="page-17-1"></span>3.3.1 PANTALLA PRINCIPAL DE PESO DE ANIMALES

1. Vaya a Batch > Animal Weight (Ciclo > Peso de Animales).

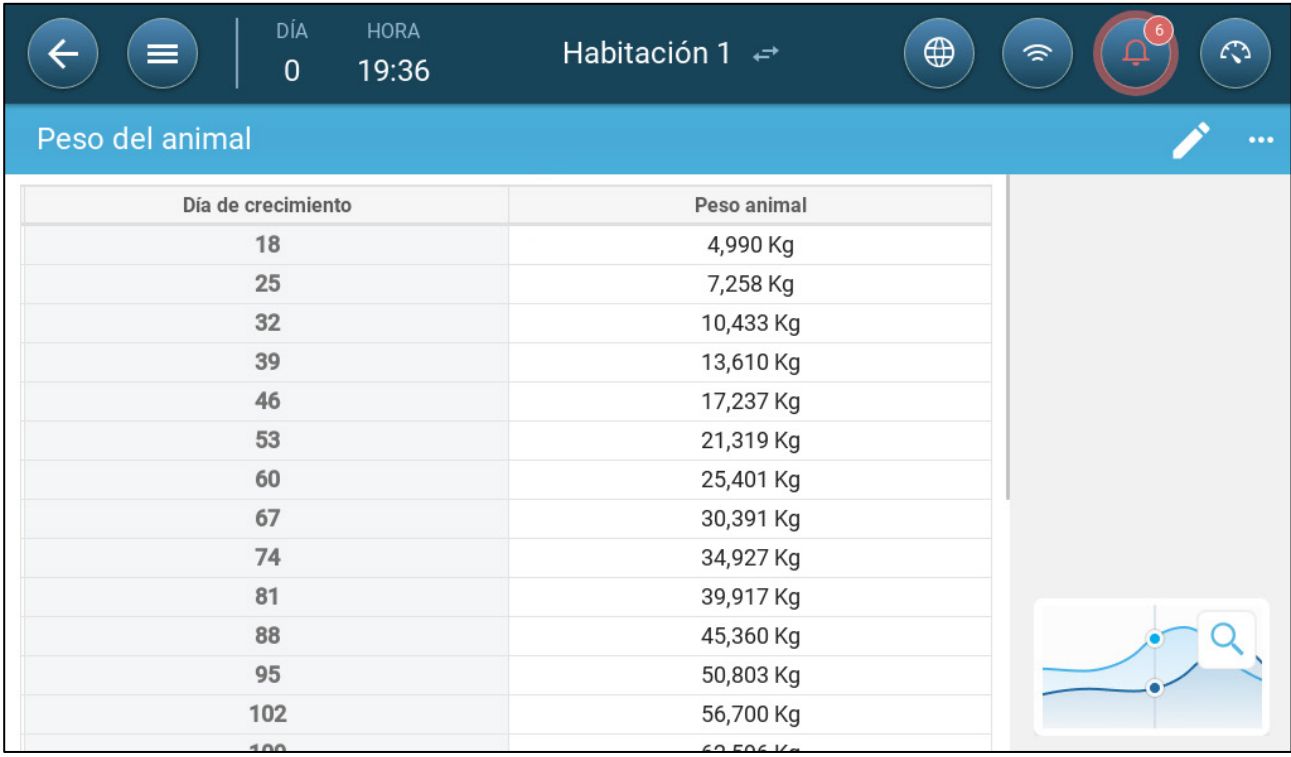

#### 2. Configure:

*NOTE Trio ofrece una curva de crecimiento predeterminada. Si es necesario, puede editar los días de crecimiento y peso de los animales.*

- o Día de crecimiento: Configure el día de crecimiento para determinar el peso deseado. Rango: 0 - 999
- o Peso del animal: Configure el peso esperado de los animales. Rango: 0 250,0

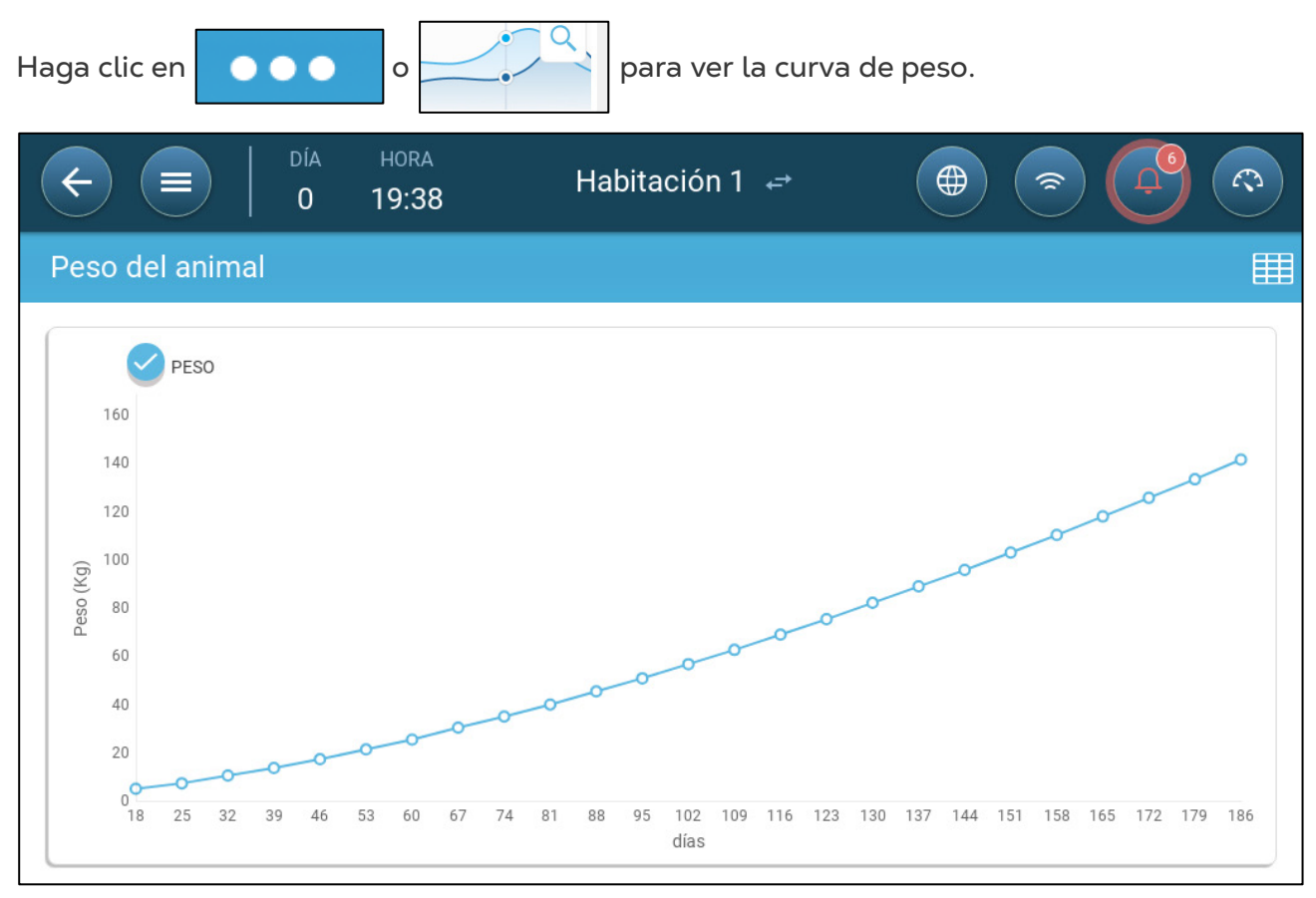

#### <span id="page-18-0"></span>3.3.2 CURVA DE PESO DE ANIMALES

#### <span id="page-18-1"></span>3.4 Ajustar el Recuento de Animales

Edite la cantidad de animales cuando añada o quite animales a la piara.

1. Vaya a Batch > Animal Management (Lote > Administración de animales). Esta pantalla muestra los datos de mortalidad de los animales.

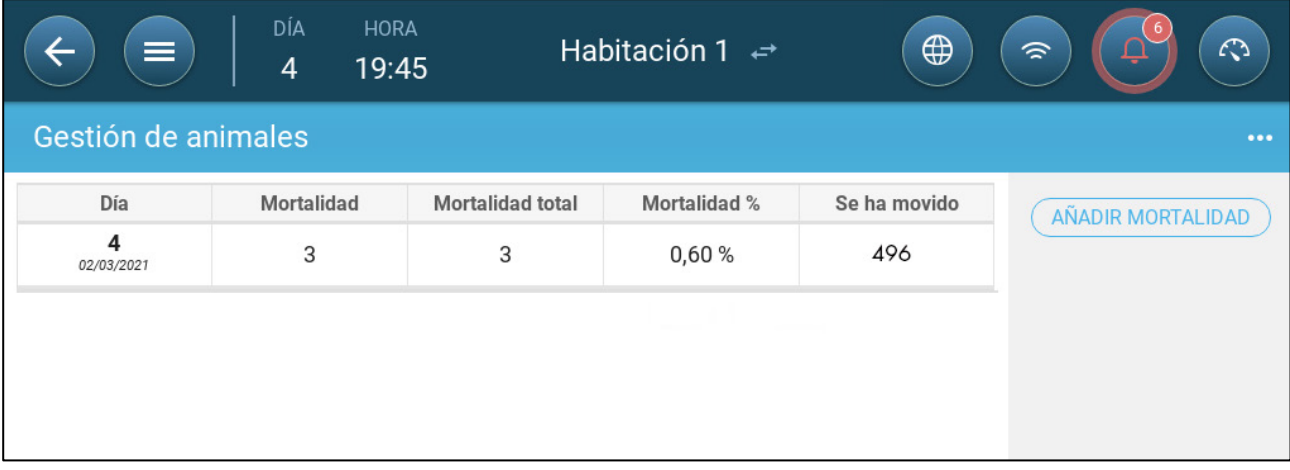

2. Haga clic en **Add Mortality (Añadir mortalidad)** y edite (sume o reste) la cantidad de animales retirados o añadidos.

#### <span id="page-19-0"></span>3.5 Información de Soporte Técnico

Para ver la información de la unidad, vaya a System > General Settings > Network

(Sistema > Ajustes generales > Red). Necesitará esta información al comunicarse con soporte técnico.

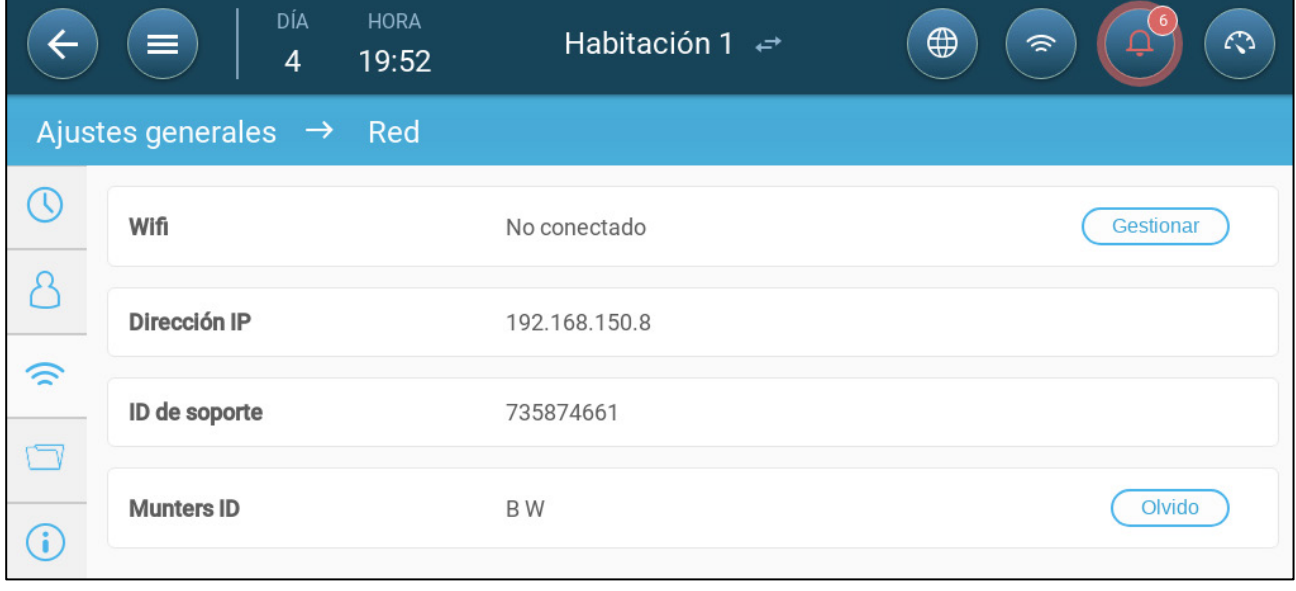

### <span id="page-20-0"></span>4 Administración de la Alimentación

- [Resumen de Alimentación](#page-20-1)
- [Configurar la Alimentación](#page-20-2)

#### <span id="page-20-1"></span>4.1 Resumen de Alimentación

El alimento se almacena en silos ubicados por fuera del galpón. Los sinfines transportan el alimento a las tolvas. Se instalan sensores en los sinfines y tolvas para asegurar que se transporta la cantidad correcta de alimento. Las líneas de alimentación transportan el alimento de las tolvas a los comederos, de acuerdo a las señales enviadas desde las tolvas. Trio recibe entradas de los sinfines y tolvas que permiten controlar la distribución del alimento (señales de inicio y detención). Además, el usuario activa una alarma si el tiempo de funcionamiento excede los parámetros definidos.

- **Se debe cablear, definir y mapear un relé del alimentador.**
- **La línea de alimentación y el comedero activan sensores digitales que debe ser cableados, definidos y mapeados.**

#### <span id="page-20-2"></span>4.2 Configurar la Alimentación

Utilice la pantalla Alimentación para encender/apagar los sinfines y alimentadores de acuerdo a la programación definida por el usuario. Todos los sinfines funcionan de acuerdo a la programación de sinfines y los alimentadores de acuerdo a la programación de comederos.

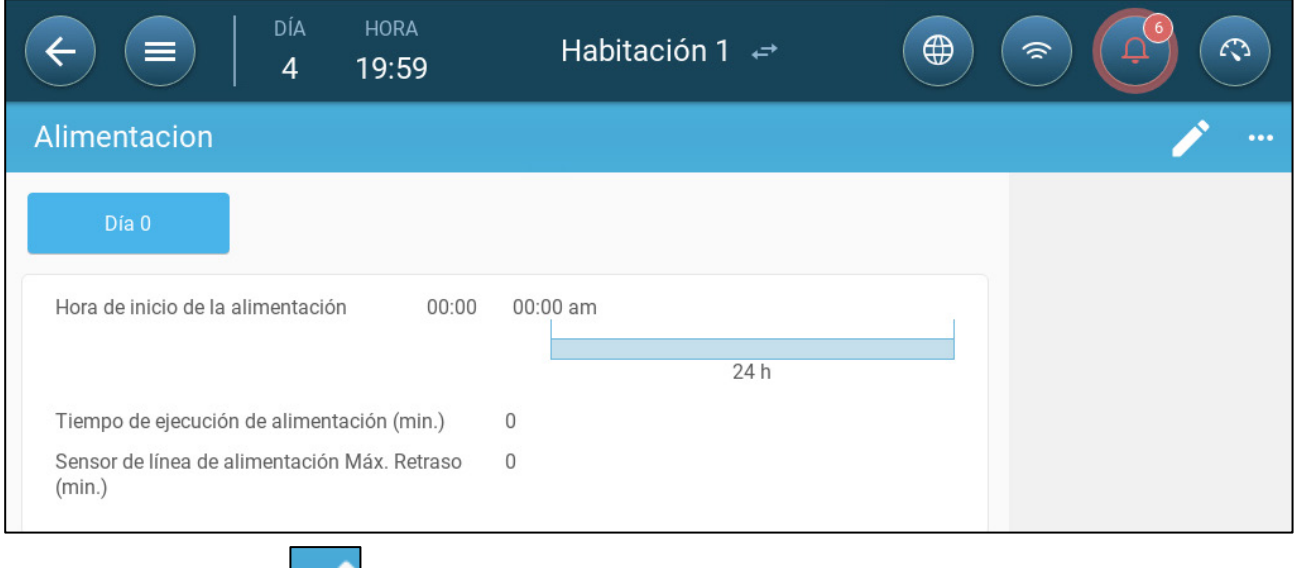

1. Vaya a Control > Feeding (Control > Alimentación).

2. Haga clic en 3. Configure:

- o Pestaña día: Define el día de crecimiento en el cual se ejecuta el programa hasta el siguiente día definido. Define hasta ocho días.
- o Hora de inicio de alimentación: Define la hora a la que comienza cada ciclo de alimentación. Añada más horas de inicio según se necesite.
- o Tiempo de funcionamiento de la alimentación (min): Define cuánto tiempo funciona la alimentación.
- o Retraso máx. del sensor de la línea de alimentación (min): Define la cantidad máxima de tiempo que puede transcurrir desde la hora de inicio de alimentación antes de que Trio genere una alarma.

4. Si es necesario, vaya a Control > Feed > Settings (Control > Alimentación > Ajustes) para configurar las alarmas. Active las alarmas.

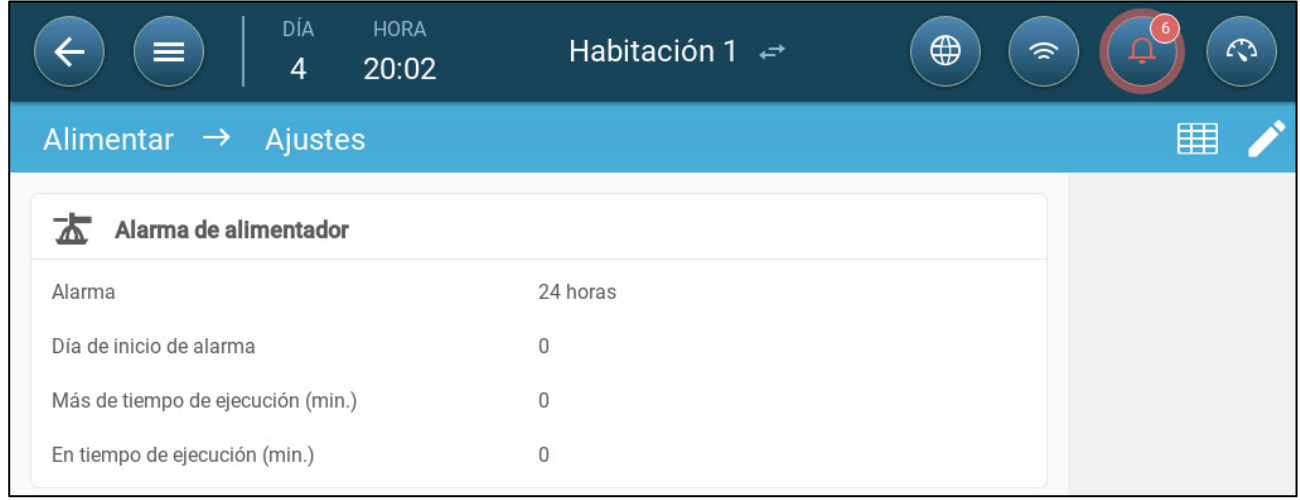

5. Haga clic en **y** defina el alimentador:

- o Periodo de tiempo de la alarma: Defina el periodos de tiempo en el cual los alimentadores y el sinfín están activos, 24 horas al día o durante periodos de tiempo específicos.
- o Día de inicio de alarma: El día de crecimiento en el cual el controlador comienza a enviar alarmas.
- o Tiempo de funcionamiento excesivo/insuficiente: Si los alimentadores y el sinfín funcionan más o menos (respectivamente) que estos tiempos, el controlador envía una alarma.
	- Alarma de tiempo excesivo del alimentador: Los alimentadores comienzan a recibir alimento cuando el último comedero envía una señal. La distribución continúa hasta que los comederos estén llenos. Si la distribución de alimento continúa más tiempo que el definido por el usuario, el sensor de alimentador activo debe generar una alarma.
- Tiempo de alimentador insuficiente: El tiempo de alimentador insuficiente define el tiempo que se requiere para generar una alarma cuando el alimentador no está activo. .

### <span id="page-22-0"></span>5 Ajustes de Temperatura

- [Qué es la Curva de Temperatura](#page-22-1)
- [Configurar la Curva de Temperatura](#page-23-0)
- [Control de Temperatura de Emergencia](#page-25-0)

#### <span id="page-22-1"></span>5.1 Qué es la Curva de Temperatura

A medida que los animales crecen, la temperatura del aire necesaria cambia. Trio permite definir un cuadro de temperatura en el cual se configuran las temperaturas objetivo para (hasta) 10 días del ciclo de crecimiento. **Temperatura objetivo** es la temperatura ideal para los cerdos en ese día de crecimiento. Luego de definir las temperaturas objetivo y los días de crecimiento, Trio crea una curva a la cual la temperatura objetivo se ajusta automática y gradualmente. A medida que aumentan los días de crecimiento, la temperatura objetivo disminuye gradualmente al siguiente ajuste.

Por ejemplo, si para el día 1 la temperatura objetivo es 95 °F y para el día 5 es 86 °F, Trio ajusta la temperatura objetivo los días 2 y 4 para que se acerque al ajuste del día 5.

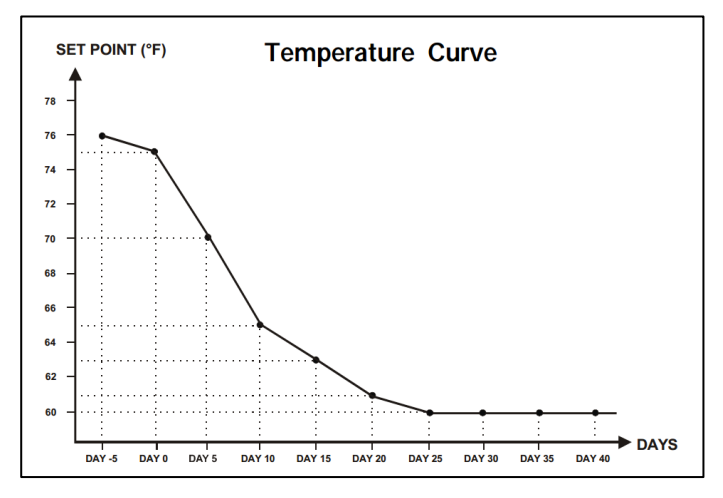

*Figura 1: Ejemplo de la curva de temperatura*

Además, la curva de temperatura tiene funciones secundarias:

- Define cuándo comienza el calentamiento en casos en que la temperatura baje de la temperatura objetivo (**Heat** [Calor]).
- Define cuándo se apaga la calefacción.
- Define cuándo se envía una alarma al bajar demasiado la temperatura (**Low Alarm** [Alarma de temperatura baja])
- Define cuándo se envía una alarma al subir demasiado la temperatura (**High Alarm** [Alarma de temperatura alta])

#### <span id="page-23-0"></span>5.2 Configurar la Curva de Temperatura

- [Configurar los Parámetros de la Curva de Temperatura](#page-23-1)
- [Configurar los Ajustes de la Curva de Temperatura](#page-24-0)

#### <span id="page-23-1"></span>5.2.1 CONFIGURAR LOS PARÁMETROS DE LA CURVA DE TEMPERATURA

#### 1. Vaya a Climate > Temperature Curve (Clima > Curva de temperatura).

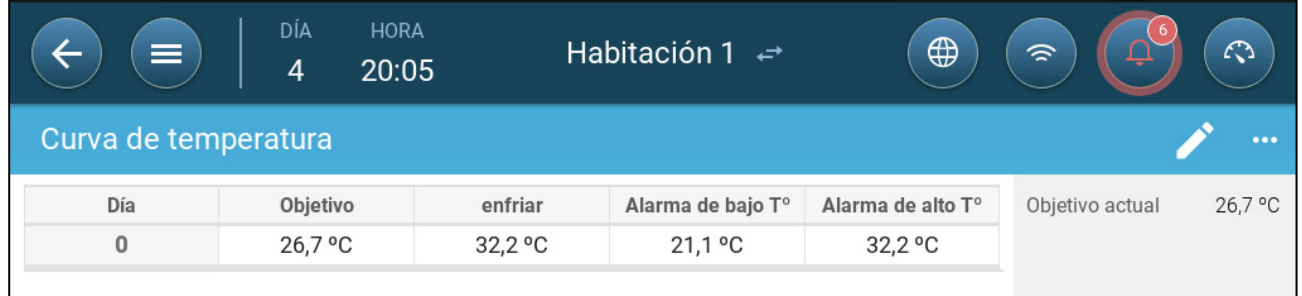

- 2. Configure hasta 10 puntos en la curva.
- 3. Configure:
	- o Día: Configure el día de crecimiento al cual aplica cada especificación de temperatura. Cada día debe tener un número único. Rango: 0 - 999.
	- o Objetivo: La temperatura objetivo es la temperatura requerida para el galpón de cerdos. Todos los cálculos de ventilación se basan en esta especificación. Rango: -40 °C a +90 °C.
	- o Zona de calor: Este parámetro es el punto definido en el cual se activan los calefactores.
	- o Enfriamiento: Este parámetro es el punto definido en el cual activan los dispositivos de enfriamiento. Cuando cambia la temperatura objetivo, este número cambia de acuerdo. Rango: Temperatura objetivo hasta +90 °C.
	- o Túnel: Este parámetro es el punto definido en el cual comienza la ventilación del túnel. Cuando cambia la temperatura objetivo, este número cambia de acuerdo. Rango: Temperatura objetivo hasta +90 °C.

*NOTE La zona de calor y enfriamiento solo se muestra si los relés están definidos como calefactores o enfriadores de zona (Consulte el Manual de Instalación). Túnel se muestra si la ventilación de túnel está activada en los ajustes de ventilación (página [57\)](#page-55-0).* 

- o Alarma de temperatura alta/baja: Estos parámetros son **diferenciales** de la temperatura objetivo a la cuál Trio envía una alarma. Rango:
	- Alarma de temperatura baja: -40°: Objetivo
	- Alarma de temperatura alta: Objetivo: 90°

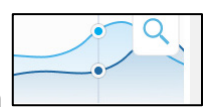

4. Haga clic en **Lette Luisson** para ver el histórico de curva.

#### <span id="page-24-0"></span>5.2.2 CONFIGURAR LOS AJUSTES DE LA CURVA DE TEMPERATURA

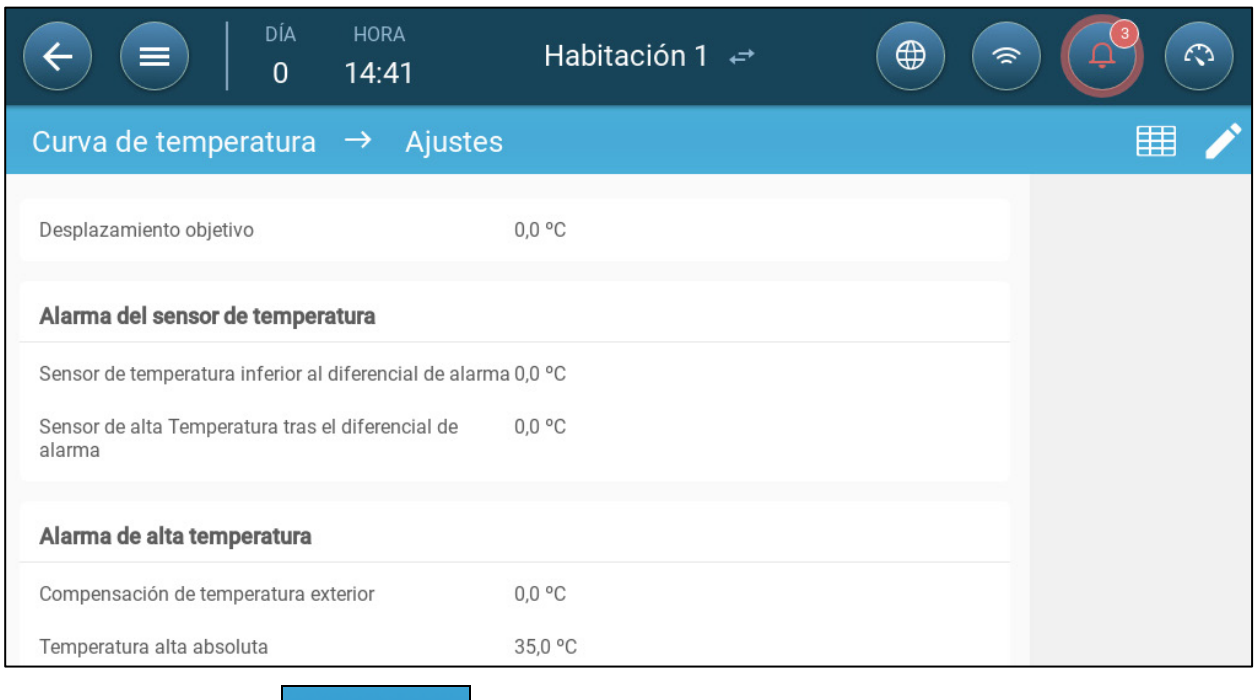

- $\bullet\bullet\bullet$ 1. Haga clic en
- 2. Configure:
	- o Compensación objetivo: Ajusta todas las curvas de temperatura en esta cantidad. Puede usar esto para ajustar temporalmente todas las temperaturas (subir o bajar) en circunstancias especiales. La compensación aplica a todos los parámetros de la tabla.
	- o Alarma del sensor de T° baja: Define el valor al cual se activa la alarma del "Sensor de temperatura baja". Este es un diferencial. Rango: 0° - 10°
	- o Alarma del sensor de T° alta: Define el valor al cual se activa la alarma del "Sensor de temperatura alta". Este es un diferencial. Rango: 0° - 10°
	- o Compensación de temperatura exterior: Punto definido de temperatura alta = temperatura exterior medida + "compensación de temperatura exterior". Rango: [0° - 10°]
	- o Temperatura alta absoluta: Define la temperatura crítica (máxima permitida).

#### <span id="page-25-0"></span>5.3 Control de Temperatura de Emergencia

En caso de que el Trio no reciba una señal del sensor de temperatura durante un periodo de tiempo extendido, se activa una alarma. Entre el momento en que el Trio deja de recibir una señal y cuando se activa la alarma, la ventilación permanece al mismo nivel. Cuando la alarma se activa:

- Si hay un sensor de temperatura exterior,
	- o la ventilación se ajusta.
	- o Los niveles de ventilación no serán inferiores que la mínima
- Si no hay sensores de temperatura exterior
	- o se mantiene en la última salida positiva conocida (antes de la falla)
	- o Apaga la salida negativa
	- o Cesa el tratamiento de enfriamiento y calidad de aire

## <span id="page-26-0"></span>6 Introducción a la Ventilación

La ventilación Trio de Munters consiste de tres elementos:

- Definir la [ventilación mínima y máxima:](#page-26-1) Definir la ventilación mínima y máxima define cuánto aire es necesario para un determinado día de crecimiento. Basándose en estos requisitos, Trio determina cuáles ventiladores encender.
- Definir el *esquema de ventiladores/ventilación*: Definir los ventiladores/ventilación determina la cantidad de aire que suministran los ventiladores y cuáles lo proporcionan.
- Además, Trio controla las tomas de aire y las puertas de los túneles. Hay dos maneras de controlar las tomas de aire y las puertas de los túneles:
	- o Presión estática: Basándose en la diferencia de presión del aire interior y exterior, Trio calcula continuamente la posición de apertura de las tomas de aire/puertas. Cuando las tomas de aire/puertas cambian a otro nivel, lo hacen antes de que los ventiladores aumenten o disminuyan a ese nivel. Tenga en cuenta que Trio utiliza las posiciones asignadas a las tomas de aire/puertas de los túneles como la posición mínima.
	- o Control de posición: El usuario puede definir las posiciones abiertas de las tomas de aire, salidas de aire y puertas de túneles por nivel. Tenga en cuenta que cuando las tomas de aire/puertas cambian a otro nivel, lo hacen antes de que los ventiladores aumenten o disminuyan a ese nivel.
	- o El control de las tomas de aire se explica completamente en [Ventilación de](#page-49-0)  [Entrada y Cortina](#page-49-0) , en la página [51.](#page-49-0)

#### <span id="page-26-1"></span>6.1 Definir la Ventilación Mínima y Máxima

Al configurar la pantalla Clima > Ventilación mín./máx., el usuario define los límites de ventilación superior e inferior durante el ciclo de crecimiento: la cantidad mínima y máxima de intercambio de aire permitida por cada día de crecimiento.

- Cuando funciona la ventilación mínima, la ventilación trabaja para asegurar que haya suficiente aire limpio, manteniendo la temperatura del aire cerca de la temperatura objetivo.
- El límite máximo asegura que las aves/animales no reciban demasiado aire durante una etapa de crecimiento particular.
- Si la temperatura supera la objetivo por una cantidad suficiente, el nivel de ventilación disminuye. Si el aumento de ventilación no reduce la temperatura, la ventilación aumenta hasta que llegue a la cantidad máxima definida para ese día de crecimiento.
- Si la temperatura se reduce al punto definido por el usuario, se pueden encender los calefactores. A esta temperatura, la ventilación debe estar en el nivel mínimo.

Opciones:

- Curva diaria únicamente.
- Ventilación dinámica: Esta opción permite aumentar o disminuir la ventilación mínima o máxima basándose en la temperatura exterior.
	- o Mínimo dinámico: El controlador ajusta el mínimo entre los puntos frío y caliente definidos, de acuerdo a los puntos definidos de temperatura exterior caliente y fría.
	- o Máximo dinámico: El controlador ajusta el máximo entre los puntos frío y caliente máximos definidos, de acuerdo a los puntos definidos de temperatura exterior caliente y fría.
- Para obtener más información, consulte [Configurar la Ventilación Dinámica](#page-32-0) en la página [34.](#page-32-0)
- Ventilación por peso: El usuario define la cantidad aire que se suministra a las aves, de acuerdo con su peso acumulado. Para obtener más información, consulte [Ventilación por Pesoe](#page-34-0)n la página [36](#page-34-0)
- Curva: Trio calcula una curva entre días de crecimiento; el incremento entre días es constante. Si la curva no está activa, la ventilación aumenta al siguiente día de crecimiento definido. Para obtener más información, consulte Añadir una curva en la página XX.

#### <span id="page-27-0"></span>6.2 Definir el Esquema de Ventiladores/Ventilación

Trio permite definir el volumen de aire suministrado mediante tres métodos diferentes:

- Básica (obligatorio)
- Adicional (opcional)
- Túnel (opcional)

#### <span id="page-27-1"></span>6.2.1 VENTILACIÓN BÁSICA

La ventilación básica proporciona niveles de ventilación extremadamente precisos. Hay hasta 10 niveles de ventilación (el usuario puede definir menos de 10 si lo desea). Cada nivel representa un 10 % de aumento en la ventilación, y Trio ajusta con precisión las velocidades y combinaciones de ventiladores para asegurar que se suministre exactamente la cantidad de aire correcta. En cada nivel, el usuario define qué combinación de ventiladores proporcionan el nivel de ventilación necesario. Antes de pasar al siguiente nivel, los ventiladores proporcionan la cantidad máxima de aire posible en ese nivel.

- Dependiendo del tipo de ventiladores instalados, la ventilación básica admite ventiladores de tipo apagar y encender, variables y de eficiencia. Además, los ventiladores pueden funcionar en ciclos (opcional).
- Si la ventilación básica funciona al 100 % (la máxima cantidad de aire definida) y la temperatura continúa subiendo, Trio cambia a ventilación adicional o de túnel (si está activa).

En la siguiente ilustración se muestra la ventilación básica funcionando al 30 % (el mínimo definido). La ventilación máxima está definida en 95 %. Además, la ventilación está funcionando al mínimo y la temperatura es baja, la calefacción funciona al 10 %.

Consulte [Ventilación Básica](#page-40-0) en la página [42](#page-40-0) para obtener más información.

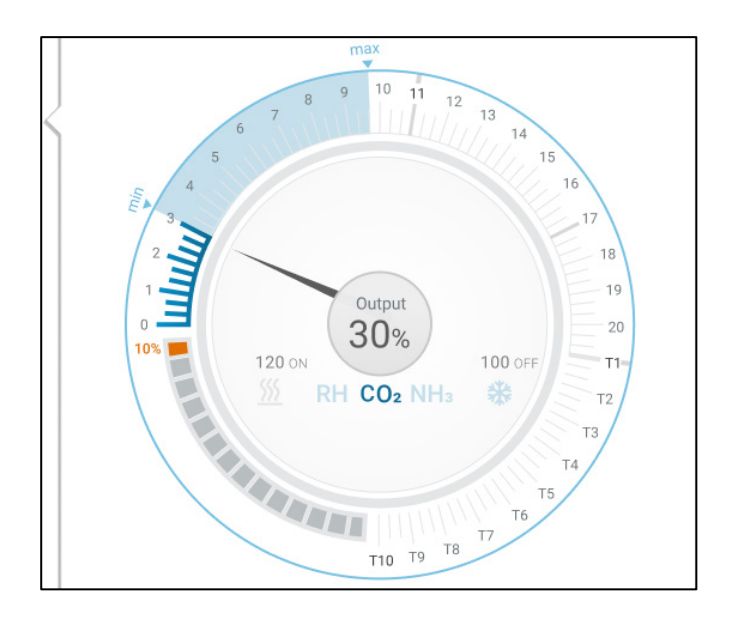

#### <span id="page-28-0"></span>6.2.2 VENTILACIÓN ADICIONAL

Si se activa, la ventilación adicional funciona como una fase transitoria. La ventilación adicional funciona en situaciones cuando:

- La ventilación básica no suministra suficiente aire para bajar la temperatura a la temperatura objetivo.
- La temperatura sigue debajo del punto definido de túnel.
- $\sigma$ Trio solo entra en ventilación adicional si la temperatura supera en 0,5 $^{\circ}$  la temperatura objetivo (este es el mínimo: puede definir un diferencial más alto).
- Puede definir un diferencial para cada nivel para asegurar que la ventilación solo aumente si es necesario.
- La ventilación permite hasta 10 niveles. Como con la ventilación básica, puede definir los ventiladores que se utilizan en cada nivel. Sin embargo, no hay curva entre niveles.

En el siguiente ejemplo, la ventilación adicional funciona al Nivel 15. El mínimo para este día de crecimiento es el Nivel 3 (30 %) y el máximo es el Nivel T1 (primer nivel de túnel).

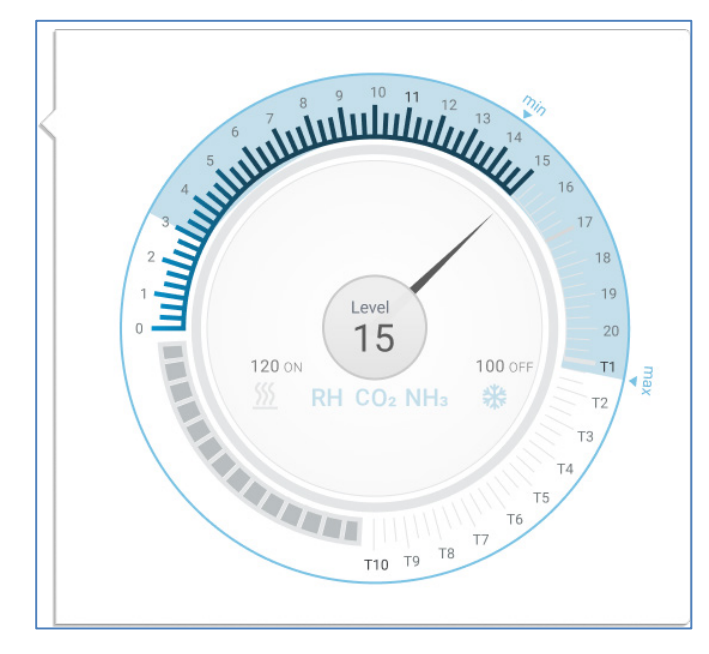

Consulte [Ventilación Adicional](#page-53-0) en la página [55](#page-53-0) para obtener más información.

#### <span id="page-29-0"></span>6.2.3 VENTILACIÓN DE TÚNEL

Si se activa, una vez que la temperatura alcanza el punto definido de túnel, Trio enciende los ventiladores de túnel y abre las puertas del túnel. Como con la ventilación básica, puede definir los ventiladores que se utilizan en cada nivel. Sin embargo, no hay curva entre niveles.

- Incluso si la ventilación adicional está activa, Trio pasará directamente a modo túnel si la temperatura supera el punto definido de túnel (omitiendo la ventilación adicional).
- Puede definir un diferencial para cada nivel para asegurar que la ventilación solo aumente si es necesario.

ANTIQUÍDIQUE DE CARACTER Level Τ6 120 ON 100 OFF 5É CO. UTILIT T<sub>8</sub> T<sub>10</sub> T<sub>9</sub>  $m\hat{a}$ 

En este ejemplo, los ventiladores de túnel están en nivel T6.

Consulte [Ventilación de Túnel](#page-55-0) en la página [57](#page-55-0) para obtener más información.

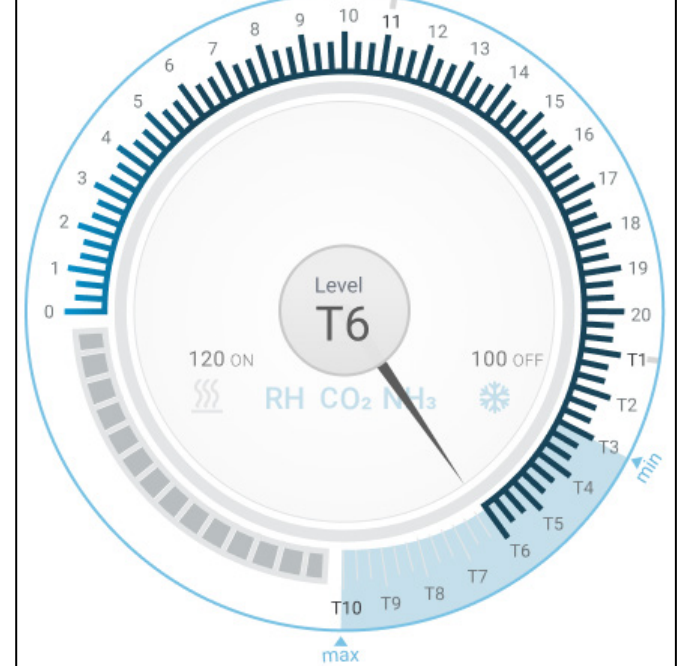

### <span id="page-30-0"></span>7 Ventilación Mínima y Máxima

Las siguientes secciones detallan cómo configurar los niveles de ventilación mínimos y máximos por día de crecimiento. A medida que la temperatura supera la temperatura objetivo, el Trio aumenta gradualmente el nivel de ventilación usando una combinación de mayor velocidad de los ventiladores, tiempos de ciclo, abrir las tomas de aire y más.

- [Resumen de la Estructura de Construcción](#page-30-1)
- [Configurar la Ventilación Básica](#page-31-0)
- [Ventilador de Medición](#page-36-1)

#### <span id="page-30-1"></span>7.1 Resumen de la Estructura de Construcción

En una configuración típica, las piaras están dentro de un edificio en que todos los galpones están conectados a un sistema de ventilación central. Cada galpón tiene una toma de aire que controla la cantidad de aire que ingresa. Ventiladores centralizados empujan el aire mediante la toma de aire.

El aire exterior es empujado al ático: el controlador mantiene la presión requerida en el ducto de aire. Al ajustar la toma de aire, cada galpón controla independientemente la cantidad de aire que le ingresa. A medida que sube la temperatura, se aumenta la apertura de la toma de aire.

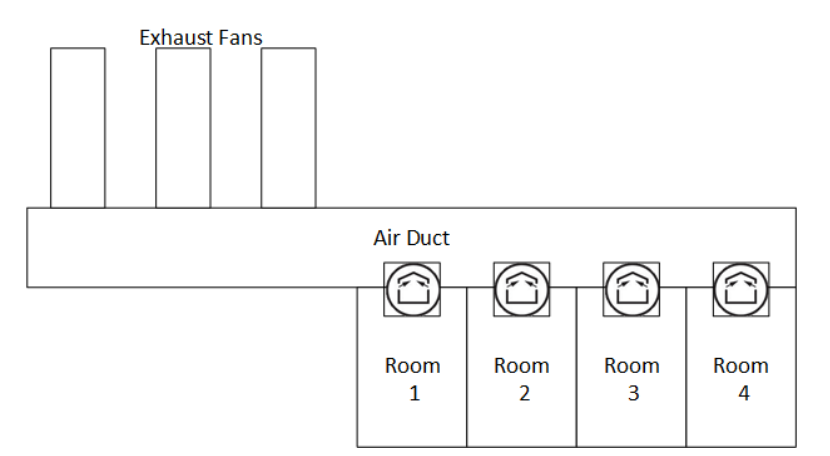

#### <span id="page-31-0"></span>7.2 Configurar la Ventilación Básica

- 1. Vaya a System > Control Strategy > Ventilation (Sistema > Estrategia de control
- > Ventilación).

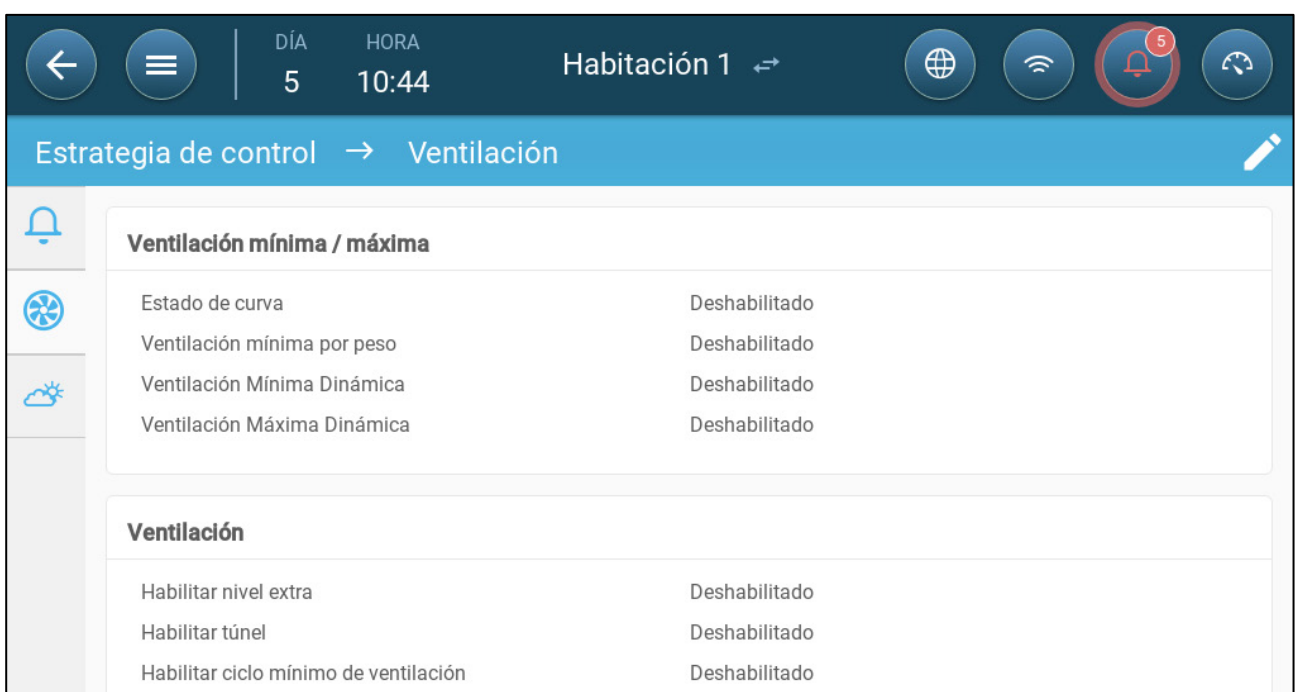

2. Compruebe que la ventilación mínima dinámica, máxima y mínima estén desactivadas.

3. Vaya a Climate > Min/Max Ventilation (Clima > Ventilación mín./máx.).

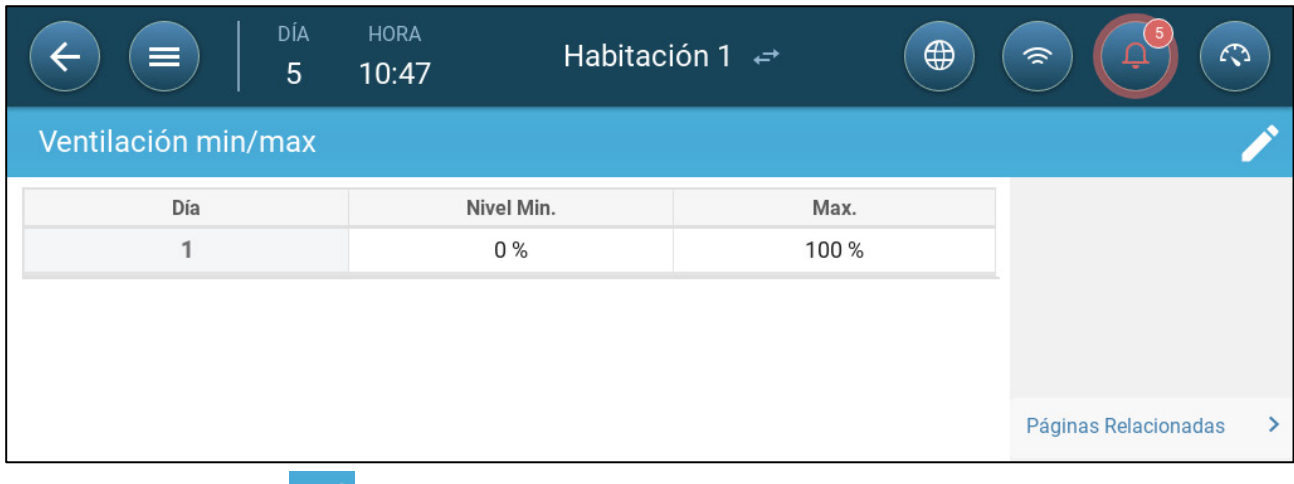

4. Haga clic en .

#### 5. Configure:

- o Día: Configure el día de crecimiento para los puntos definidos mín./máx. Cada día debe tener un número único. Añada hasta diez líneas.
- o Salida mín./máx.: Configure los niveles de intercambio de aire mínimos y máximos. RIO will automatically adjust the ventilation as the temperature changes.

**Ventilación mínima adicional/túnel**: Como una opción cuando se necesita ventilación mínima adicional en climas calientes, la ventilación adicional y de túnel pueden proporcionar ventilación mínima.

6. En System > Control Strategy > Ventilation (Sistema > Estrategia de control >

Ventilación) , active Ventilación adicional y/o Túnel (consulte [Configuración de](#page-54-1)  [Ventilación Adicional,](#page-54-1) en la página [56\)](#page-54-1).

7. En Climate > Min. Max. (Clima > Ventilación mín. máx.) haga clic en .

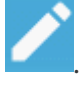

8.Coloque el cursor en Nivel mínimo o Nivel máximo. Se muestran los iconos Básica/Adicional/Túnel.

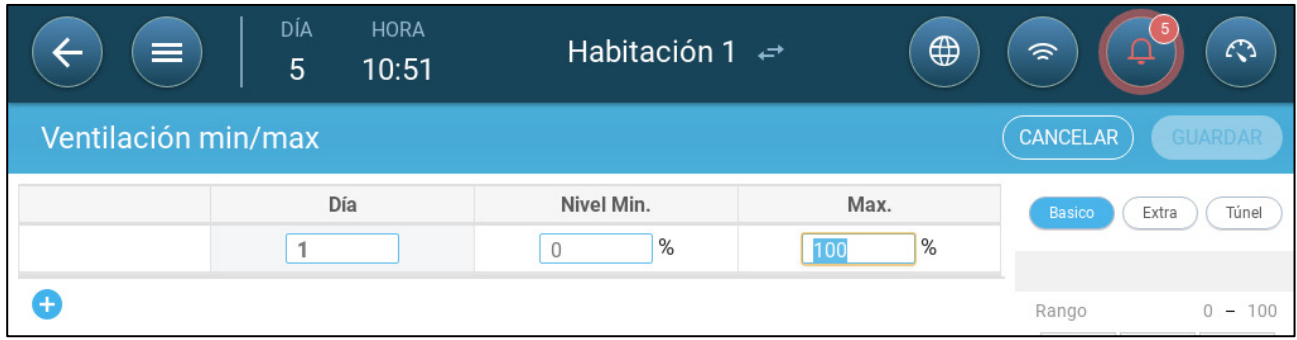

9. Haga clic en el icono de ventilación que necesite.

10. Defina la ventilación según se necesite.

#### <span id="page-32-0"></span>7.2.1 CONFIGURAR LA VENTILACIÓN DINÁMICA

Ventilación dinámica significa que durante temperaturas extremas (que el usuario define), la ventilación puede aumentar o disminuir.

1. Vaya a System > Control Strategy > Ventilation (Sistema > Estrategia de control > Ventilación).

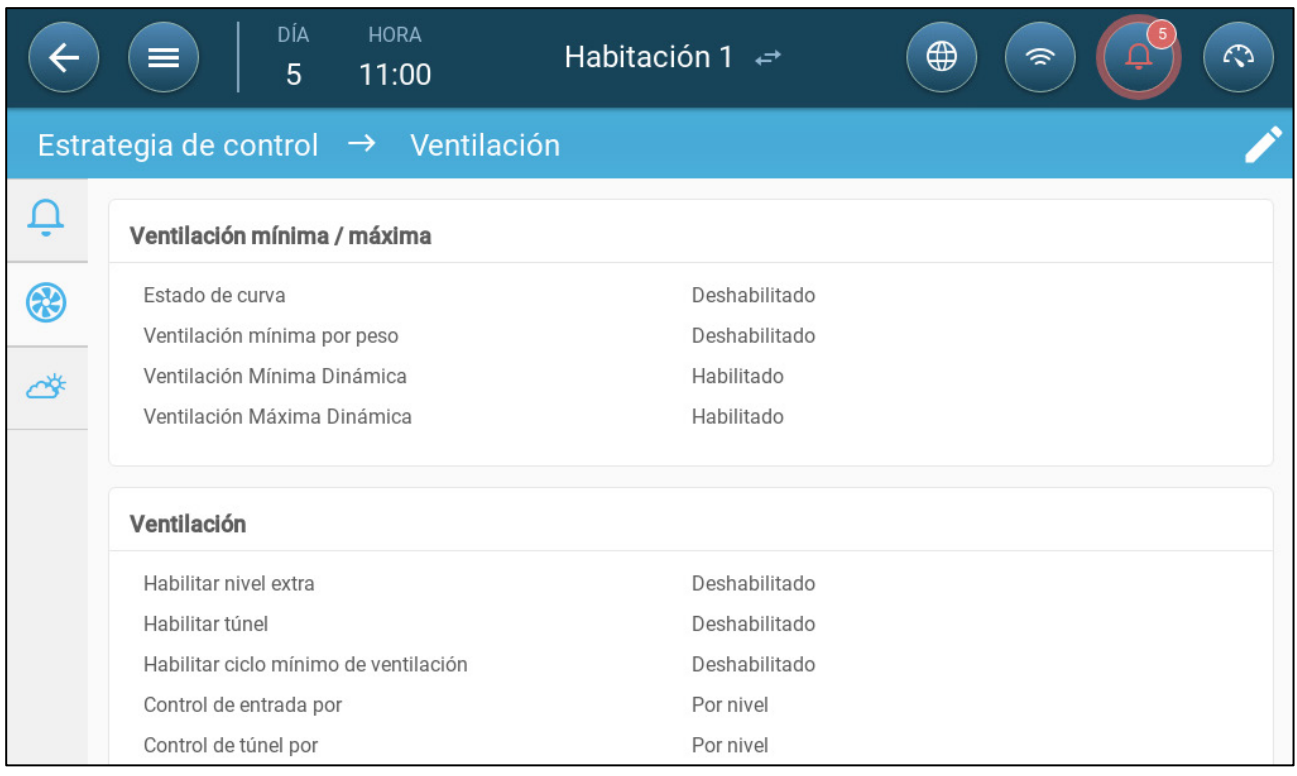

2. En Minimum / Maximum Ventilation (Ventilación mínima/máxima), active:

- o Ventilación mínima dinámica o
- o Ventilación máxima dinámica o
- o Las dos. En este ejemplo están activas las dos.

3. Vaya a Climate > Min/Max Ventilation > Settings (Clima > Ventilación mín./máx > Ajustes.).

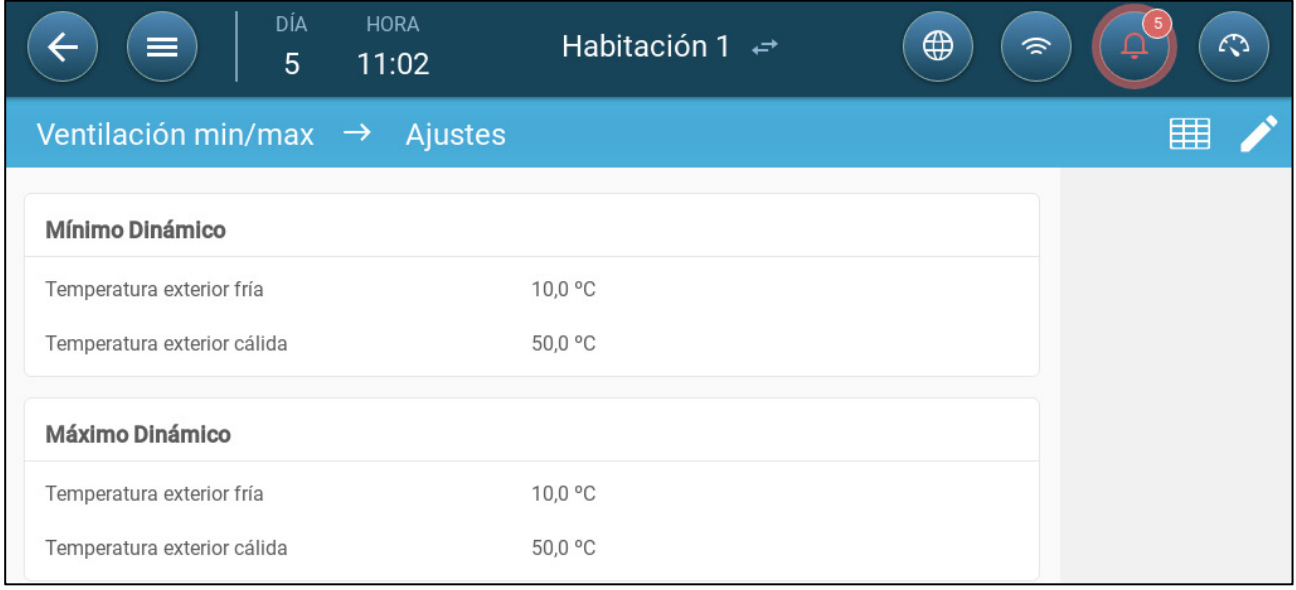

#### 4. Configure:

- o Frío mínimo dinámico/Temperatura exterior caliente: Configure la temperatura fría a la cual comienza a operar la ventilación dinámica.
- o Frío máximo dinámico/Temperatura exterior caliente: Configure la temperatura caliente a la cual comienza a operar la ventilación dinámica.
- 5. Vaya a Climate > Min/Max Ventilation (Clima > Ventilación mín./máx.).

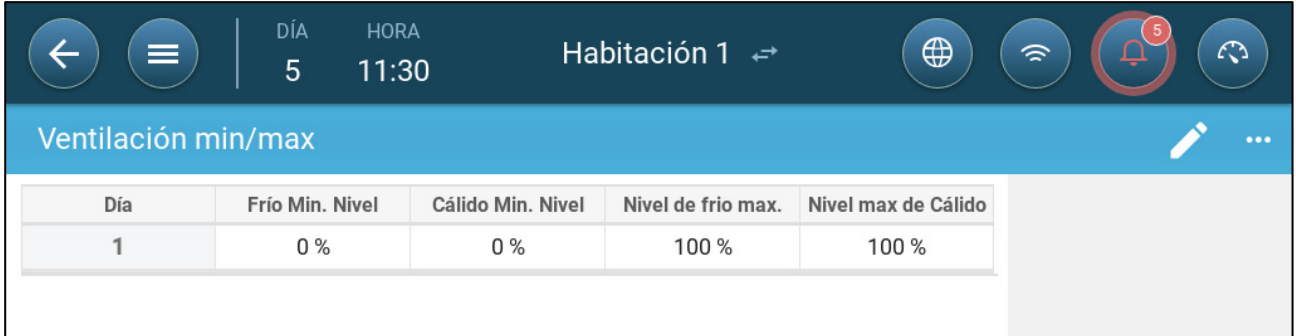

#### 6. Configure:

- o Frío mín.: Cuando la temperatura exterior llegue a la **temperatura exterior fría mínima dinámica**, la ventilación mínima se **reduce** en esta cantidad.
- o Mín. caliente: Cuando la temperatura exterior llegue a la **temperatura exterior caliente mínima dinámica**, la ventilación mínima se **aumenta** en esta cantidad.
- o Frío máx. Nivel: Cuando la temperatura exterior llegue a la **temperatura exterior fría máxima dinámica**, la ventilación mínima no superará este nivel.
- o Máx. caliente. Nivel: Cuando la temperatura exterior llegue a la **temperatura exterior caliente máxima dinámica**, la ventilación mínima no superará este nivel.

#### <span id="page-34-0"></span>7.2.2 VENTILACIÓN POR PESO

- [Cómo Funciona la Ventilación por Peso](#page-34-1)
- [Configurar los Parámetros de Ventilación por Peso](#page-35-0)

#### <span id="page-34-1"></span>7.2.2.1 Cómo Funciona la Ventilación por Peso

La ventilación por peso proporciona aire basándose en la cantidad de animales del galpón, su peso proyectado y la temperatura exterior. Luego de calcular cuánto aire se necesita con base en estos factores, el Trio determina el nivel de ventilación para suministrar el aire. En cualquier momento en que uno de estos factores cambie, el Trio recalcula la ventilación (para prevenir cambiarla demasiado frecuentemente, todos los cambios deben ser mayores que la cantidad definida por el usuario).

- Cuando se usan ventiladores de ciclo, cada nivel tiene tiempos de encendido mínimos y máximos, que determinan los CFM mínimos y máximos. Si la ventilación no proporciona suficiente aire para los cerdos (de acuerdo con sus cantidades y pesos) el Trio enviará una alarma. Deberá redefinir el nivel mínimo.
- Al usar ventiladores de velocidad variable, los porcentajes definidos determinan los CFM mínimos y máximos. Sin embargo, si un ventilador está configurado para funcionar en un ciclo, el tiempo de ciclo determina el funcionamiento del ventilador, no la velocidad del ventilador definida por el usuario.

#### <span id="page-35-0"></span>7.2.2.2 Configurar los Parámetros de Ventilación por Peso

1. Vaya a System > Control Strategy > Ventilation (Sistema > Estrategia de control > Ventilación).

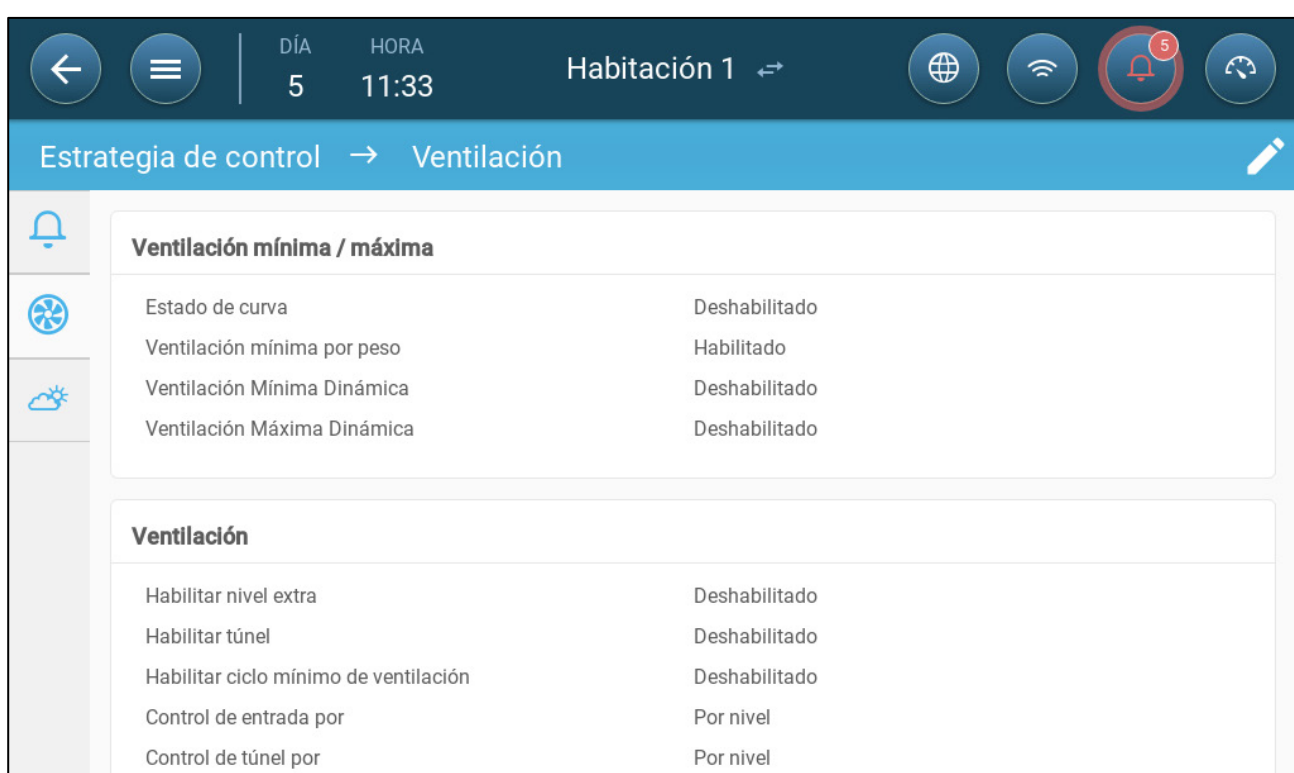

2. En Minimum / Maximum Ventilation (Ventilation (Ventilación mínima/máxima), active Min Ventilation By Weight (Ventilación mín. por peso).

3. Vaya a Climate > Min/Max Ventilation (Clima > Ventilación mín./máx.).

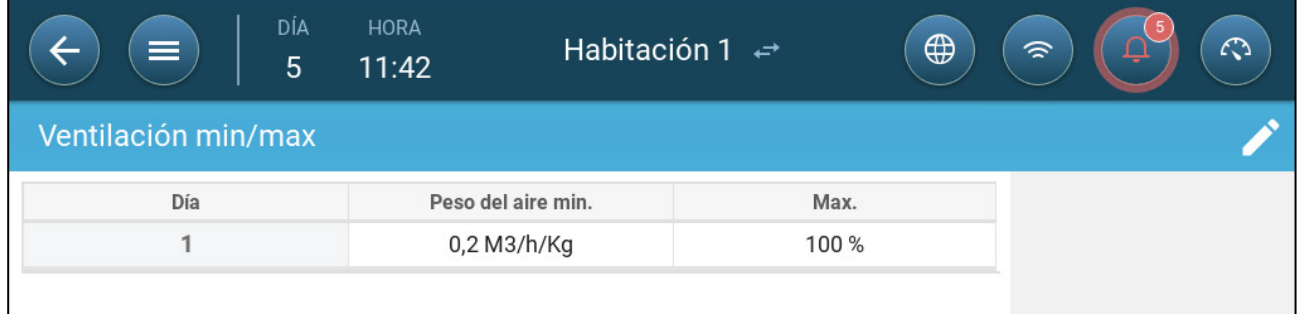

4. Haga clic en

5. Configure:

- o Aire mín. por peso: La cantidad de aire por peso que se suministra.
- o Máx.: El nivel de ventilación máximo por día de crecimiento.

*NOTE Si ha activado la ventilación dinámica, haga clic en Settings (Ajustes) y defina los parámetros. Consulte [Configurar la Ventilación Dinámica,](#page-32-0) página [34.](#page-32-0)*
# 7.2.3 AÑADIR UNA CURVA

La siguiente sección muestra cómo configurar sus ventiladores para que aumenten en una curva entre los días definidos en la pantalla Ventilación Mín. Máx.

1. Vaya a System > Control Strategy > Ventilation (Sistema > Estrategia de control > Ventilación).

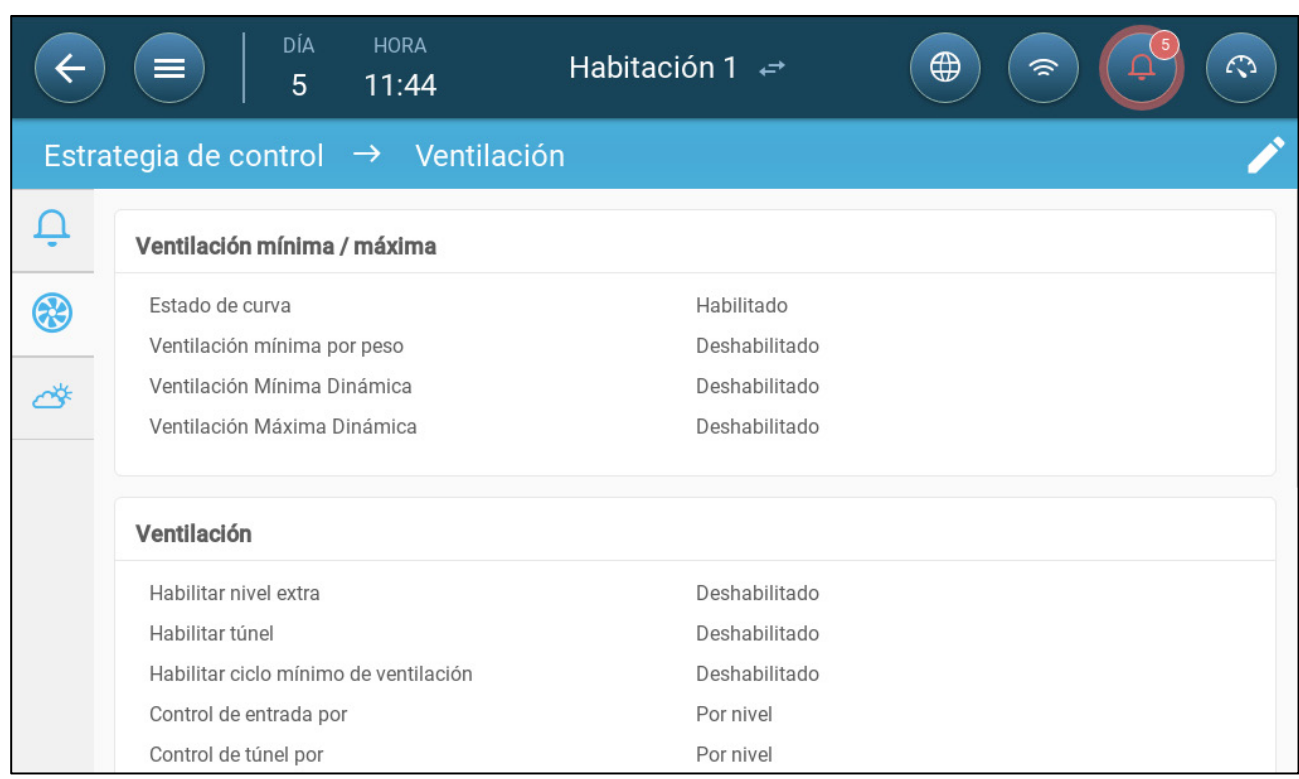

#### 2. Activar estado de curva. La ventilación ahora aumenta en curva.

# 7.3 Ventilador de Medición

Los ventiladores de medición miden la velocidad del aire dentro de los galpones. Más exactamente, el ventilador se utiliza para determinar con precisión el volumen de aire de salida transportado. El dispositivo se puede utilizar para:

- Medir la velocidad del aire en tiempo real.
- Permitir la compensación de ventilación si la velocidad del aire no cumple los requisitos mínimos de ventilación calculados.
- **Configurar un sensor como ventilador de medición. Consulte el Manual de Instalación.**

#### 7.3.1 MEDIR LA VELOCIDAD DEL AIRE EN TIEMPO REAL

En esta configuración, el ventilador de medición se utiliza para mostrar la velocidad del aire en tiempo real.

1. Vaya a System > Devices & Sensor (Dispositivos y sensores). En el puerto Ventilador de medición:

a. Configure Ventilador relacionado en Ninguno.

b. Compruebe que el ventilador de medición esté activado.

2. Vaya a System > Control Strategy > Ventilation (Sistema > Estrategia de control > Ventilación).

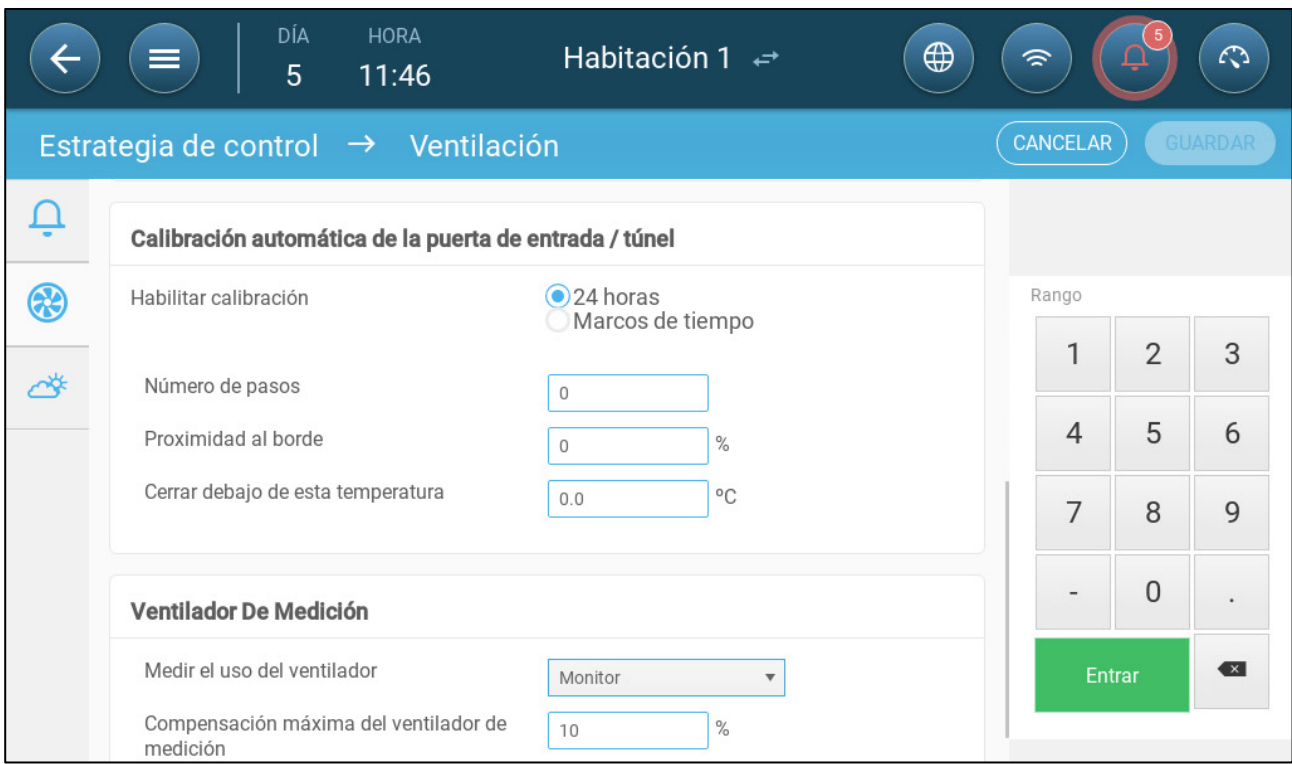

3. En el parámetro Uso del ventilador de medición, defina el uso como Monitor.

*NOTE El parámetro Compensación máxima del ventilador de medición no tiene efecto en esta configuración.* 

# 7.3.2 COMPENSACIÓN DE VENTILACIÓN

En esta opción, el ventilador de medición se utiliza para asegurar que el volumen de aire cumpla el mínimo definido en [Ventilación Mínima y Máxima,](#page-30-0) págin[a 28.](#page-26-0) La función de ventilación mínima define la cantidad de aire mínima que deben suministrar los ventiladores. El ventilador de medición mide la cantidad real de aire suministrado. Si la cantidad real de aire es menor que la necesaria, el ventilador de medición aumenta la velocidad del ventilador correspondiente para compensar la diferencia.

- **Configurar un sensor como ventilador de medición. Consulte el Manual de Instalación.**
- **Configure un relé o puerto análogo como ventilador. Se debe configurar la capacidad de este ventilador. Consulte el Manual de Instalación.**

1. Vaya a System > Devices & Sensor (Sistema > Dispositivos y sensores) y seleccione el ventilador de medición.

2. En el parámetro Ventilador relacionado, defina el ventilador de compensación correspondiente.

3. Compruebe que el sensor esté activo.

4. Vaya a System > Control Strategy > Ventilation (Sistema > Estrategia de control > Ventilación).

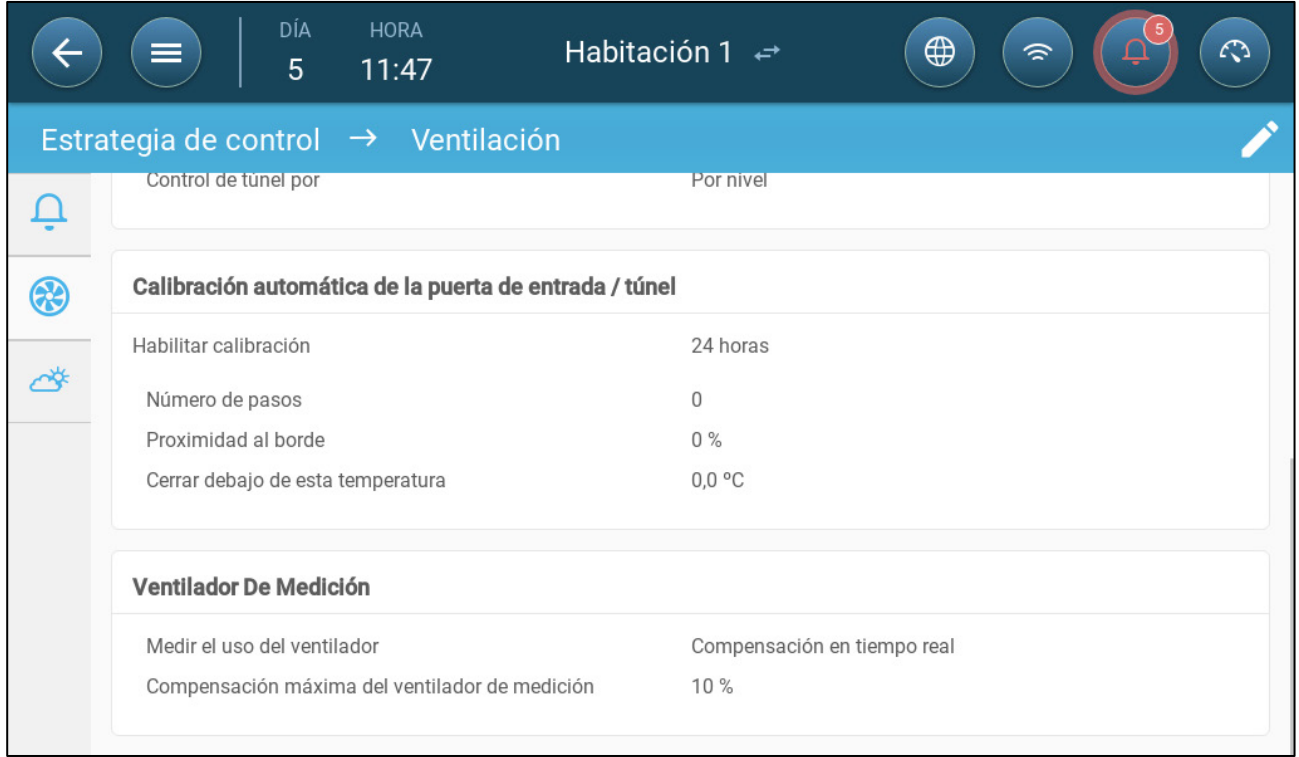

5. En el parámetro Uso del ventilador de medición, defina el uso como Compensación en tiempo real.

6. En el parámetro Compensación máxima del ventilador de medición, defina el porcentaje máximo de aumento de la velocidad del ventilador relacionado. Rango: 0 - 100. Valor predeterminado: 10 %.

# 8Niveles de Ventilación

- [Configurar los Ajustes de Ventilación Básicos](#page-39-0)
- [Ventilación Básica](#page-40-0)
- [Ventilación Adicional](#page-53-0)
- [Ventilación de Túnel](#page-55-0)
- [Calibración de la Entrada/Túnel](#page-58-0)
- [Ventilador agitador](#page-60-0)

# <span id="page-39-0"></span>8.1 Configurar los Ajustes de Ventilación Básicos

**Mapee por lo menos un dispositivo de ventilación antes de comenzar.**

1. Vaya a Climate > Ventilation (Clima > Ventilación) y haga clic en .

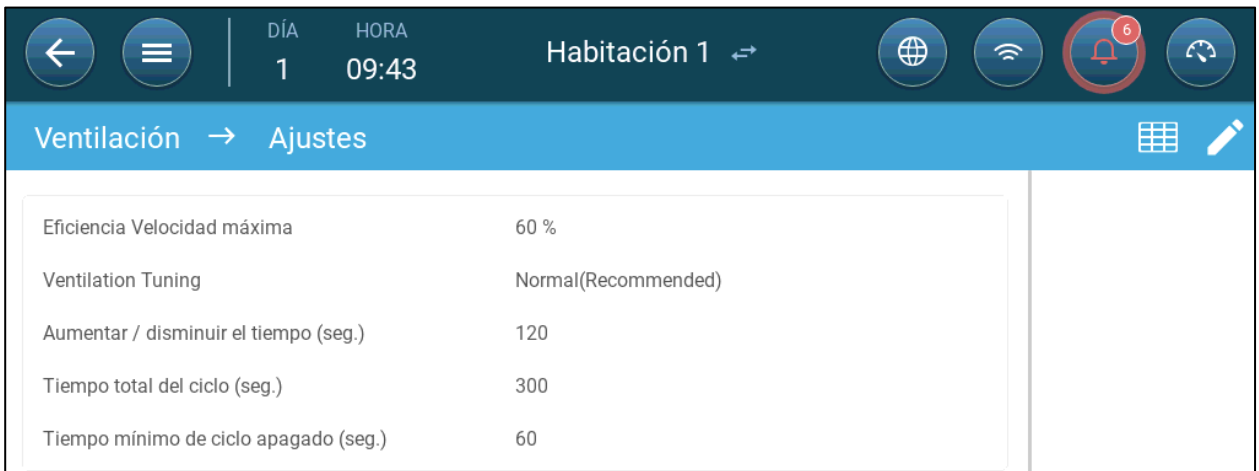

#### 2. Configure:

- o **Máxima eficiencia**: Consulte [Ventiladores \(Ventilador de Eficiencia\).](#page-46-0)
- o **Sensibilidad de la ventilación (Ventilation tuning)**: Este parámetro define la sensibilidad con que responde el Trio a las diferencias entre la temperatura medida y la temperatura objetivo.
- *PRECAUCIÓN Munters recomienda mantener este parámetro en Normal.*
	- o **Aumentar/disminuir**: El Trio evalúa continuamente la diferencia entre las temperaturas objetivo y las medidas. Este parámetro determina la frecuencia de tiempo de la reevaluación. Conserve el valor predeterminado.

*NOTE Munters recomienda mantener este parámetro en Normal.*

#### <span id="page-40-0"></span>8.2 Ventilación Básica

Nivel de ventilación básica define la cantidad de aire que se suministra en cada nivel de ventilación mínima. A medida que aumenta la temperatura, la ventilación mínima aumenta la cantidad de aire suministrada para poder mantener la temperatura tan cerca como sea posible a la temperatura objetivo.

- [Configurar la Ventilación Básica](#page-40-1)
- [Opciones de Ventilador](#page-42-0)
- [Ventilación de Entrada y Cortina](#page-49-0)

#### <span id="page-40-1"></span>8.2.1 CONFIGURAR LA VENTILACIÓN BÁSICA

En esta configuración, Trio eleva la ventilación mínima del 10 % en el Nivel 1 al 100 % en el Nivel 10.

- **En Dispositivos y Sensores mapee los relés y puertos de salida análoga a ventiladores, tomas de aire y ventiladores agitadores según necesite. Solo los dispositivos mapeados se muestran en las siguientes pantallas.** 
	- 1. Vaya a Climate > Ventilation (Clima > Ventilación).

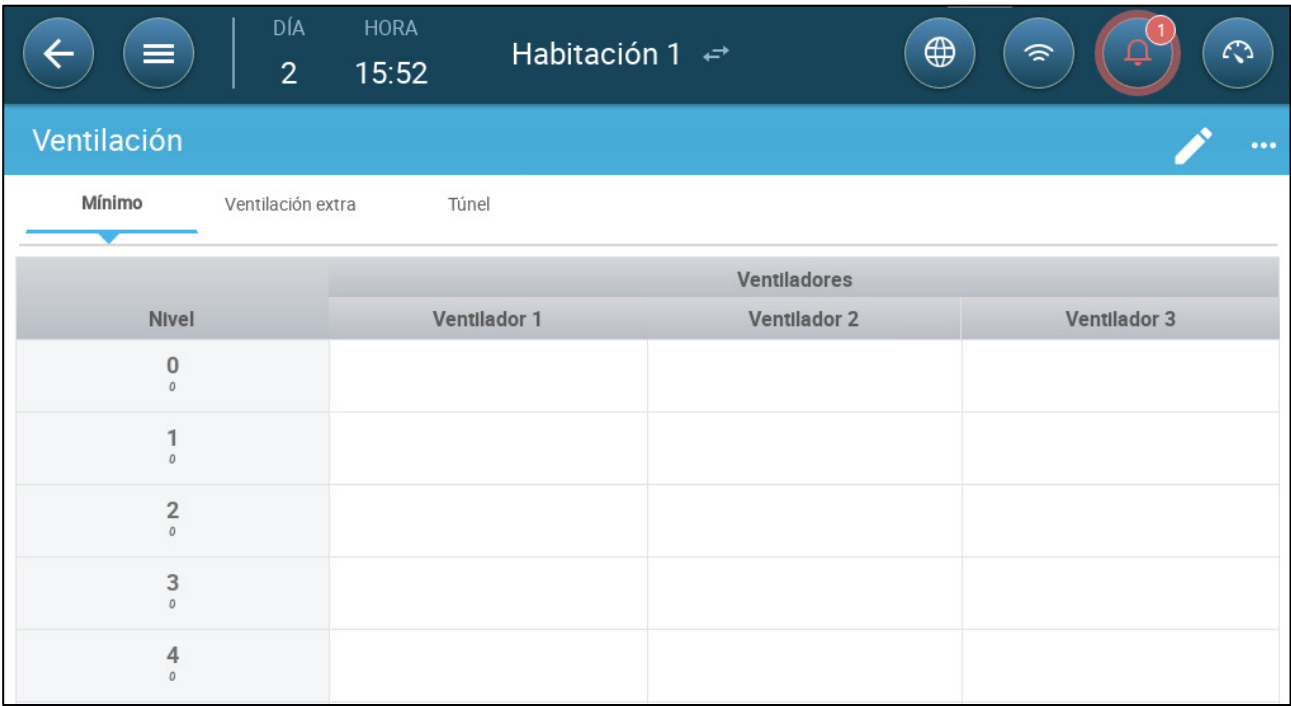

*NOTE En este punto no se muestran los ventiladores.* 

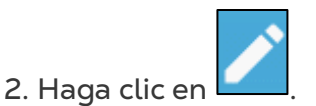

3. Haga clic en un ventilador controlado por relé que desee activar. 1) Se muestra un recuadro alrededor del ventilador. 2) Se muestra un ventilador en la parte superior derecha.

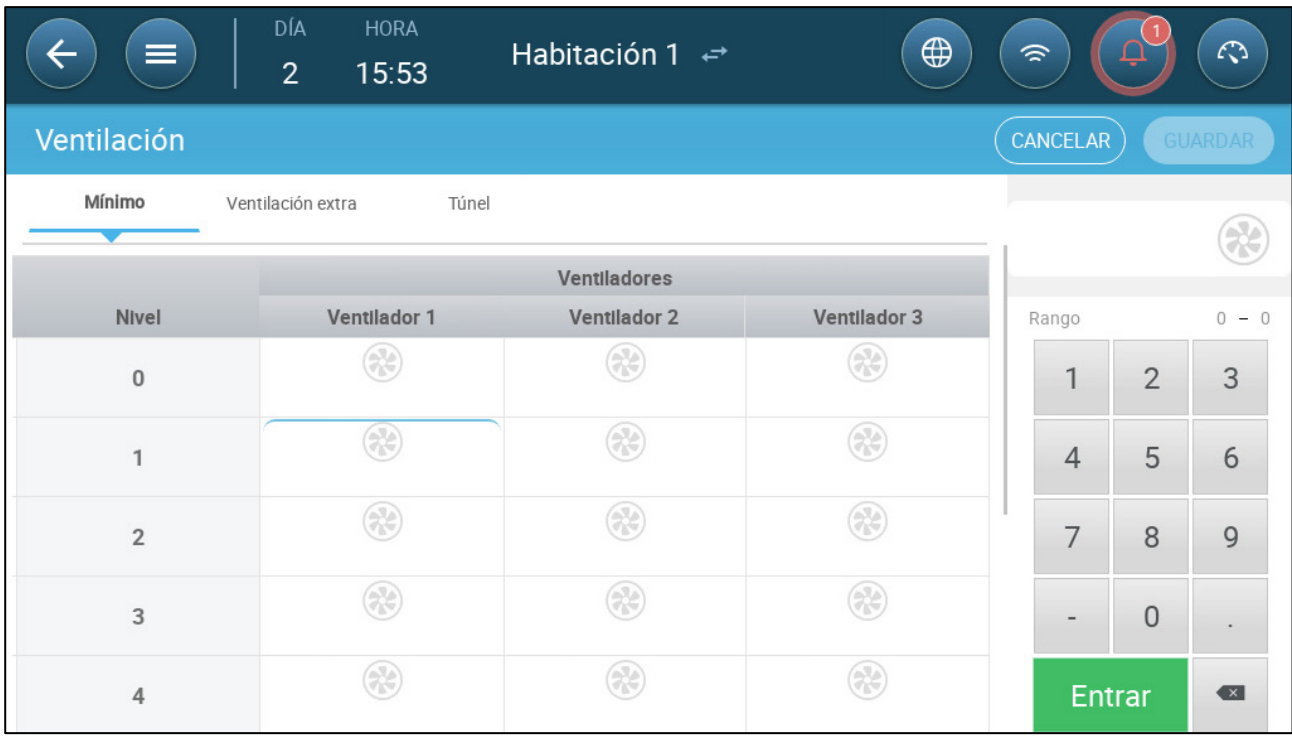

4. Haga clic en el ventilador en la parte superior derecha. Los dos ventiladores cambian a color azul.

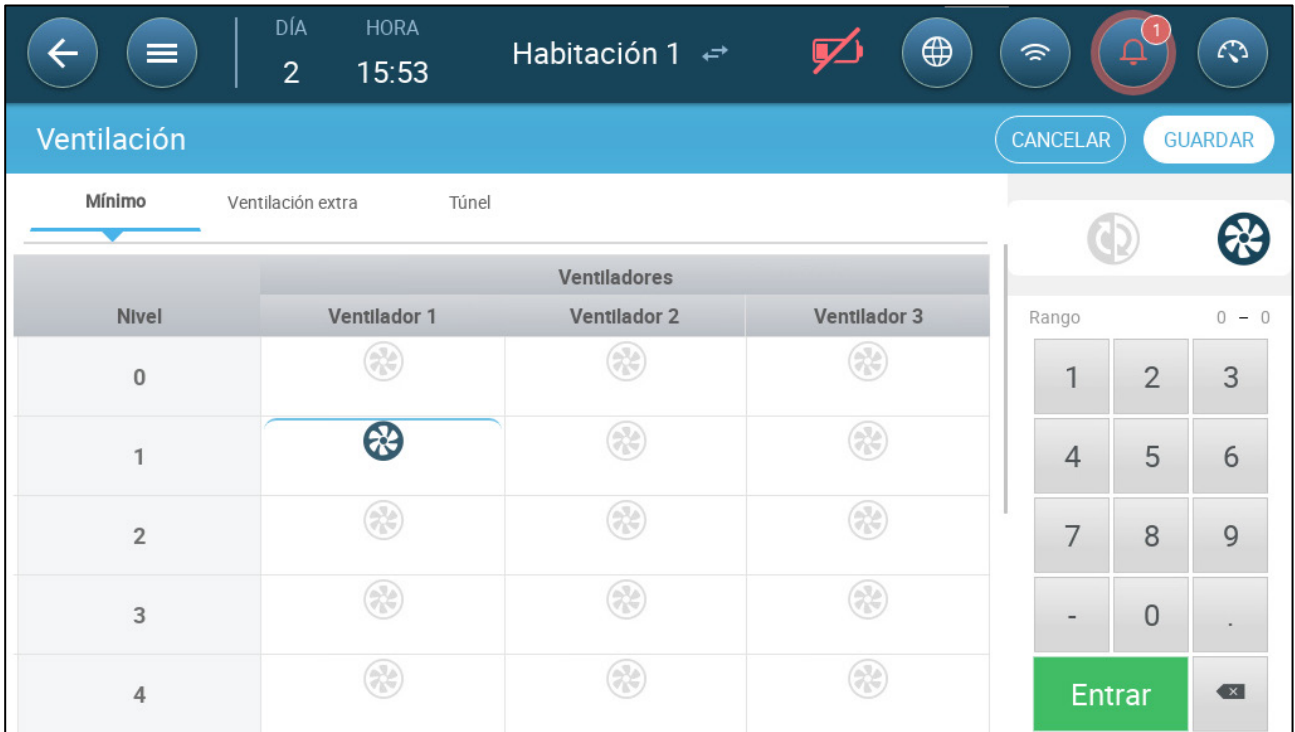

5. Configure los ventiladores según se necesite.

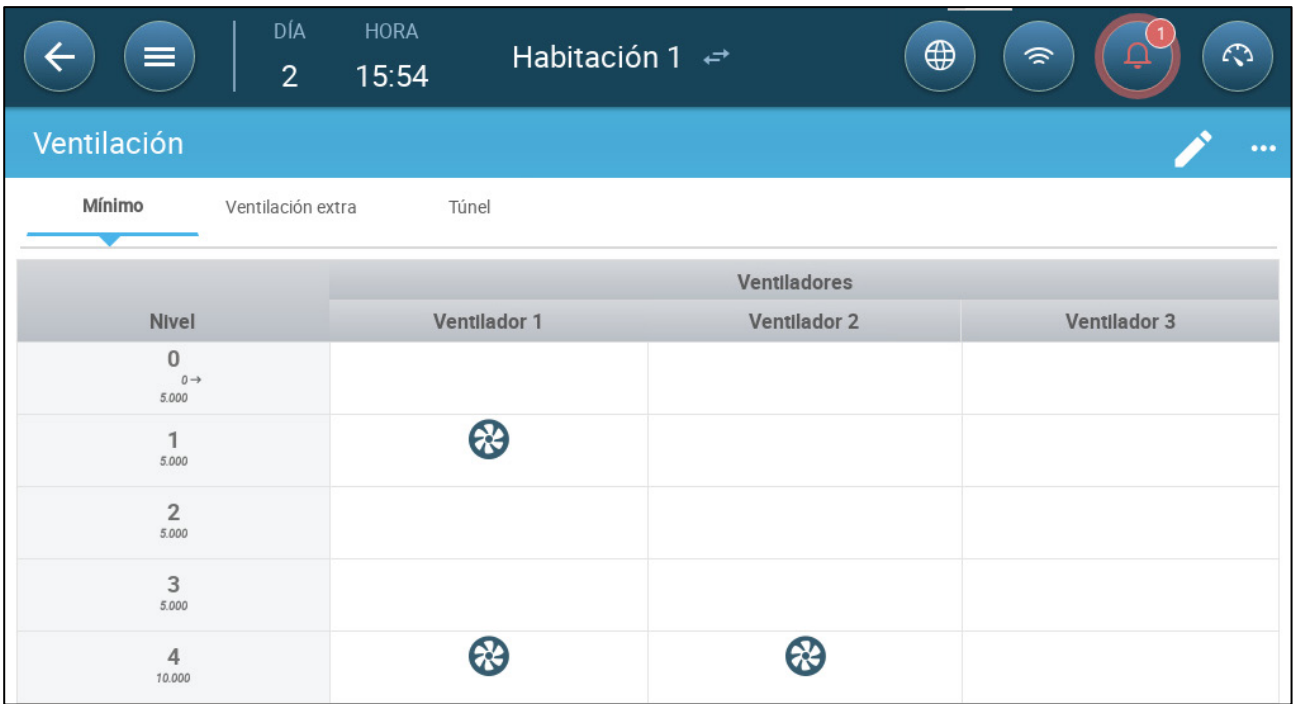

En este ejemplo, el Ventilador 1 funciona de acuerdo con los niveles determinados por la temperatura y día, comenzando en el nivel 1. El ventilador suministrará hasta el 10 % de la ventilación posible. En el Nivel 4, el Ventilador 2 también comienza a funcionar, suministrando hasta el 40 % de la ventilación posible.

Cada nivel muestra la máxima capacidad de ventilación posible. En este ejemplo, cada ventilador tiene una capacidad de 5000 m3/h. Esto significa que a Nivel 1 la capacidad máxima es de 50000 m<sup>3</sup>/h y a Nivel 4 de 10.000 M<sup>3</sup>/h.

#### <span id="page-42-0"></span>8.2.2 OPCIONES DE VENTILADOR

Las siguientes secciones de ejemplo tienen que activar ventiladores para funcionar en un ciclo de ventilación.

- [Ciclo de Ventilación Mínimo:](#page-43-0) Ciclo de ventilación mínima: El ventilador funciona en ciclos de encendido y apagado a los tiempos definidos por el usuario.
- [Ventiladores Análogos:](#page-45-0) La velocidad de los ventiladores cambia a medida que cambian los requisitos de ventilación.
- [Ventiladores \(Ventilador de Eficiencia\):](#page-46-0) Los ventiladores funcionan al porcentaje de velocidad máxima definida por el usuario.
- [Rotación de los Ventiladores:](#page-47-0) Se pueden configurar diferentes ventiladores que funcionan en el ciclo de ventilación mínima para que funcionen en rotación.

# <span id="page-43-0"></span>8.2.2.1 Ciclo de Ventilación Mínimo

1. Vaya a Clima > Ventilación > Adjustes.

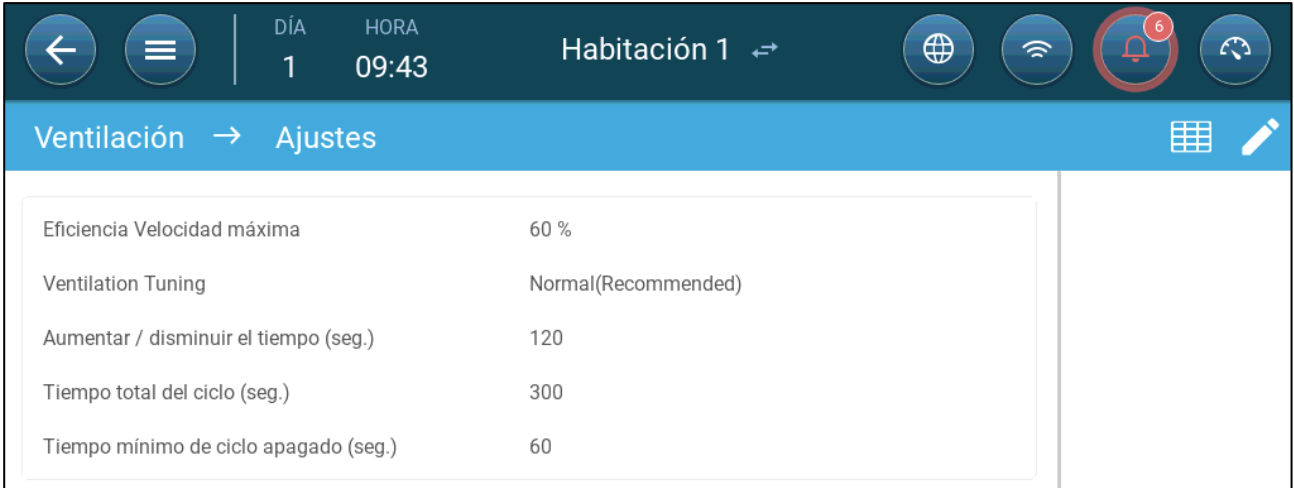

#### 2. Definir:

- o Tiempo de ciclo total (segundos): define el tiempo de ciclo de ventilación mínima. Rango: 60 - 999 segundos.
- o Tiempo mín. de ciclo apagado (sec.): Al usar tiempo de ciclo, el Trio ajusta automáticamente el tiempo de encendido definido en la pantalla principal. Este parámetro define el tiempo de apagado del ciclo mínimo. Rango: 0 - 600 segundos.

# 3. Vaya a Sistema > Estrategia de Control > Ventilación .

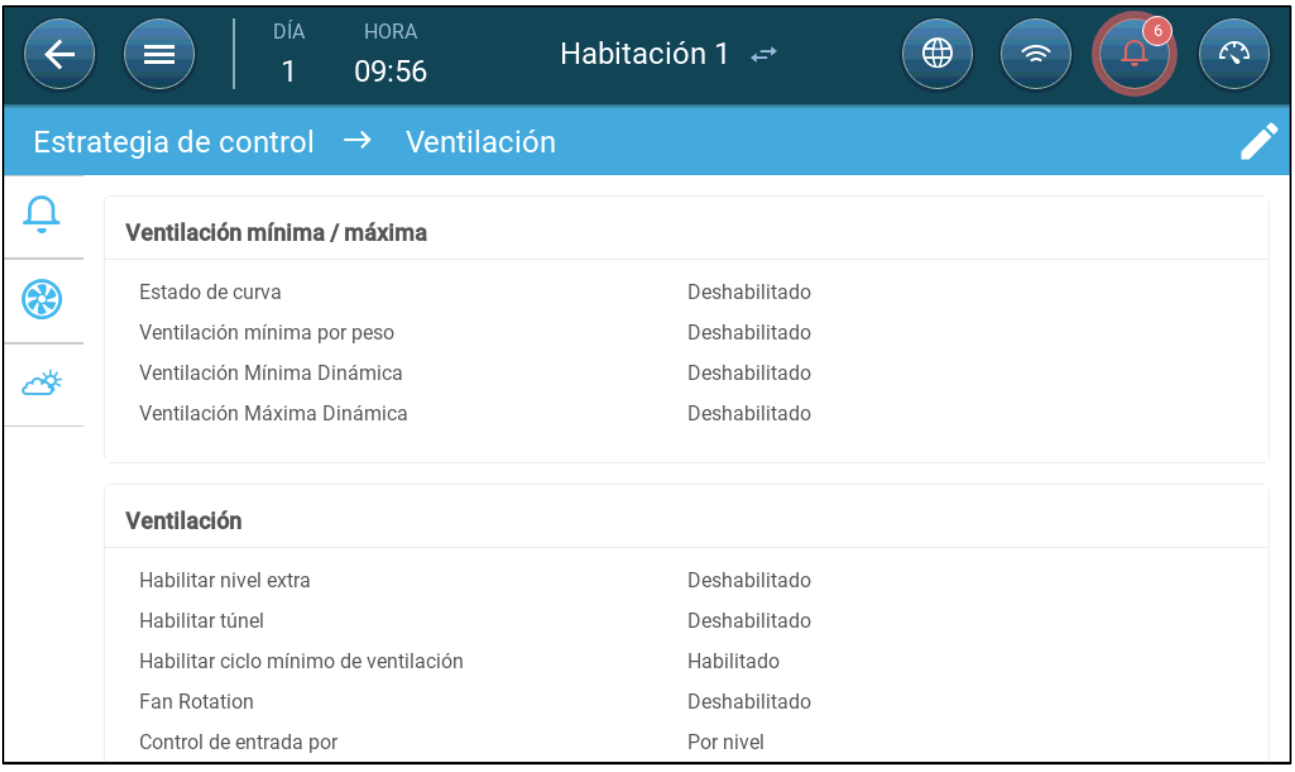

4. Enable Minimum Ventilation Cycle.

5. Vaya a Climate > Ventilation (Clima > Ventilación). El tiempo de encendido del ventilador se muestra en la pantalla.

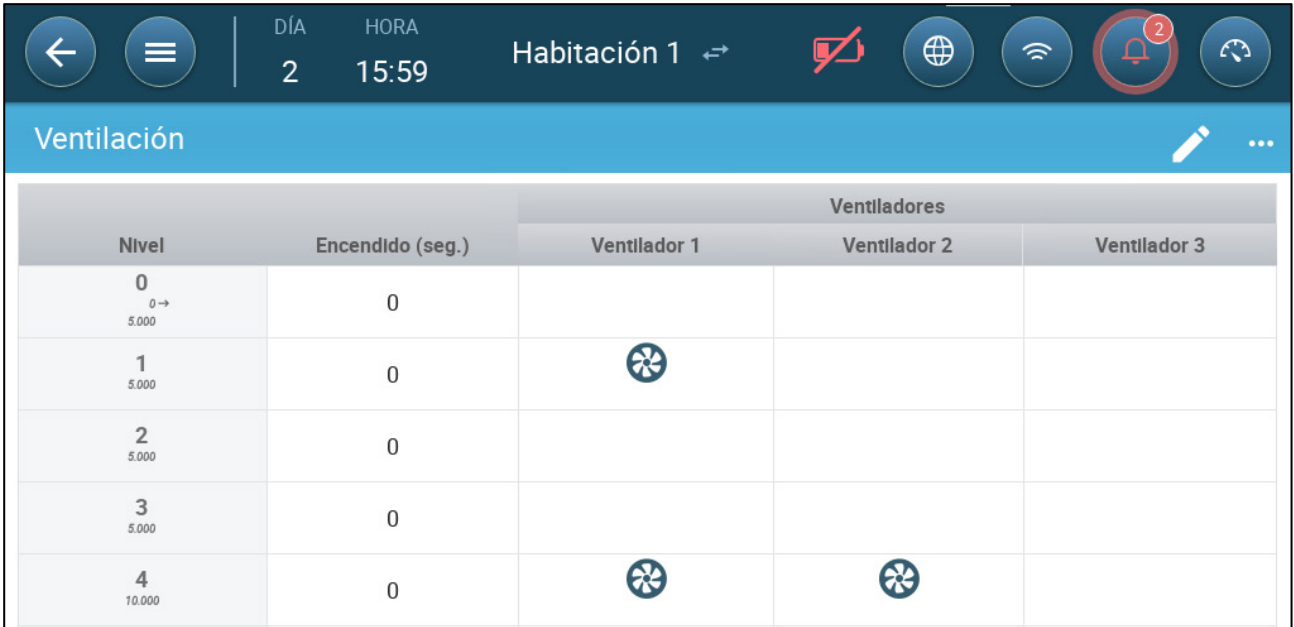

6. Para hacer funcionar un ventilador en ciclos:

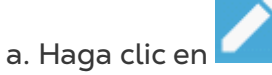

b. Haga clic en un ventilador. Se muestra el símbolo .

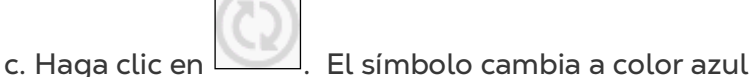

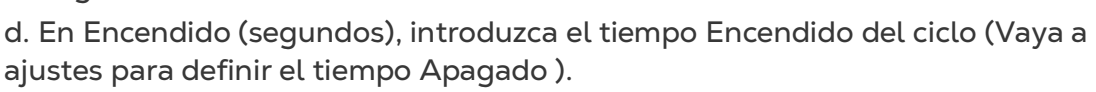

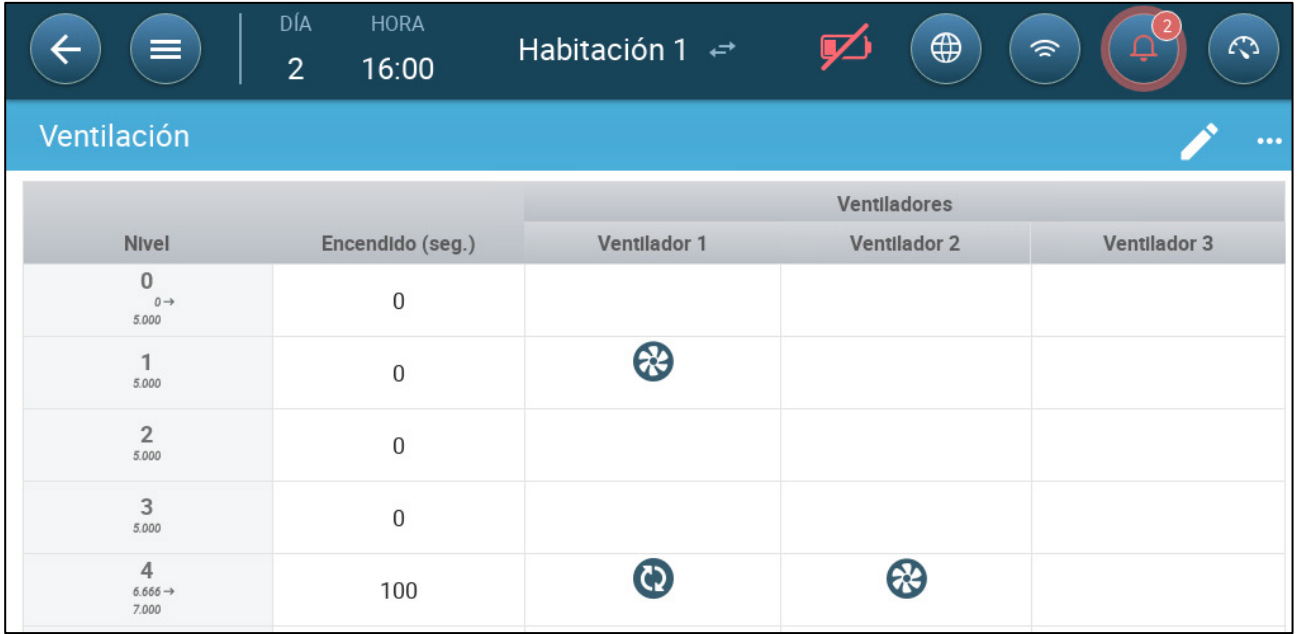

En este ejemplo, a nivel 4 el Ventilador 1 funciona en ciclos (100 segundos encendido) y el Ventilador 2 funciona continuamente. La capacidad de ventilación refleja la capacidad de eficiencia del ventilador.

# <span id="page-45-0"></span>8.2.2.2Ventiladores Análogos

1. Haga clic en un ventilador controlado con una salida análoga. 1) Se muestra un recuadro alrededor del ventilador. 2) Se muestra un ventilador en la parte superior derecha.

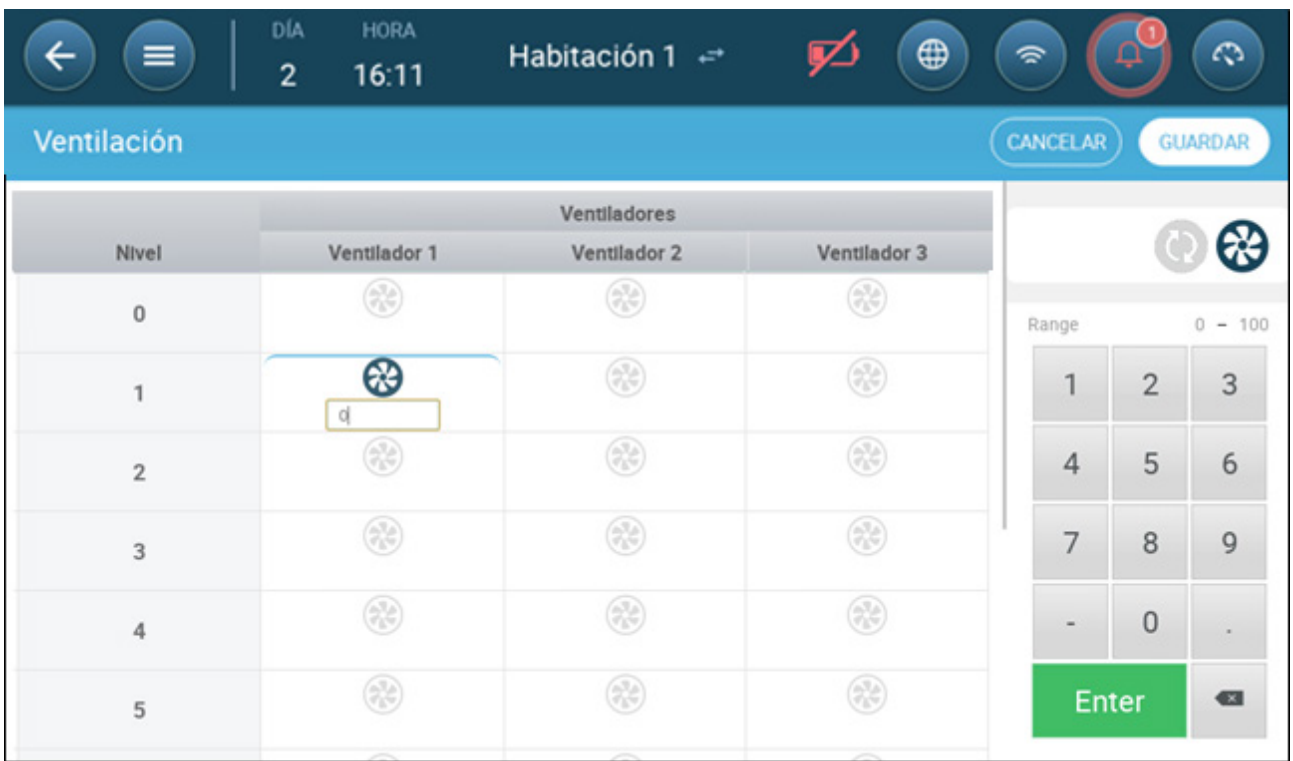

2. Haga clic en el ventilador y en los iconos Ciclo análogo.

3. Introduzca la salida del ventilador.

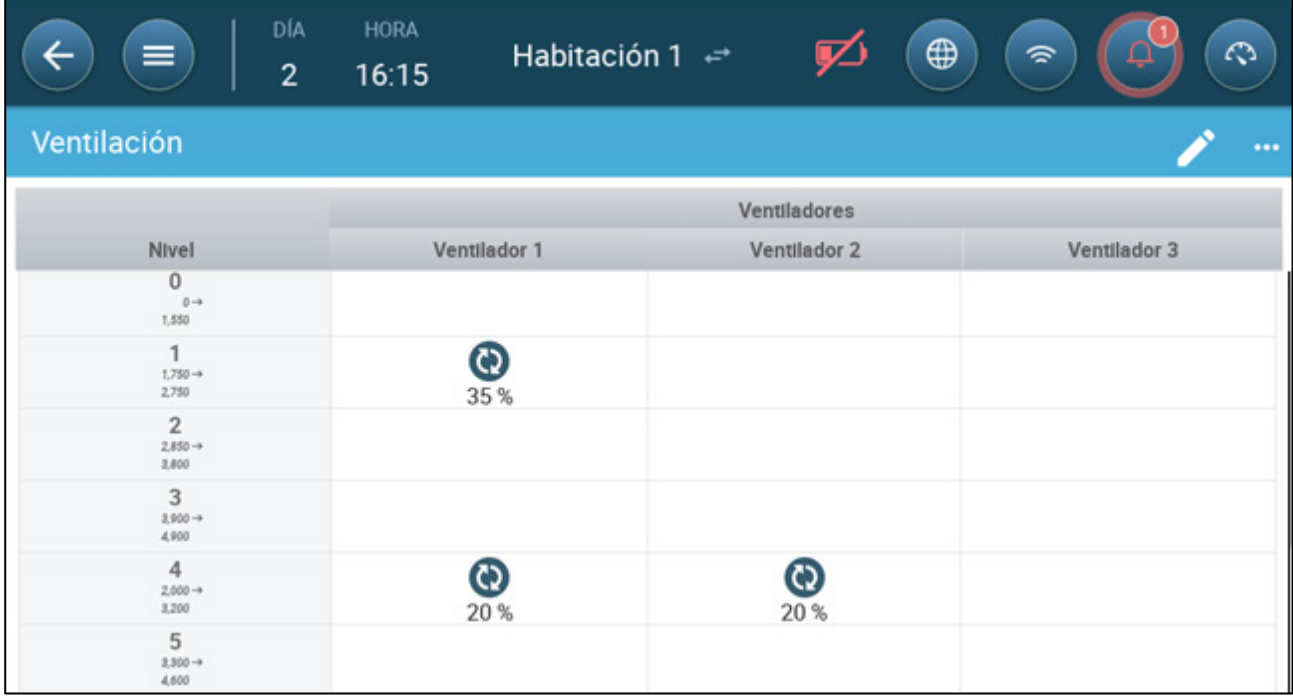

A Nivel 1 (10 % de salida de la capacidad total del ventilador), el ventilador 1 funciona al 35 % de su velocidad. A Nivel 4 (40 % de la salida total), la velocidad se reduce al 20 %, pero el ventilador 2 también se enciende.

# <span id="page-46-0"></span>8.2.2.3 Ventiladores (Ventilador de Eficiencia)

1. Haga clic en un ventilador controlado con una salida análoga. 1) Se muestra un recuadro alrededor del ventilador. 2) Se muestra un ventilador en la parte superior derecha.

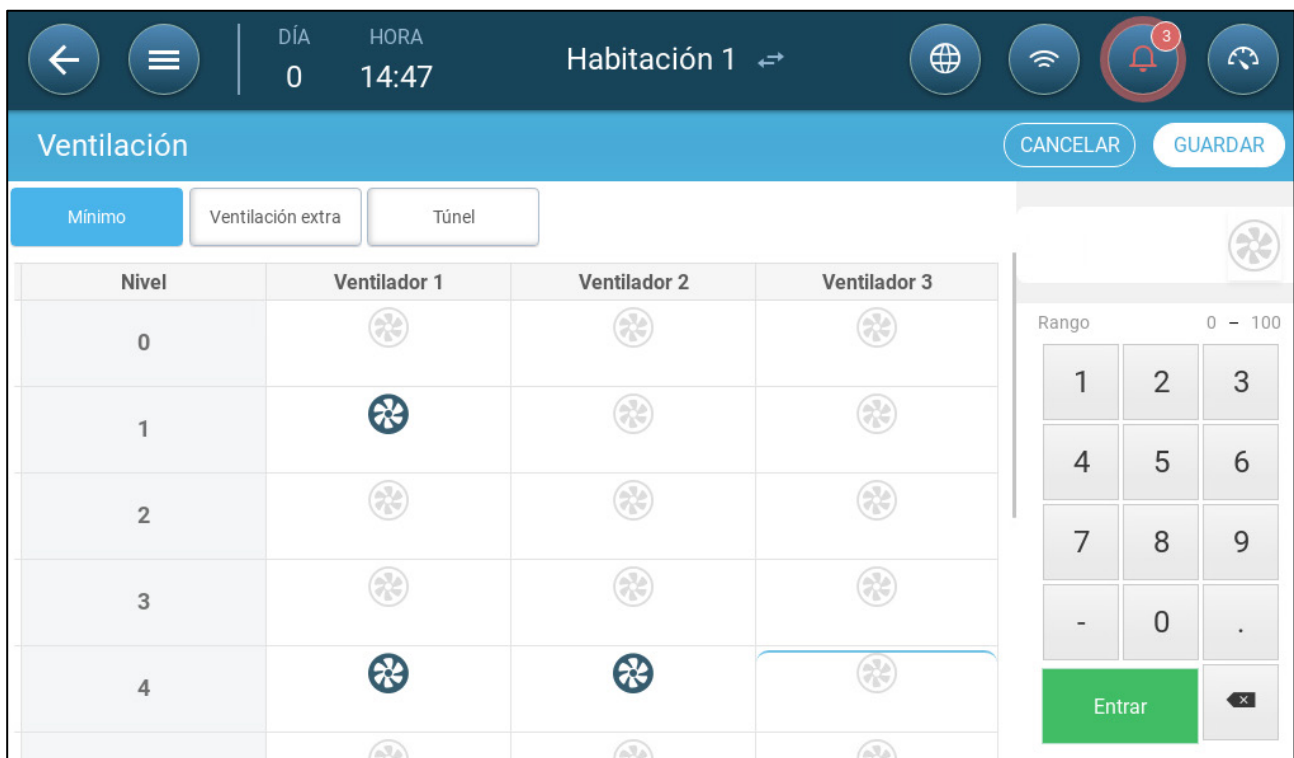

2. Haga clic en el ventilador en la parte superior derecha. Los dos ventiladores cambian a color azul. Se muestra un porcentaje bajo el ventilador.

3. Haga clic en . Este icono y el del ventilador cambian a verde.

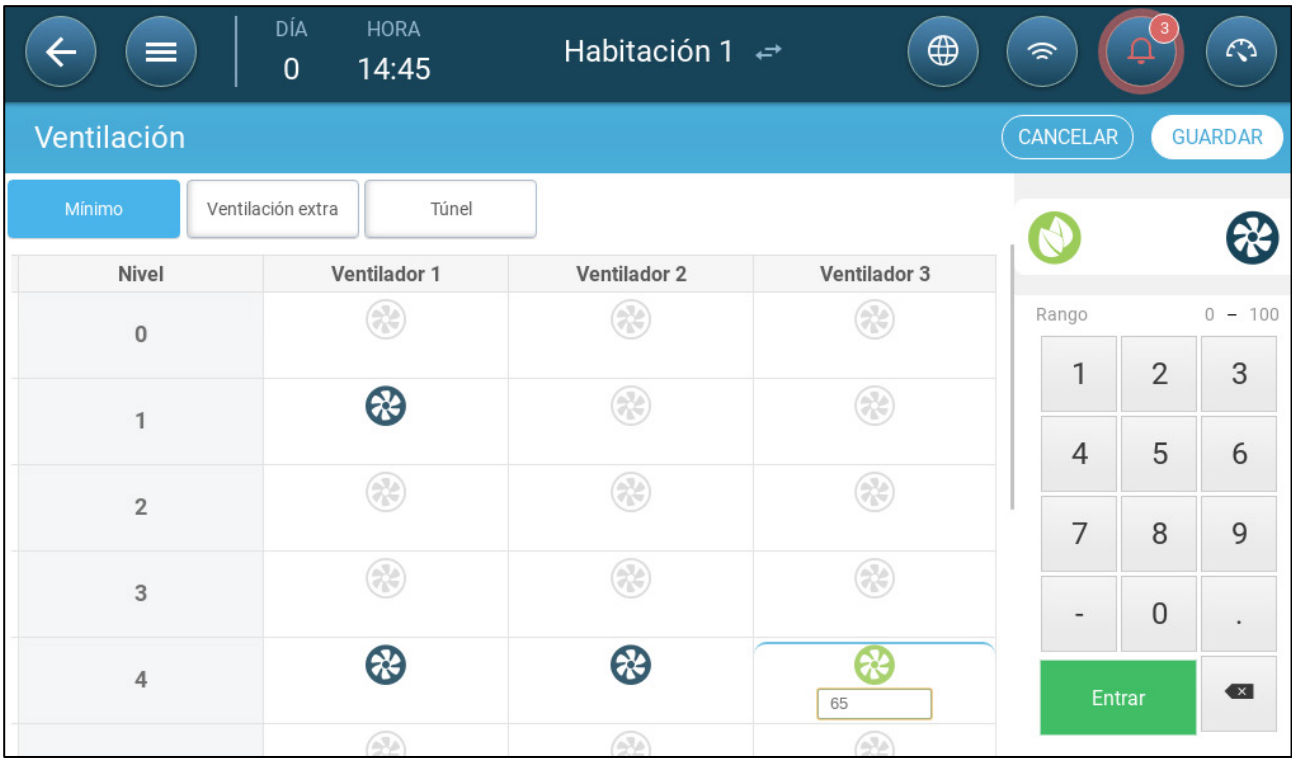

4. En el porcentaje, introduzca la velocidad máxima del ventilador (en porcentaje).

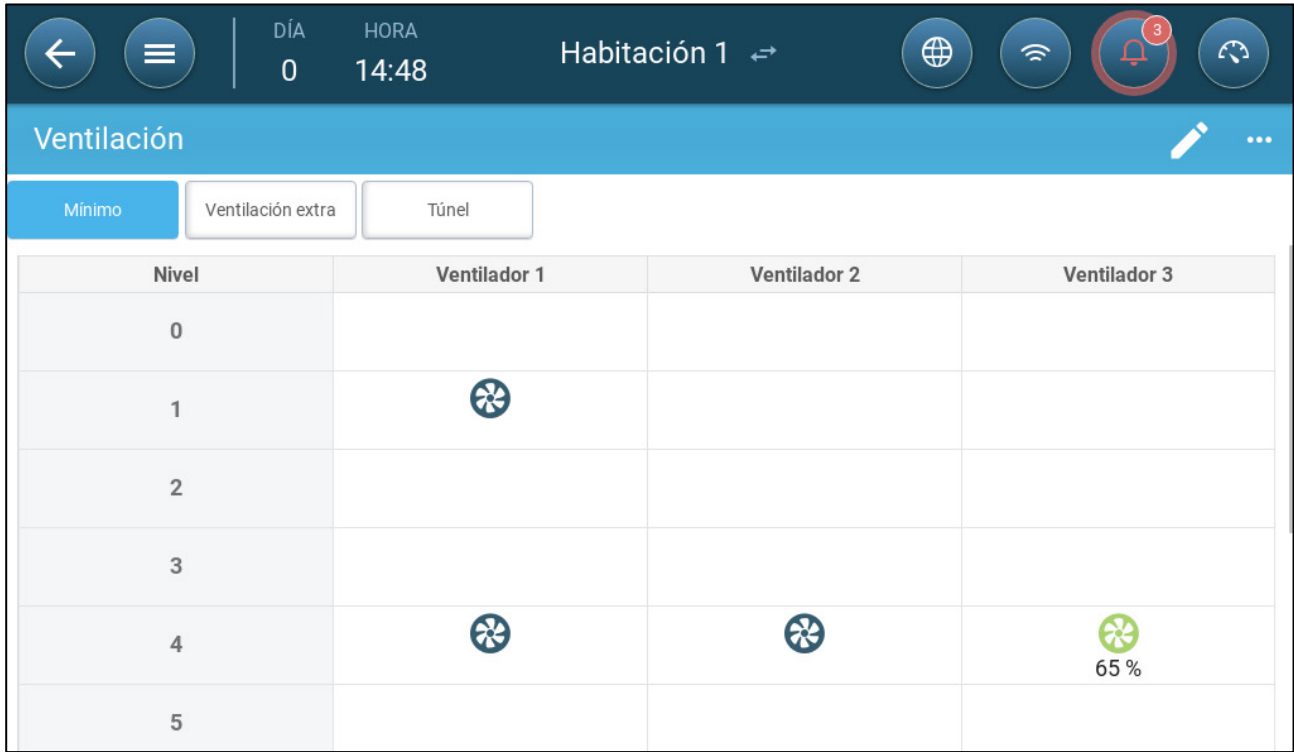

5. En este ejemplo, los ventiladores 1 y 2 funcionan continuamente, y el ventilador 3 tiene un ventilador de eficiencia cuya máxima velocidad es el 65 % de la velocidad posible del ventilador. La capacidad de ventilación refleja la capacidad de eficiencia del ventilador.

# <span id="page-47-0"></span>8.2.2.4Rotación de los Ventiladores

Usar el mismo ventilador o una cantidad limitada de ventiladores exclusivamente puede conducir a desgaste mecánico, por ejemplo, de la correa de accionamiento. Para minimizar el daño, el Trio permite "rotar" los ventiladores. Esta función de rotación conmuta entre ventiladores de ciclo en la misma etapa.

Para activar la rotación de los ventiladores:

1. Vaya a System > Control Strategy > Ventilation (Sistema > Estrategia de control > Ventilación).

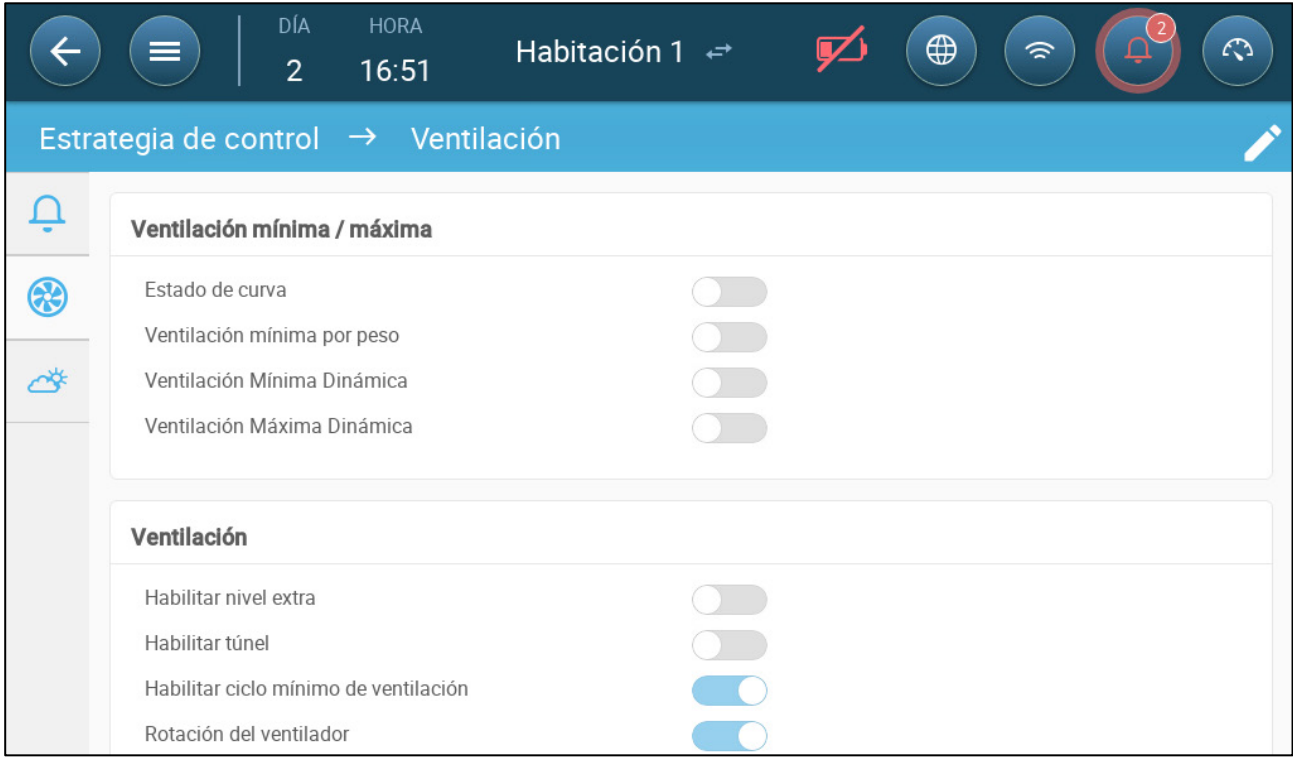

2. Active Rotación de los ventiladores y el Ciclo mínimo de ventilación.

3. Vaya a Climate > Ventilation (Clima > Ventilación).

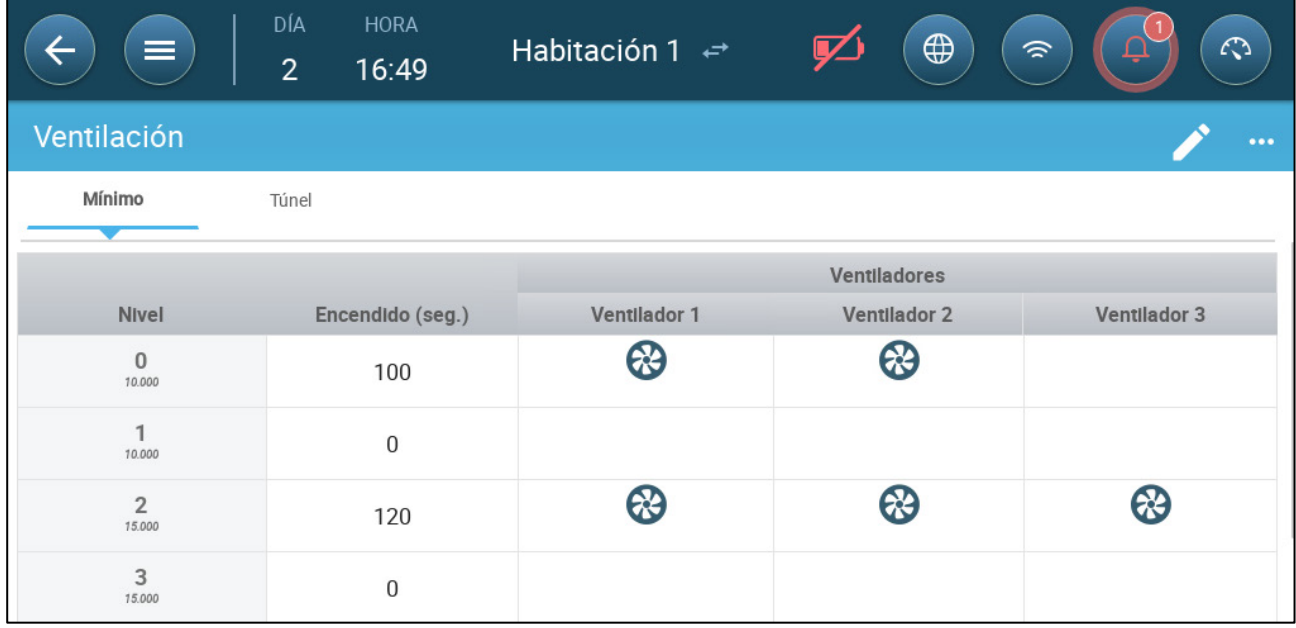

4. Luego de habilitar los ventiladores, haga clic en el ventilador que desea rotar. Se

5. Haga clic en el icono. Repita para todos los ventiladores necesarios.

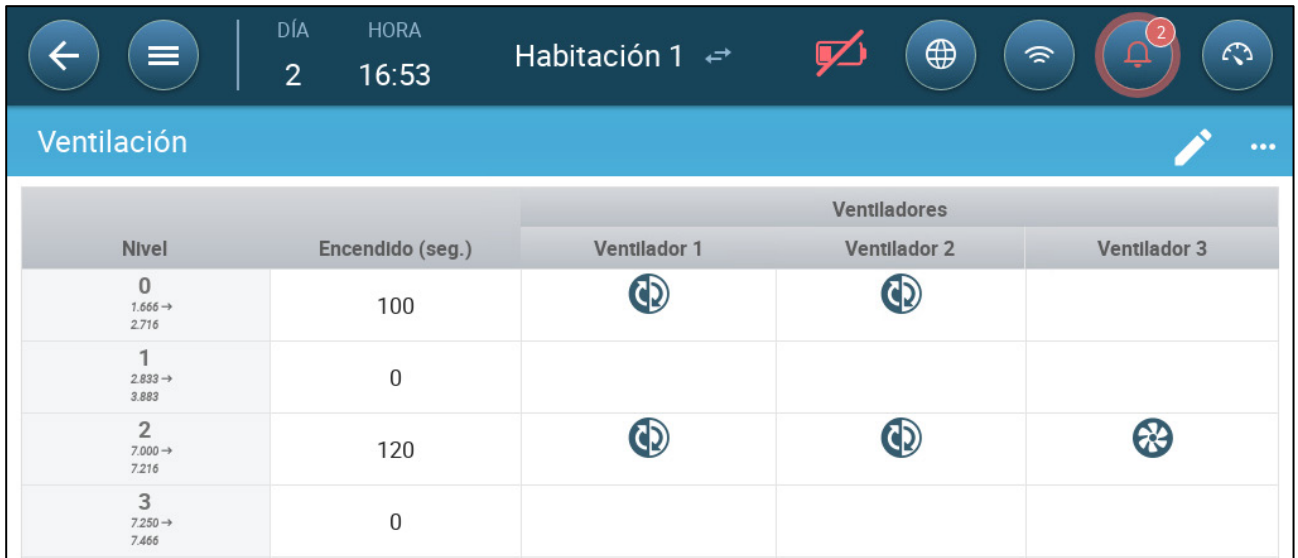

En el anterior ejemplo, a nivel 0 el ventilador 1 rota con el ventilador 2. A nivel 2, el ventilador 1 rota con el ventilador 2, mientras que el ventilador 3 siempre funciona durante el ciclo encendido.

# <span id="page-49-0"></span>8.2.3 VENTILACIÓN DE ENTRADA Y CORTINA

En Ventilación Básica, Trio permite el control sobre las entradas usando uno de dos métodos:

- [Por Nivel](#page-50-0)
- Control de [Presión Estática](#page-51-0)

*NOTE El control de salida es solo por nivel.*

**Para seleccionar el método de control de entrada**:

1. Vaya a System > Control Strategy > Ventilation (Sistema > Estrategia de control > ventilación).

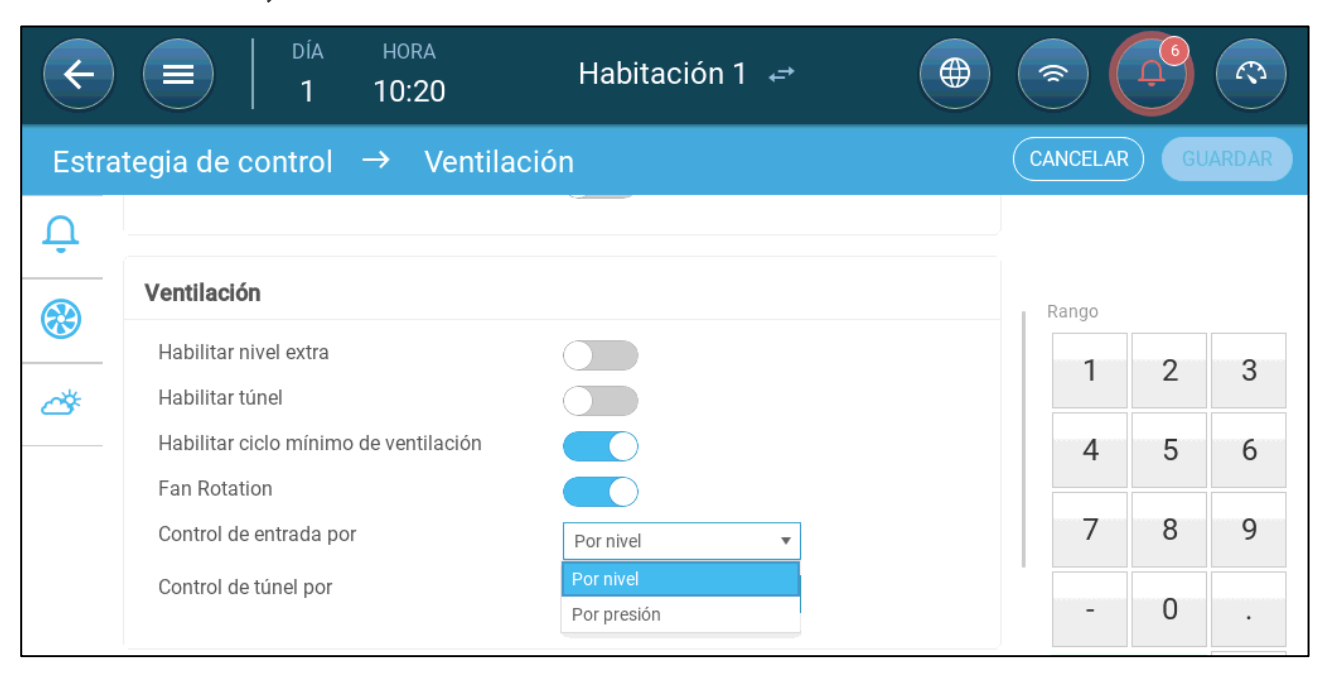

# 2. En modo de Control de entrada por, elegir **Por nivel** o **Por Presión**.

# <span id="page-50-0"></span>8.2.3.1 Por Nivel

1. Vaya a Climate > Ventilation (Clima > Ventilación).

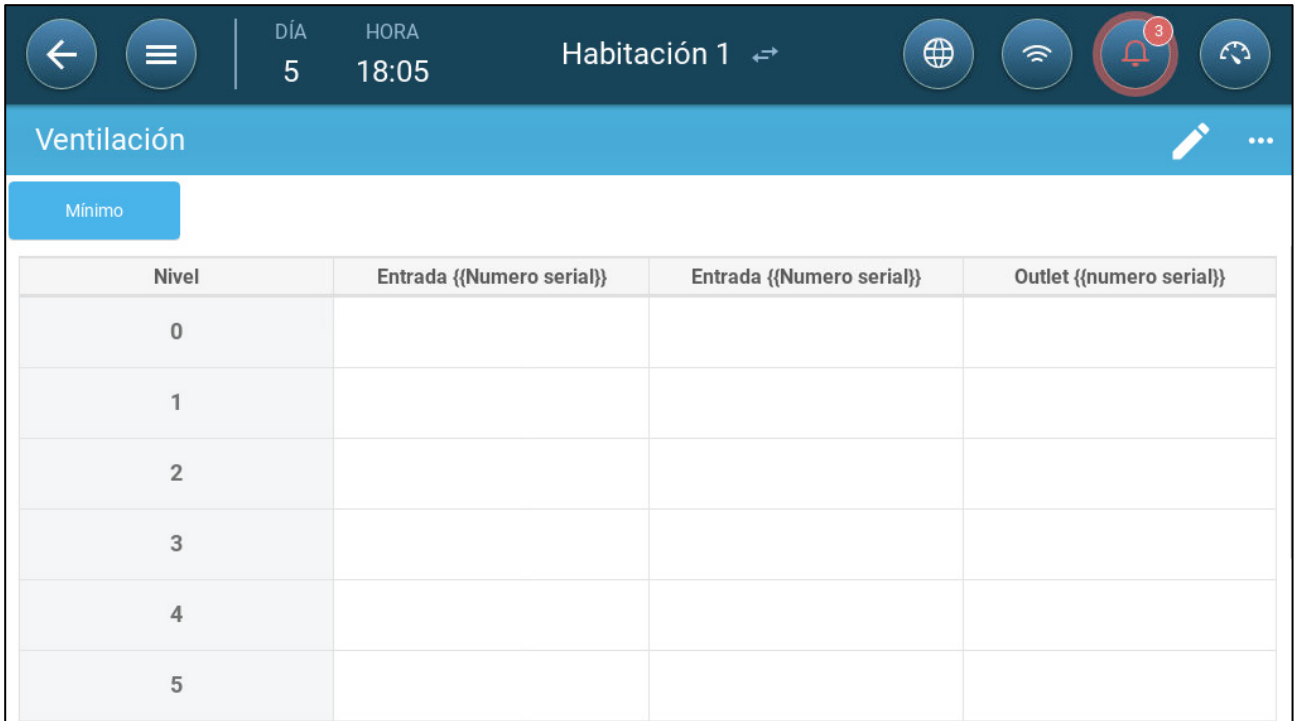

2. Haga clic en

<u>, </u>

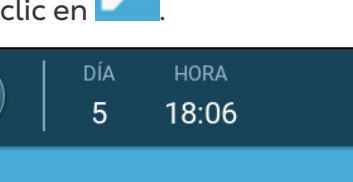

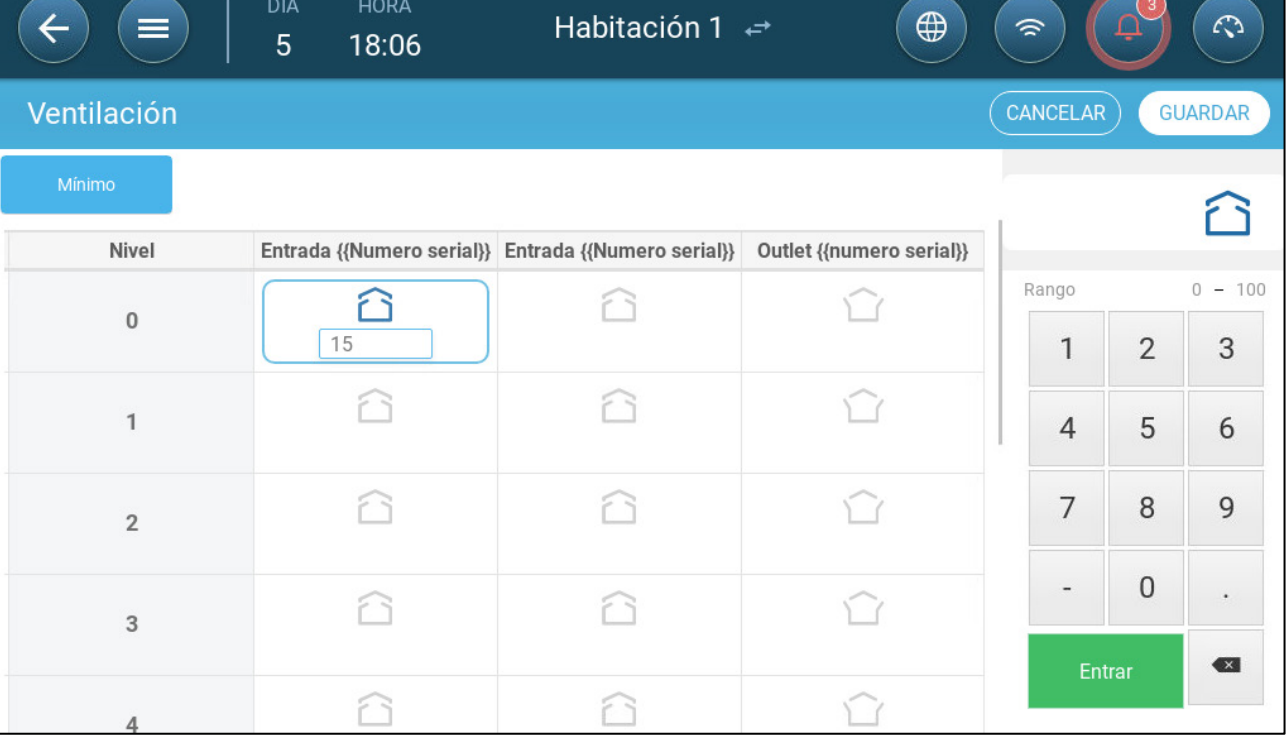

 $\binom{3}{}$ 

 $\sqrt{a}$ 

 $\sqrt{2}$ 

3. Configure el nivel de apertura para cada toma de aire/puerta de túnel en cada nivel.

4. Define the opening level.

#### 5. Repeat for every required fan at each level.

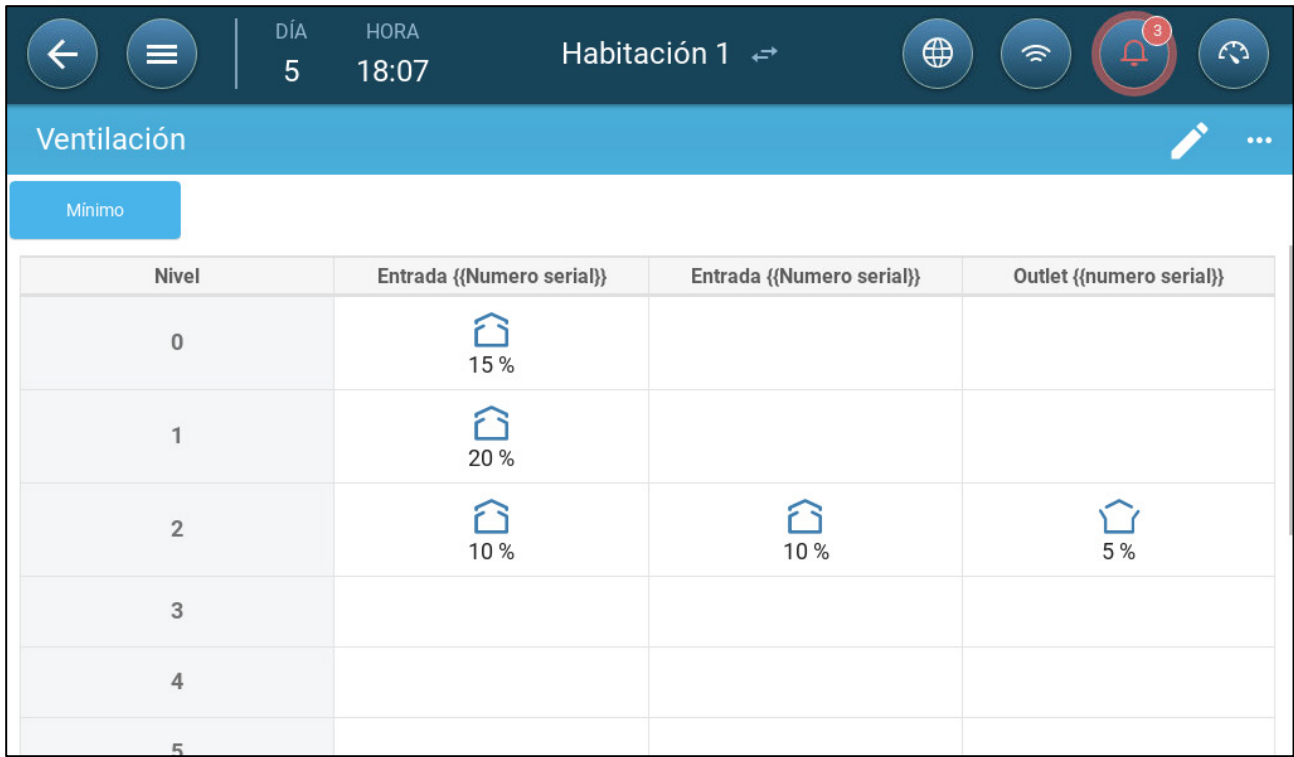

# <span id="page-51-0"></span>8.2.3.2Control de Presión Estática

Cuando están configuradas en control por presión, la presión estática (la diferencia entre la presión interior y exterior) controla la apertura y cierre de las tomas de aire (la posición de apertura se configura en la pantalla Niveles de tomas de aire y cortinas). Mantener la presión adecuada permite que el aire entre en los galpones a la velocidad y en la dirección correctas y asegura el intercambio eficiente de aire. Tenga en cuenta que el Trio ajusta la apertura de las tomas de aire solo si uno o más ventiladores están funcionando.

Configure la presión necesaria de acuerdo a la especificación del flujo de aire. Entre mayor sea la diferencia entre la presión interior y la exterior, mayor será el flujo de aire.

- [Presión Estática en Ventilación Mínima o Ventilación Adicional](#page-51-1)
- [Pantalla Principal de Presión Estática](#page-52-0)
- [Pantalla de Ajustes de Presión Estática](#page-53-1)
- [Estado de Alarma de Presión Estática Alta](#page-53-2)

#### <span id="page-51-1"></span>8.2.3.2.1 Presión Estática en Ventilación Mínima o Ventilación Adicional

En ventilación mínima/adicional la presión objetivo se ajusta como una función de la temperatura exterior. Trio calcula la presión objetivo de acuerdo a una curva entre los puntos de definidos de presión objetivo baja y alta.

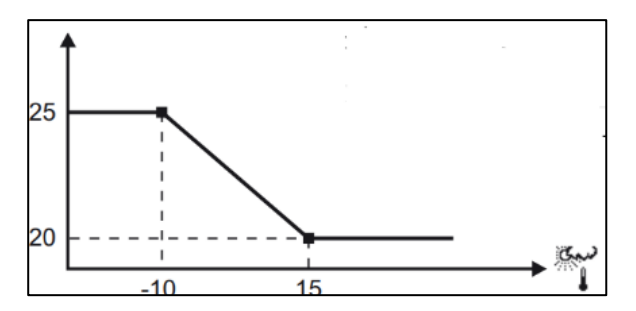

La curva se ajusta de acuerdo a la temperatura exterior, para mantener la presión. Si la temperatura exterior es caliente, se permite que entren lentamente grandes cantidades de aire (presión estática baja) al galpón. Cuando el aire exterior está frío, el Vent Master ajusta las tomas de aire para permitir que entre rápidamente un volumen bajo de aire (presión estática alta).

#### <span id="page-52-0"></span>8.2.3.2.2 Pantalla Principal de Presión Estática

1. Vaya a Climate > Static Pressure (Clima > Presión estática).

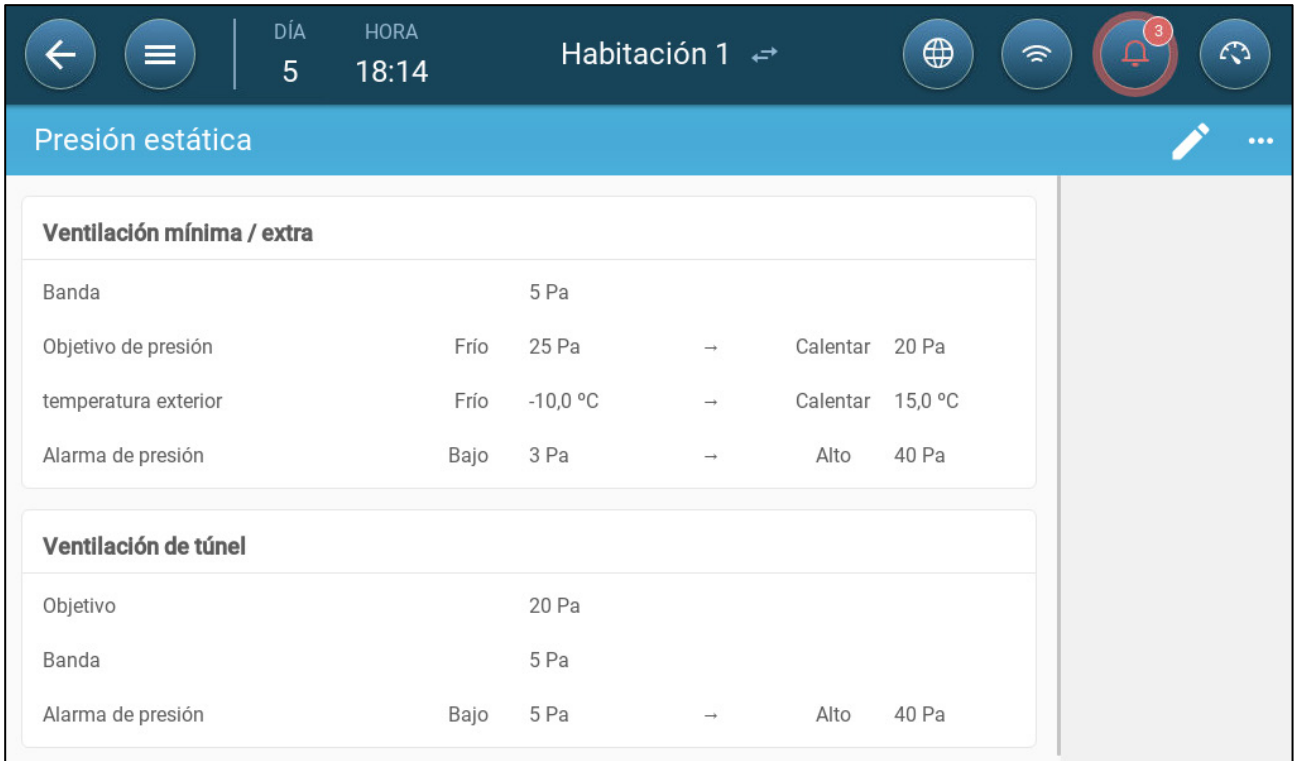

#### 2. Configure:

- o Franja: El nivel de presión estática bajo o sobre el cual el controlador debe cerrar o abrir las tomas de aire para minimizar o maximizar la ventilación. Rango: 0 - 20 Pascal.
- o Objetivos de presión: Configure el nivel de presión necesario para temperaturas exteriores frías y calientes.
- o Temperaturas exteriores: Configure la temperatura a la cual se abren o cierran las tomas de aire. (Este parámetro requiere un sensor de temperatura exterior).
- o Alarma de presión: Define las presiones baja y alta, a las cuales se transmite la alarma.

#### <span id="page-53-1"></span>8.2.3.2.3 Pantalla de Ajustes de Presión Estática

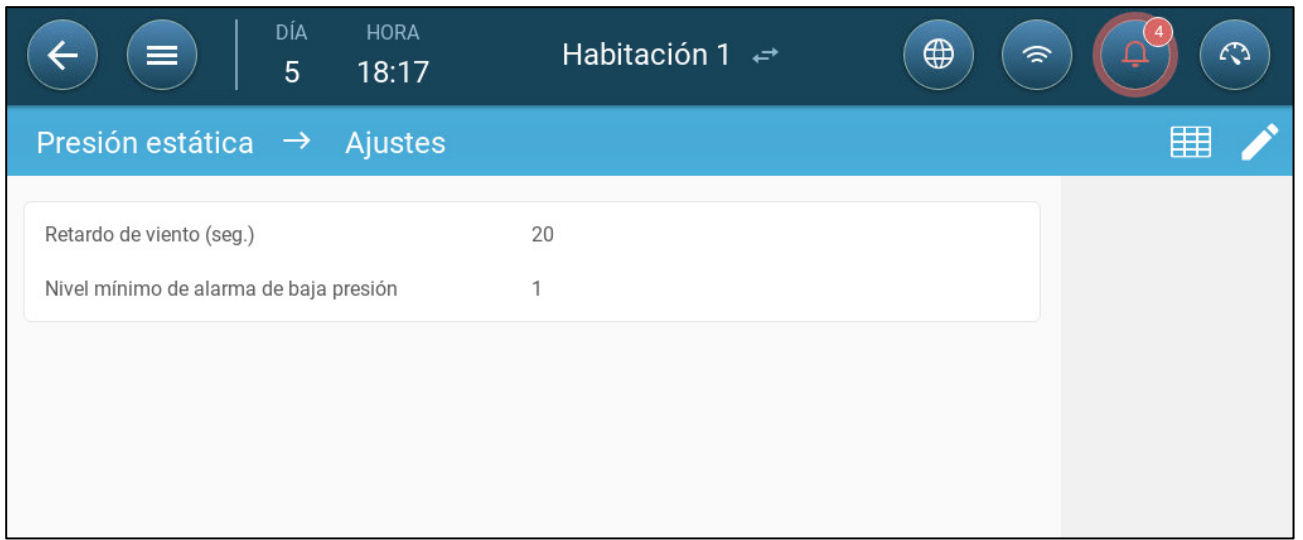

- Configure:
	- o Retraso de viento: Cuando la presión es superior o inferior al nivel requerido, el Trio espera esta cantidad de tiempo antes de ajustar las aperturas de tomas de aire. Rango: 0 - 999 segundos
	- o Nivel mínimo de alarma de presión baja: La alarma de presión estática baja se desactiva cuando la presión baja de este nivel. Rango: 1 - 10 pa.

#### <span id="page-53-2"></span>8.2.3.2.4 Estado de Alarma de Presión Estática Alta

Si la presión estática supera el nivel objetivo, las tomas de aire continúan abriéndose hasta que lleguen a la posición máxima. En caso de que la presión estática sea superior al objetivo y todas las tomas de aire estén abiertas, el Trio entra en estado de alarma de presión estática alta. En este caso:

- El Trio activa un evento de Compensación de presión alta, que se registra.
- Las otras tomas de aire se abren en 10 %. Este paso se repite si la presión no se reduce.
- La alarma de presión estática alta continúa activa hasta que el usuario la restablezca, incluso si la presión estática baja del punto definido para la alarma. El usuario debe restablecer la alarma, reconociendo la alarma o reiniciando si la unidad no detiene la alarma.

# <span id="page-53-0"></span>8.3 Ventilación Adicional

Active esta opción para proporcionar espacio adicional para configurar niveles de ventilación de potencia/transitorios. Puede programar hasta 10 niveles (11 - 20).

- **Para que las funciones se muestren en la pantalla debe estar activada la ventilación adicional.**
- **La configuración de ventilación adicional requiere mapear al menos un ventilador, una entrada o una puerta de túnel.**
	- [Introducción a la Ventilación Adicional](#page-54-0)
	- [Configuración de Ventilación Adicional](#page-54-1)

#### <span id="page-54-0"></span>8.3.1 INTRODUCCIÓN A LA VENTILACIÓN ADICIONAL

La ventilación adicional es una **opción** que se utiliza para aumentar la ventilación cuando:

- La ventilación mínima funciona al 100 %.
- La temperatura no ha llegado a la temperatura objetivo del túnel.
- La temperatura del galpón está por lo menos 0,5 °C sobre la temperatura objetivo. Sin embargo, puede configurar un diferencial mayor.

Hay 10 niveles de ventilación adicional (11 - 20).

#### <span id="page-54-1"></span>8.3.2 CONFIGURACIÓN DE VENTILACIÓN ADICIONAL

1. Vaya a System > Control Strategy > Ventilation (Sistema > Estrategia de control > Ventilación).

2. En Ventilación, active Nivel adicional.

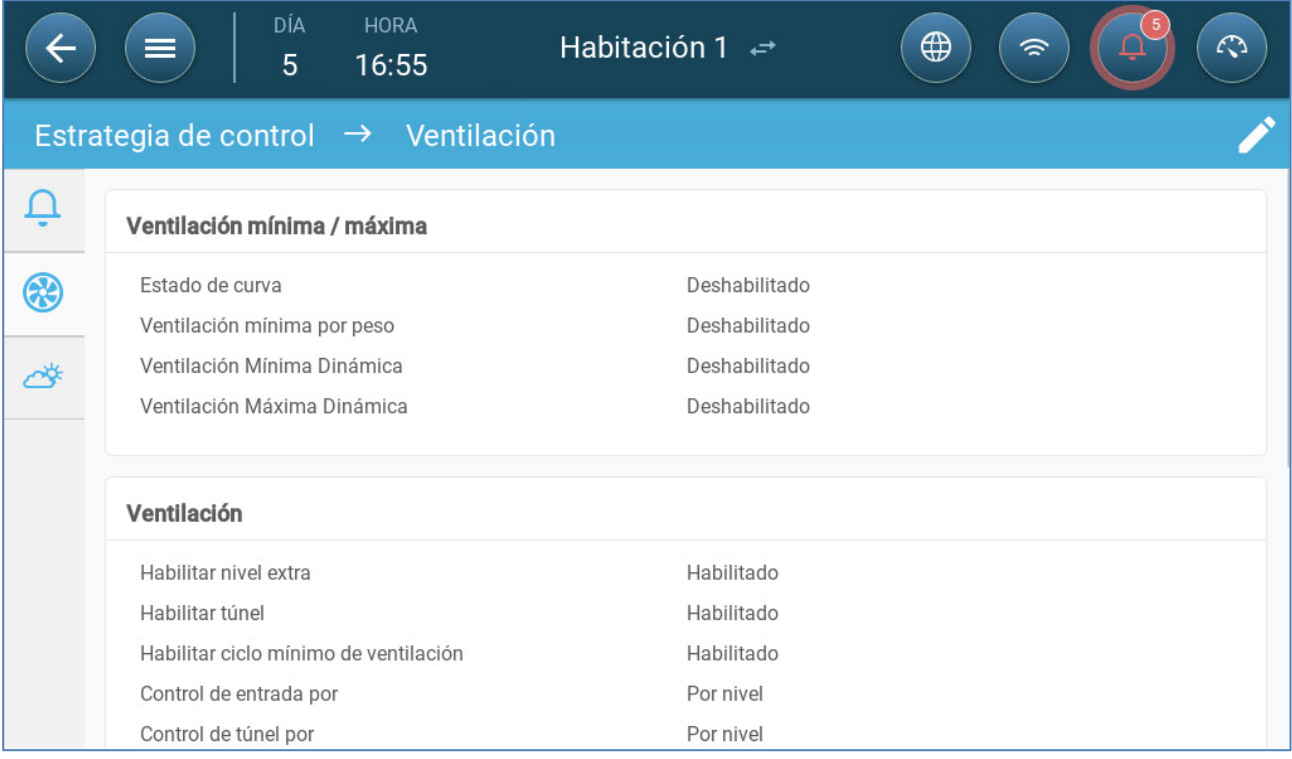

3. Vaya a Climate > Ventilation (Clima > Ventilación) y haga clic en la pestaña Extra Ventilation (Ventilación adicional).

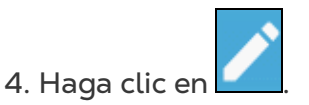

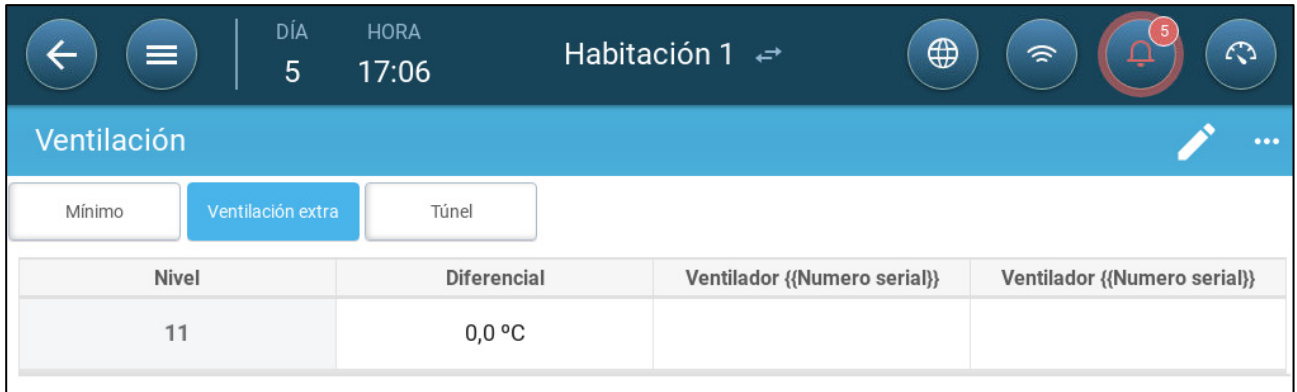

#### 5. En cada nivel defina:

- o Nivel: Solo lectura.
- o Temp. dif.: Configure el diferencial de temperatura. Cuando la temperatura supera la temperatura objetivo por esta cantidad en cada nivel, comienza la ventilación adicional. Rango: 0,0 °C > 10 °C.

*NOTE Cada diferencial debe ser igual o mayor que el diferencial del nivel anterior.* 

- o Estado de los ventiladores. Consulte las siguientes secciones para conocer cómo configurar los ventiladores:
	- [Configurar la Ventilación Básica,](#page-40-1) página [42](#page-40-1)
	- [Opciones de Ventilador,](#page-42-0) página [44](#page-42-0)

#### <span id="page-55-0"></span>8.4 Ventilación de Túnel

Al estar activada, puede:

- Configurar niveles de túnel en el programa de ventilación.
- Configurar los puntos definidos de túnel en el programa de ventilación.
- Configurar los ajustes de presión para el túnel.
- Configurar los puntos de definidos de temperatura del túnel en la curva de temperatura, (consulte [Configurar la Curva de Temperatura,](#page-23-0) página [25\)](#page-23-0).

**Configure al menos una puerta de túnel.**

- **La ventilación de túnel debe estar activa para que las funciones se muestren en la pantalla.**
- **La configuración de la ventilación de túnel requiere mapear al menos un ventilador o puerta de túnel.**
	- [Configurar los Parámetros de la Ventilación](#page-55-1)
	- [Configurar los Ajustes de Ventilación de Túnel](#page-57-0)

#### <span id="page-55-1"></span>8.4.1 CONFIGURAR LOS PARÁMETROS DE LA VENTILACIÓN DE TÚNEL

- 1. Vaya a System > Control Strategy > Ventilation (Sistema > Estrategia de control
- > Ventilación).
- 2. En Ventilation (Ventilación), active el túnel.

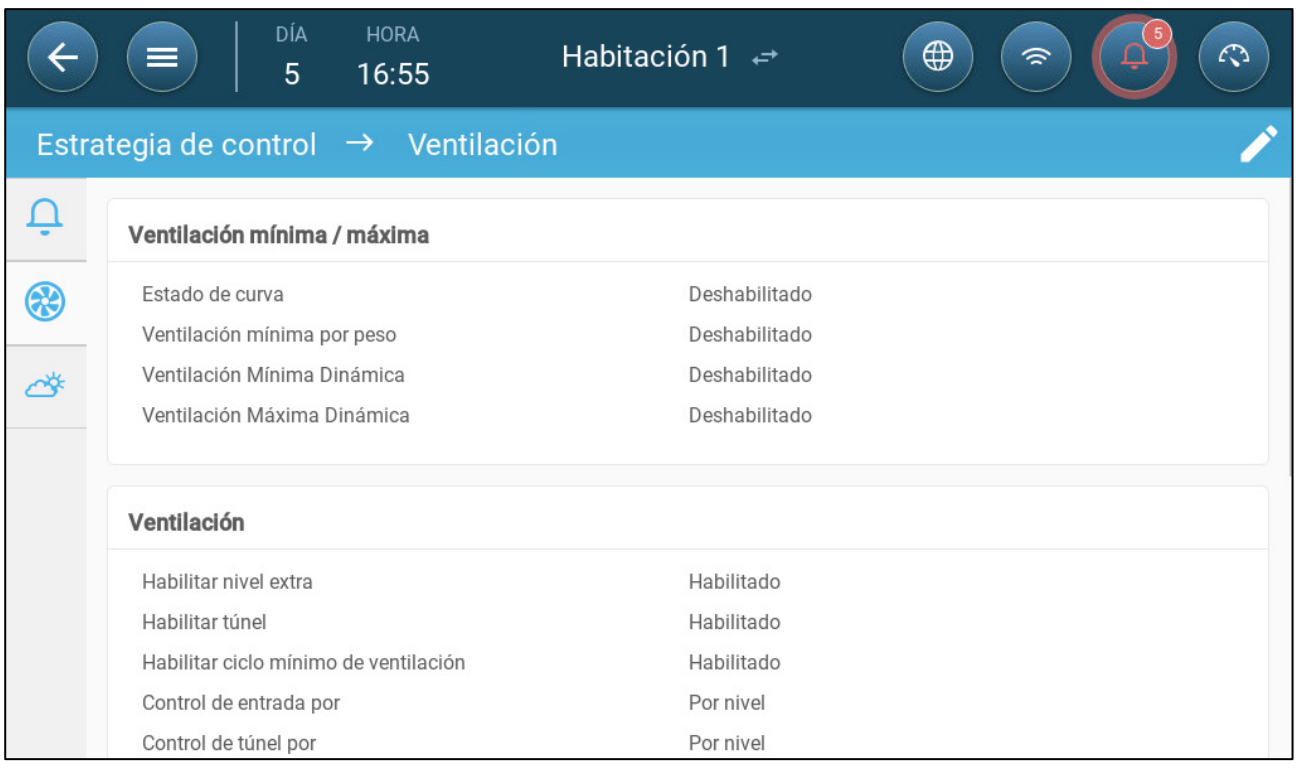

#### 3. Vaya a Climate > Ventilation (Clima > Ventilación) y haga clic en la pestaña Tunnel (Túnel).

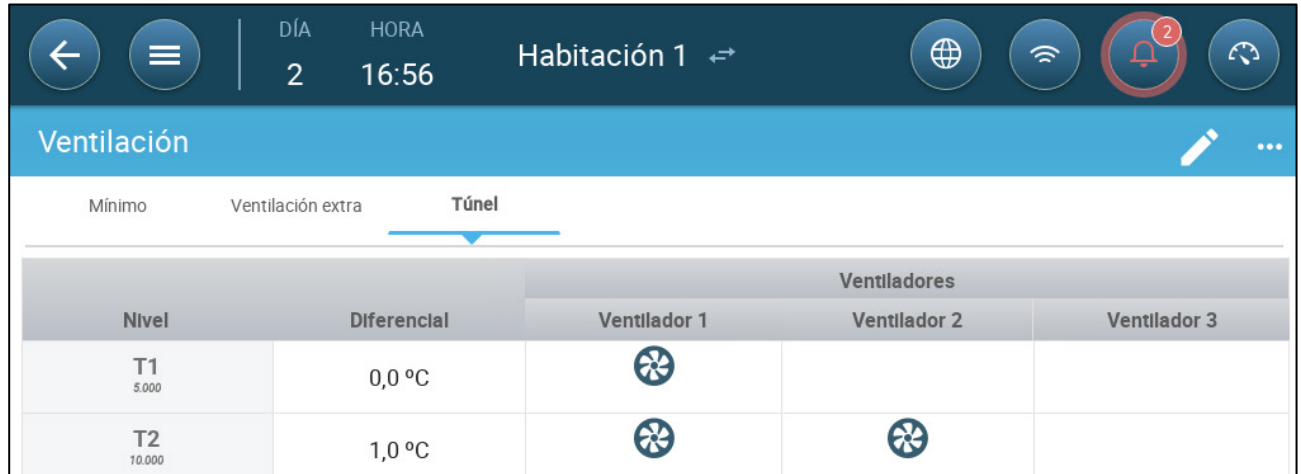

- 4. En cada nivel defina:
	- o Nivel: Solo lectura.
	- o Temp. dif.: Configure el diferencial de temperatura. Cuando la temperatura supera la temperatura objetivo por esta cantidad en cada nivel, comienza la ventilación adicional. Rango: 0,0 °C > 10 °C.
		- Cada diferencial debe ser igual o mayor que el diferencial del nivel anterior.
		- T1, la diferencial predefinida es de 0,0.
	- o Estado de los ventiladores. Consulte las siguientes secciones para conocer cómo configurar los ventiladores:
		- [Configurar la Ventilación Básica,](#page-40-1) página [42](#page-40-1)
		- [Opciones de Ventilador,](#page-42-0) página [44](#page-42-0)

#### <span id="page-57-0"></span>8.4.2 CONFIGURAR LOS AJUSTES DE VENTILACIÓN DE TÚNEL

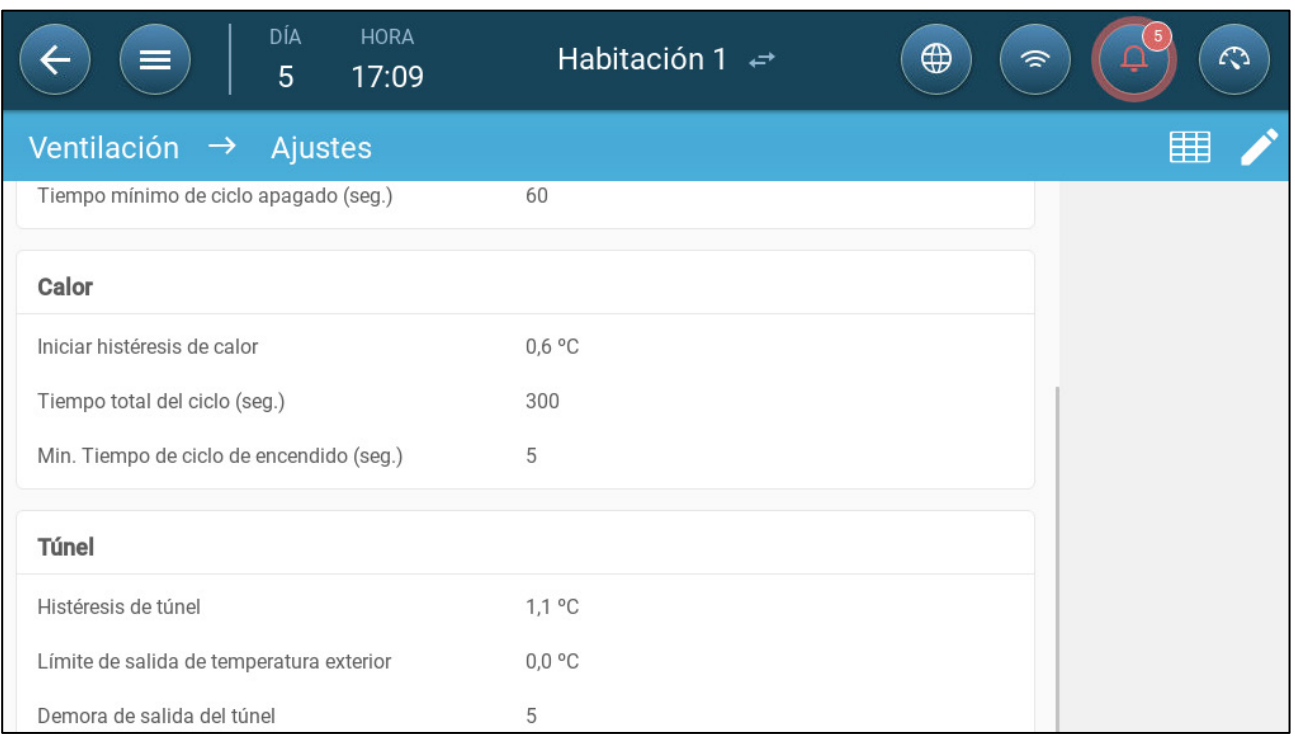

- Configure:
	- o Histéresis del túnel: Este es un diferencial. Cuando la temperatura alcanza la temperatura del túnel menos este diferencial, la ventilación se reduce a ventilación adicional (si está activa) o ventilación mínima.
	- o Límite de salida de temperatura exterior: Este es un diferencial. Cuando la temperatura exterior llega a la temperatura del túnel menos esta diferencial, la ventilación permanecerá en modo túnel.
	- o Retraso de salida de túnel (mín.): Cuando Trio calcula que la ventilación debería salir del modo túnel, hay un retraso (de esta cantidad de tiempo) antes de salir efectivamente. Este parámetro evita que Trio ingrese y salga del modo túnel demasiado rápidamente.

# 8.4.3 PUERTAS DE TÚNEL

En ventilación de túnel, Trio permite el control de las puertas del túnel mediante el control por nivel o el control por presión estática. El control de estas puertas es el mismo que el control de las entradas. Consulte estas secciones para obtener más detalles.

- [Por Nivel](#page-50-0)
- Control de [Presión Estática](#page-51-0)

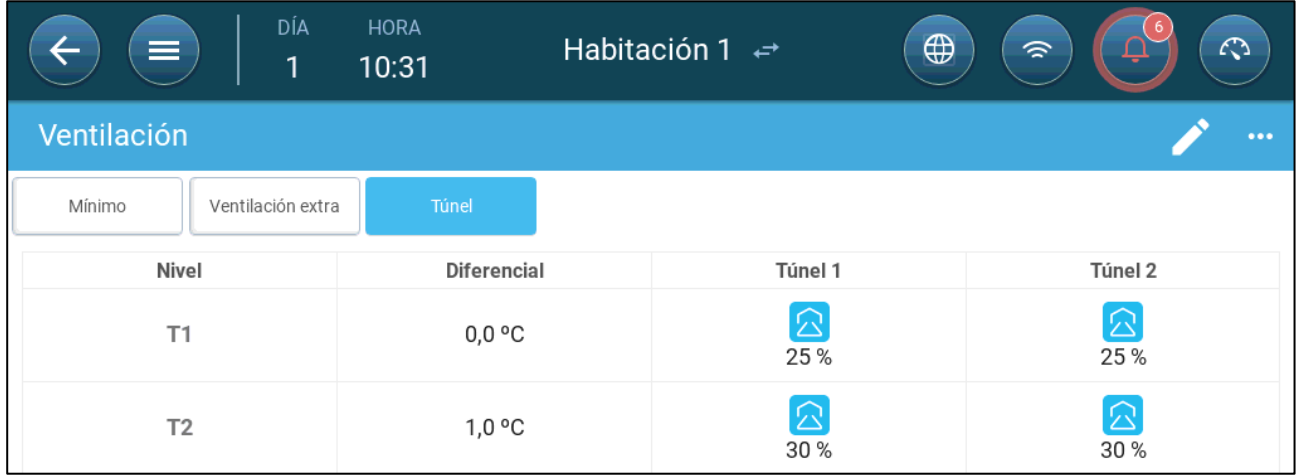

#### <span id="page-58-0"></span>8.5 Calibración de la Entrada/Túnel

Durante la instalación el usuario activa la autocalibración de las salidas digitales de las tomas de aire. La calibración se realiza automáticamente luego de que la cantidad de movimientos de la toma de aire sea igual a la cantidad de movimientos necesarios para que comience la calibración.

Sin embargo, cuando no hay potenciómetro, la precisión de posicionamiento tiende a degradarse después de que las entradas pasan por varios ciclos de apertura y cierre. La siguiente sección describe cómo recalibrar las entradas, utilizando un potenciómetro o sin potenciómetro.

Durante la instalación, el usuario habilita la autocalibración en las entradas de salida digital. La calibración se lleva a cabo automáticamente después de que el número de movimientos de entrada sea igual al número de movimientos necesarios para iniciar la calibración.

Solo se puede calibrar una toma de aire o cortina de túnel a la vez.

- La apertura del relé ocurre cuando la posición objetivo es 100 %.
- El cierre del relé ocurre cuando la posición objetivo es 0 %.

1. Vaya a System > Control Strategy > Ventilation (Sistema > Estrategia de control > Ventilación).

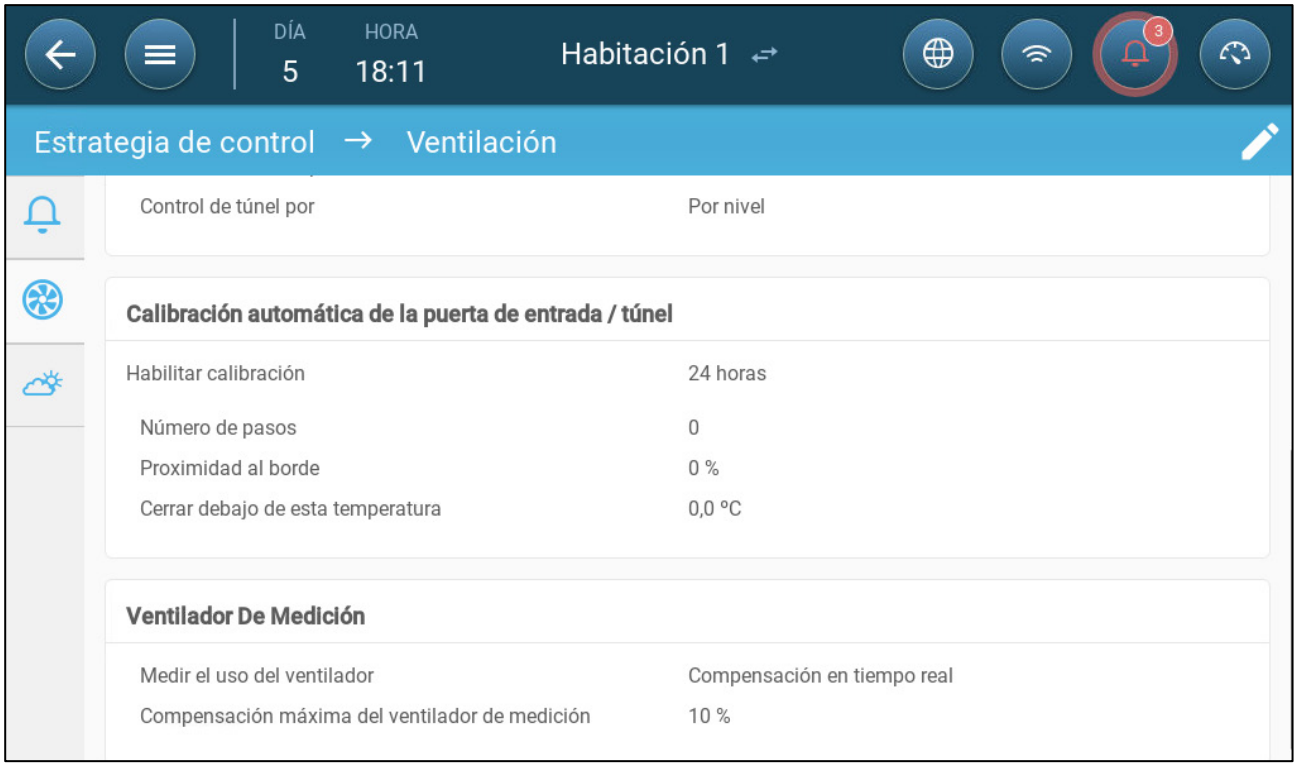

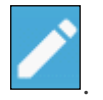

2. Haga clic en

- 3. Configure:
	- o Activar calibración: Seleccione 24 horas al día o defina un periodo de tiempo específico.
	- o Número de pasos: Configure el número de pasos (número de movimientos).
	- o Proximidad al borde: Las tomas de aire se abren o cierran con base en su proximidad al borde. Por ejemplo, cuando están en 10%, la cortina se cierra cuando la apertura es menor del 10% y se abre completamente cuando la apertura es mayor de 90%.
	- o Cerrar por debajo de esta temperatura. (exterior): Las tomas de aire se cierran cuando la temperatura exterior alcanza este punto.

# <span id="page-60-0"></span>8.6 Ventilador agitador

Los ventiladores agitadores mezclan el aire de los galpones. Para configurar la funcionalidad de los ventiladores agitadores:

1. Defina un relé o puerto análogo como ventilador agitador (Consulte el Manual de Instalación).

2. Configure los parámetros del ventilador agitador (Consulte el Manual de Instalación).

3. Opcional: Configure el tiempo de ciclo del ventilador agitador (consulte [Ciclo de](#page-43-0)  [Ventilación Mínimo,](#page-43-0) página [45\)](#page-43-0)

4. Si los ventiladores agitadores funcionan en un ciclo, vaya a Clima > Ventilación > Ajustes.

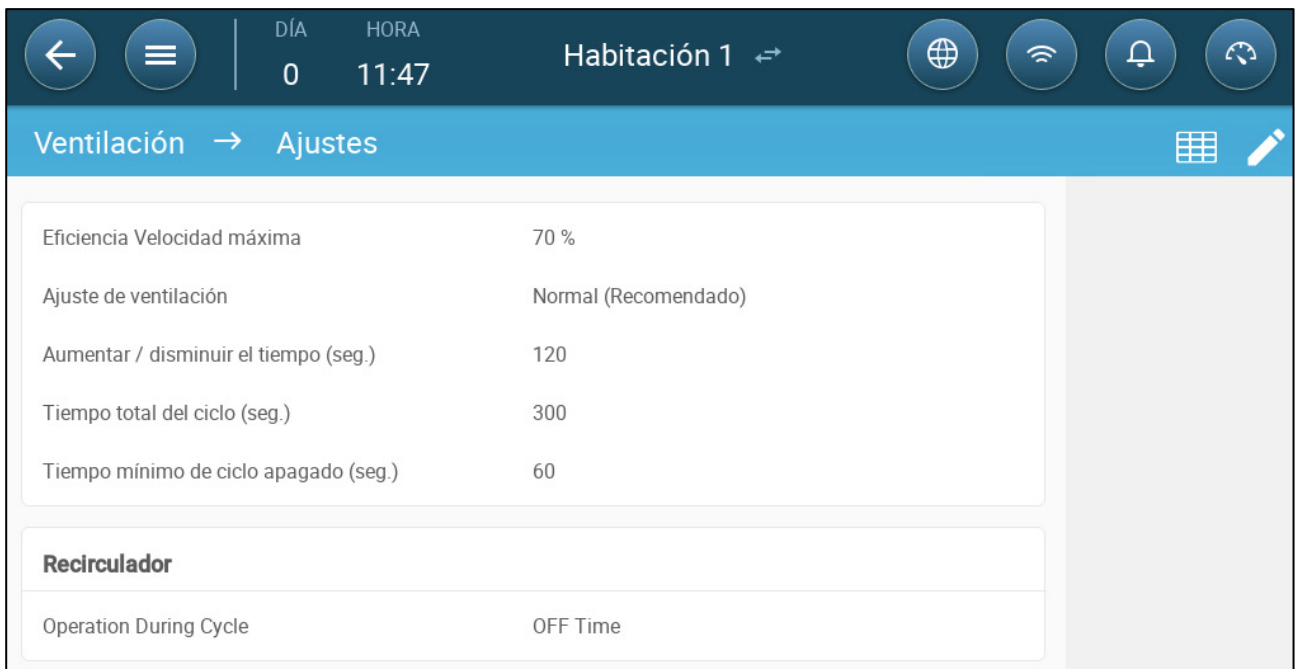

5. Defina cuándo funciona el ventilador agitador: durante el ciclo Apagado o Encendido.

# 9 Funciones de Enfriamiento

- [Principios de Enfriamiento](#page-61-0)
- [Seleccionar](#page-61-1) el Modo de

# <span id="page-61-0"></span>9.1 Principios de Enfriamiento

El Trio puede controlar hasta dos dispositivos de enfriamiento (nebulizadores o paneles enfriadores). Los dispositivos pueden funcionar independientemente o juntos.

La humedad relativa afecta directamente la capacidad de los cerdos para enfriarse, incluso cuando la temperatura es la misma (la pérdida de calor disminuye con las tasas de humedad más altas, ocasionando estrés por calor). Lo que es importante recordar es que el proceso de enfriamiento añade humedad al aire, por lo tanto, debe detenerse cuando la humedad relativa es demasiado alta.

- Para que se pueda limitar el enfriamiento de acuerdo con la humedad, instale un sensor de humedad.
- Las lecturas de humedad no válidas no se tienen en cuenta.

Para evitar causar estrés por calor indebido a los animales durante los periodos de humedad relativa alta, el Trio utiliza las siguientes reglas:

- Cuando la temperatura alcanza la temperatura objetivo más la diferencia de temperatura, comienza el enfriamiento y continúa hasta que la temperatura baje de este punto (menos la franja) (Figura 39).
- Si el nivel de humedad supera el parámetro de humedad destino (más la franja de humedad), el enfriamiento se detiene.
- El enfriamiento solo sucede entre los tiempos de inicio y fin.
- Cuando el tiempo Apagado mínimo = 0 segundos, y la temperatura alcanza la temperatura Encendido + la franja de rampa, el dispositivo de enfriamiento funciona continuamente.
- Durante los ciclos, el tiempo Apagado mínimo nunca será menos de 5 segundos.

# <span id="page-61-1"></span>9.2 Seleccionar el Modo de Enfriamiento

Trio permite hacer funcionar el dispositivo de enfriamiento de tres modos diferentes:

- Continuo: Cuando se activa, el dispositivo de enfriamiento funciona continuamente.
- Ciclo: Cuando se activa, el dispositivo de enfriamiento funciona de acuerdo a los ciclos de encendido y apagado definidos por el usuario.
- Rampa: Modulación de ciclo. La frecuencia depende del error en °C, con respecto al ajuste de enfriamiento (objetivo).

 **Vaya a Sistema > Dispositivos y sensores y configure los relés como refrigeración (Consulte el Manual de Instalación)**

#### 1. Vaya a Clima > Enfriamiento > Ajustes.

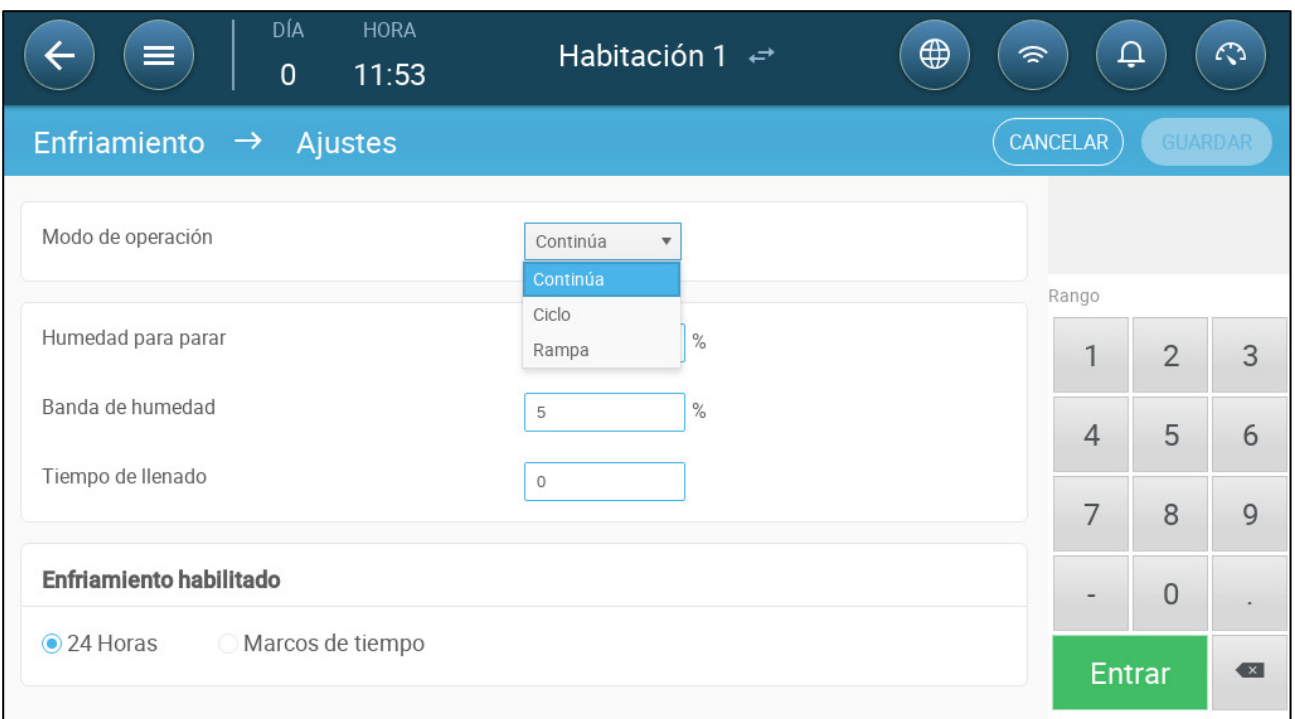

#### 2. Configure:

- o El modo de operación.
- o Humedad para detener: Define el nivel de humedad al cual se detiene el enfriamiento.
- o Franja de humedad: Define la franja de humedad para reactivar las salidas de enfriamiento luego de que el proceso se detuvo debido al nivel de humedad alta.
- o Tiempo de llenado: Define la cantidad de tiempo necesario para distribuir agua sobre el panel.
- o Enfriamiento habilitado: Define cuándo se activa el enfriamiento, 24 horas al día o durante periodos de tiempo.

3. Vaya a Clima > Enfriamiento. La pantalla que aparece depende del modo de funcionamiento elegido.

- o [Continua](#page-63-0)
- o [Ciclo](#page-64-0)
- o [Rampa](#page-65-0)

# <span id="page-63-0"></span>9.2.1 CONTINUA

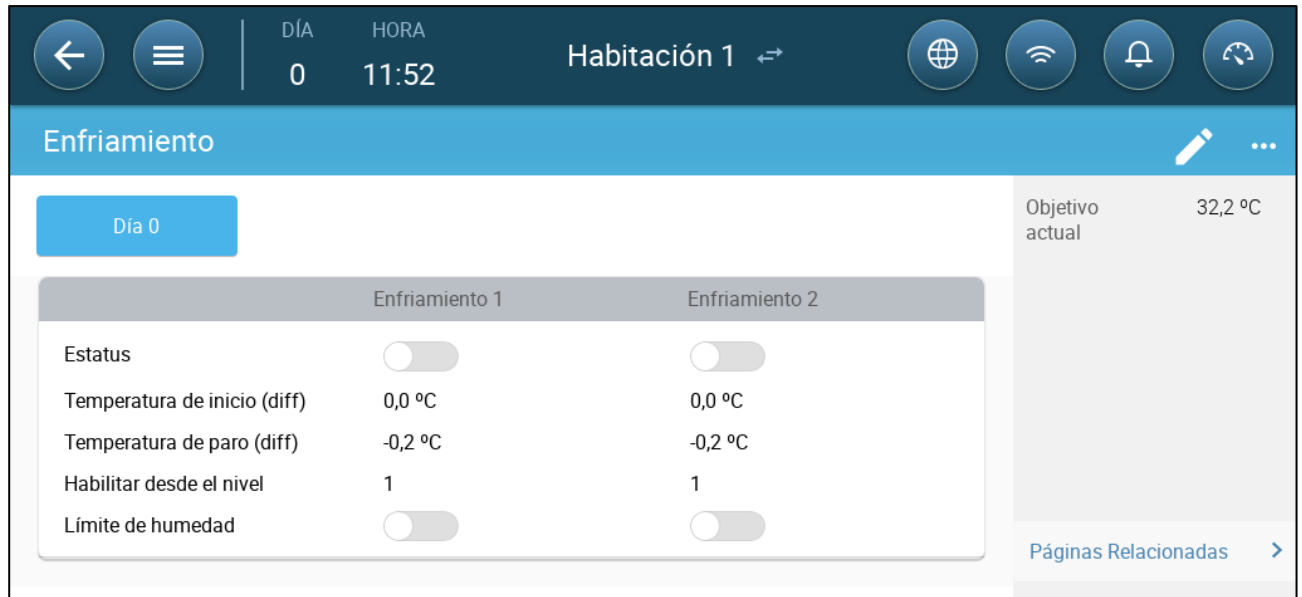

- Configure:
	- o Días de crecimiento en los que cambia la configuración.
	- o Estatus: habilitar o deshabilitar un dispositivo de enfriamiento.
	- o Temperatura inicial (dif.): Define el diferencial de temperatura desde la temperatura de enfriamiento (curva de temperatura) para activar el enfriamiento. La temperatura calculada para comenzar el enfriamiento se ajusta de acuerdo a los días de crecimiento.

#### *NOTE Cada dispositivo de enfriamiento funciona de acuerdo a su propia temperatura (Definición de temperatura).*

- o Temperatura de detención (dif.): Define el diferencial de temperatura desde la temperatura de enfriamiento (curva de temperatura) para detener el dispositivo de enfriamiento.
	- Temperatura del dispositivo para detener el enfriamiento = Objetivo de enfriamiento ± Temperatura de detención
- o Habilitar desde el nivel: Seleccione el nivel (salida de ventilación) para activar el funcionamiento del enfriamiento. (Predeterminado 1).
- o Límite de humedad: Permite detener el enfriamiento a cierto nivel de humedad.

# <span id="page-64-0"></span>9.2.2 CICLO

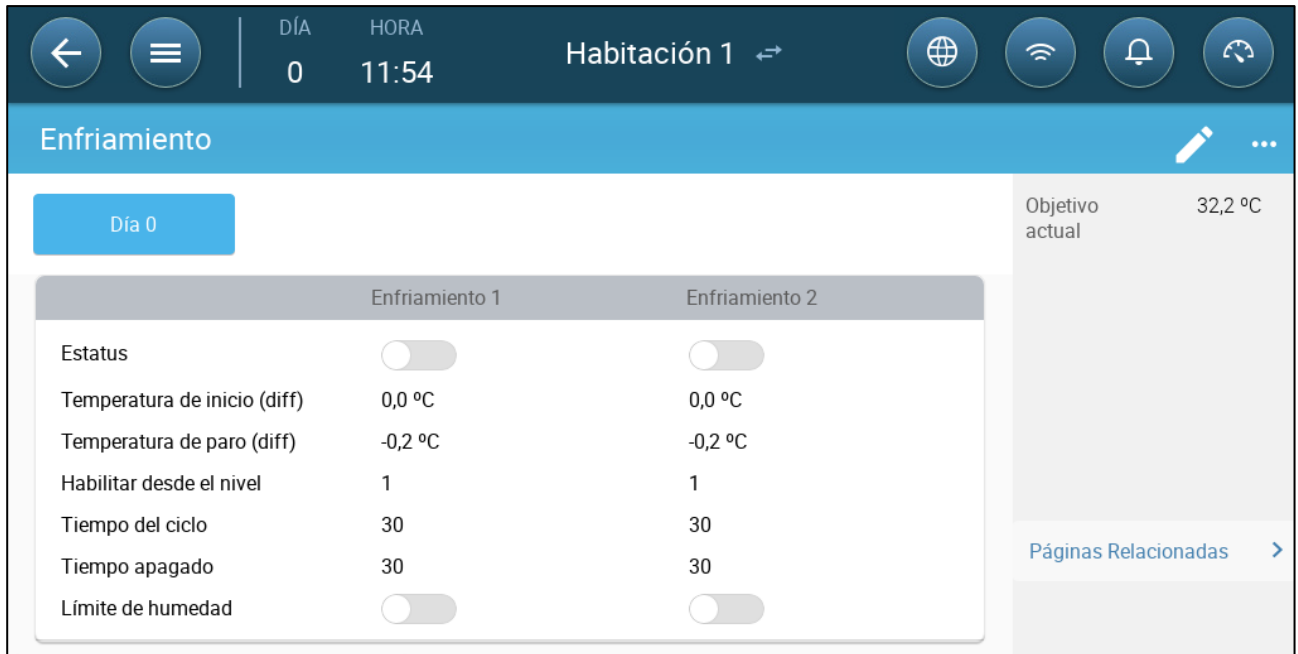

- Configure:
	- o Días de crecimiento en los que cambia la configuración.
	- o Estatus: habilitar o deshabilitar un dispositivo de enfriamiento.
	- o Emperatura inicial (dif.): Define el diferencial de temperatura desde la temperatura de enfriamiento (curva de temperatura) para activar el enfriamiento. La temperatura calculada para comenzar el enfriamiento se ajusta de acuerdo a los días de crecimiento.

#### *NOTE Cada dispositivo de enfriamiento funciona de acuerdo a su propia temperatura (Definición de temperatura).*

- o Temperatura de detención (dif.): Define el diferencial de temperatura desde la temperatura de enfriamiento (curva de temperatura) para detener el dispositivo de enfriamiento.
	- Temperatura del dispositivo para detener el enfriamiento = Objetivo de enfriamiento ± Temperatura de detención
- o Habilitar desde el nivel: Seleccione el nivel (salida de ventilación) para activar el funcionamiento del enfriamiento. (Predeterminado 1).
- o Tiempo del ciclo/apagado: Defina la cantidad de tiempo que el ciclo está encendido y apagado, respectivamente.
- o Límite de humedad: Permite detener el enfriamiento a cierto nivel de humedad.

# <span id="page-65-0"></span>9.2.3 RAMPA

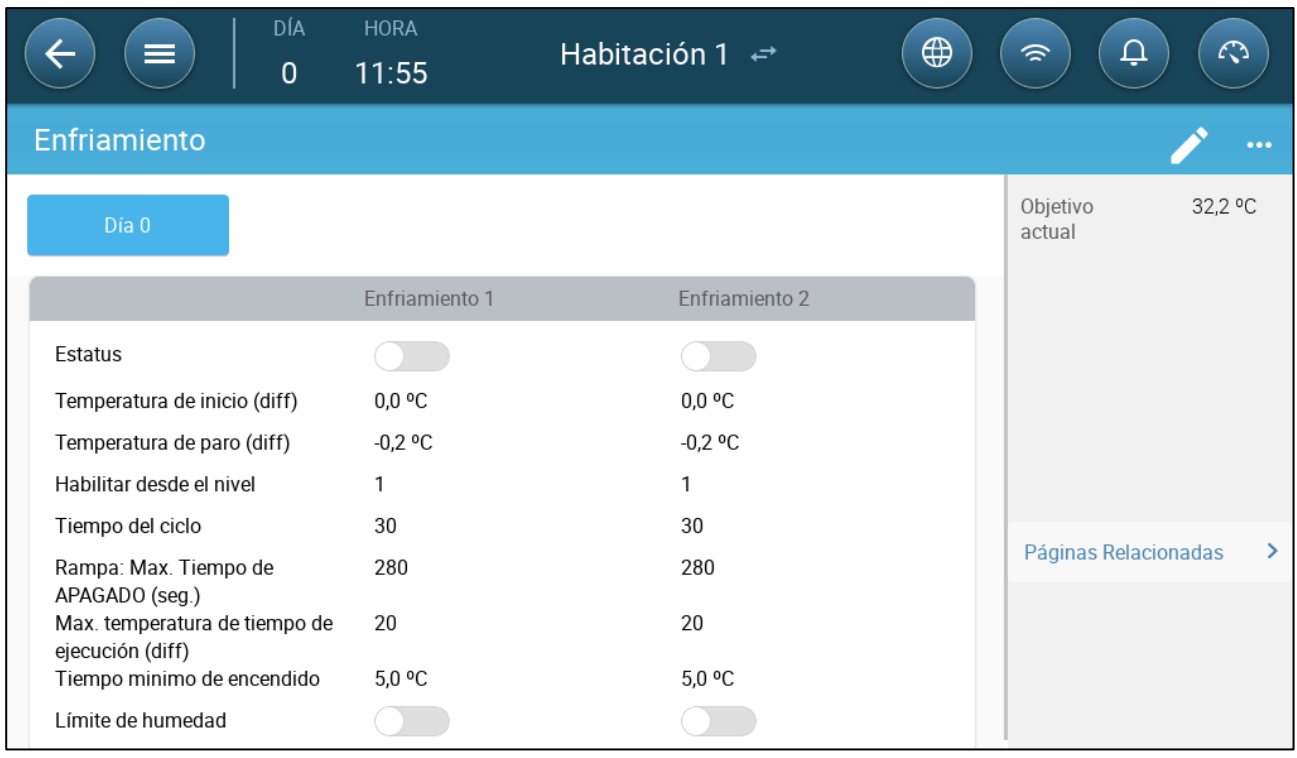

- Configure:
	- o Días de crecimiento en los que cambia la configuración.
	- o Estatus: habilitar o deshabilitar un dispositivo de enfriamiento.
	- o Emperatura inicial (dif.): Define el diferencial de temperatura desde la temperatura de enfriamiento (curva de temperatura) para activar el enfriamiento. La temperatura calculada para comenzar el enfriamiento se ajusta de acuerdo a los días de crecimiento.

#### *NOTE Cada dispositivo de enfriamiento funciona de acuerdo a su propia temperatura (Definición de temperatura).*

- o Temperatura de detención (dif.): Define el diferencial de temperatura desde la temperatura de enfriamiento (curva de temperatura) para detener el dispositivo de enfriamiento.
- o Habilitar desde el nivel: Seleccione el nivel (salida de ventilación) para activar el funcionamiento del enfriamiento. (Predeterminado 1).
- o Tiempo total del ciclo: Duración de tiempo que representa el intervalo entre la salida de enfriamiento mínima y máxima. Intervalo del ciclo total = tiempo Encendido + Apagado.
- o Rampa Max/Min Tiempo de Apagado: Define el tiempo máximo y mínimo de apagado que los dispositivos de enfriamiento permanecen apagados después de haber operado durante el tiempo de encendido
- o T° del intervalo de rampa: Define un intervalo de temperatura para modular el ciclo del dispositivo de enfriamiento.
- o Límite de humedad: Permite detener el enfriamiento a cierto nivel de humedad.

# 10 Aspersor

El aspersor funciona de acuerdo a la temperatura exterior. Si no hay sensores de temperatura exterior o el sensor falla, el aspersor deja de funcionar.

Los aspersores funcionan durante el periodo de tiempo que se defina. Los aspersores funcionan en ciclos, cuyo tiempo de encendido y apagado se basa en una curva:

La temperatura exterior caliente define el tiempo Apagado mínimo.

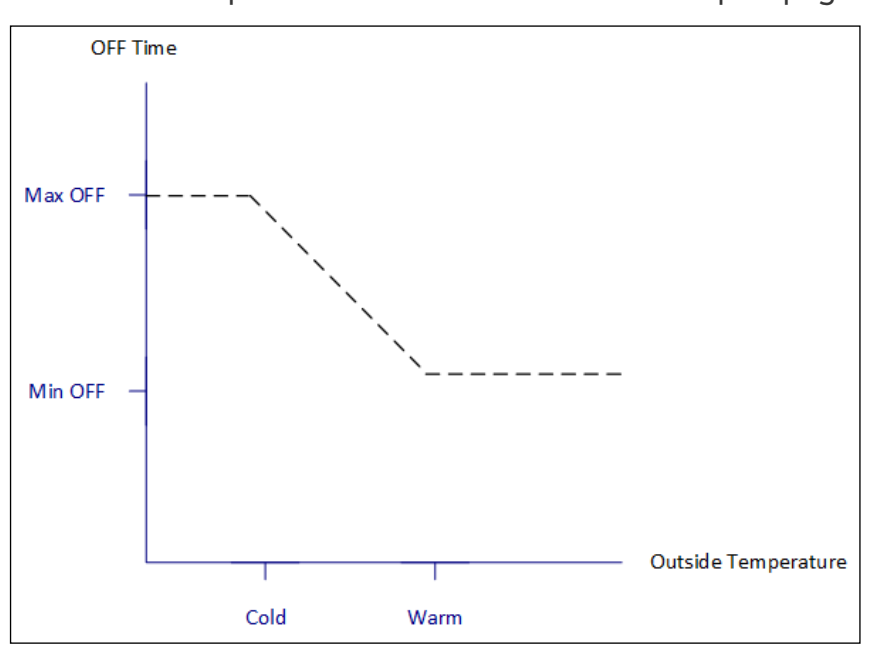

La temperatura exterior fría define el tiempo Apagado máximo.

- [Configurar los Parámetros de Aspersores](#page-66-0)
- [Configurar los Ajustes de Aspersores](#page-67-0)

#### <span id="page-66-0"></span>10.1 Configurar los Parámetros de Aspersores

En el programa de aspersores, puede definir hasta cuatro intervalos diarios durante los cuales puede hacer funcionar los aspersores. El agua se rocía a diferentes intervalos, dependiendo de la temperatura exterior.

1. Vaya a Control > Sprinkling (Control > Aspersores).

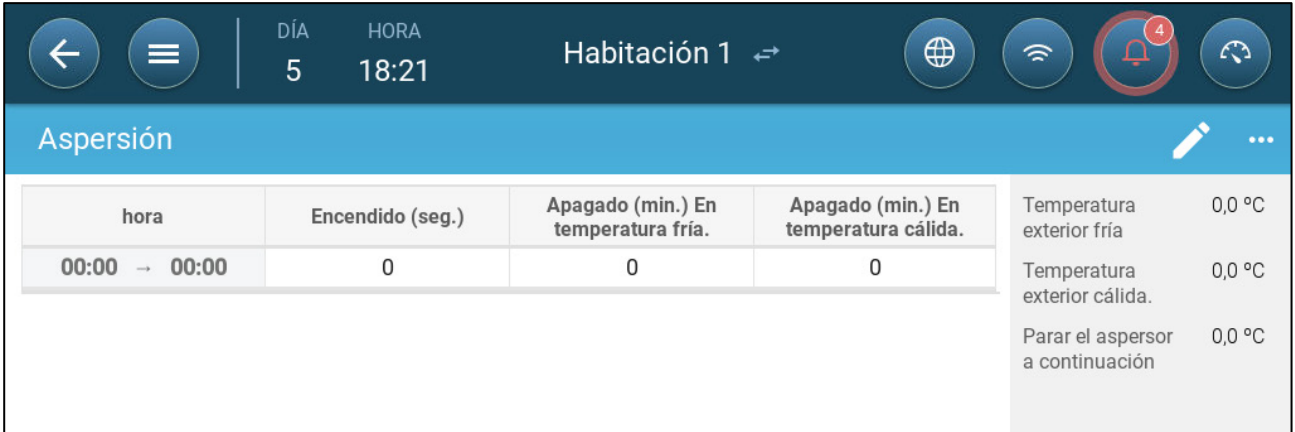

- 2. Configure:
	- o Hora: Define las horas durante las cuales el aspersor puede ser activado. 00:00 - 00:00 significa que el aspersor puede funcionar 24 horas.
	- o Encendido (segundos): Define el tiempo de funcionamiento del dispositivo (rango de valores: 0 - 999, predeterminado 0).
	- o Apagado en temperatura fría (minutos): Define el número de minutos que el dispositivo espera antes de iniciar de nuevo cuando está frío en el exterior (rango 999, predeterminado 0).
	- o Apagado en temperatura caliente: Define el número de segundos que el dispositivo espera antes de iniciar de nuevo cuando está caliente en el exterior.

# <span id="page-67-0"></span>10.2 Configurar los Ajustes de Aspersores

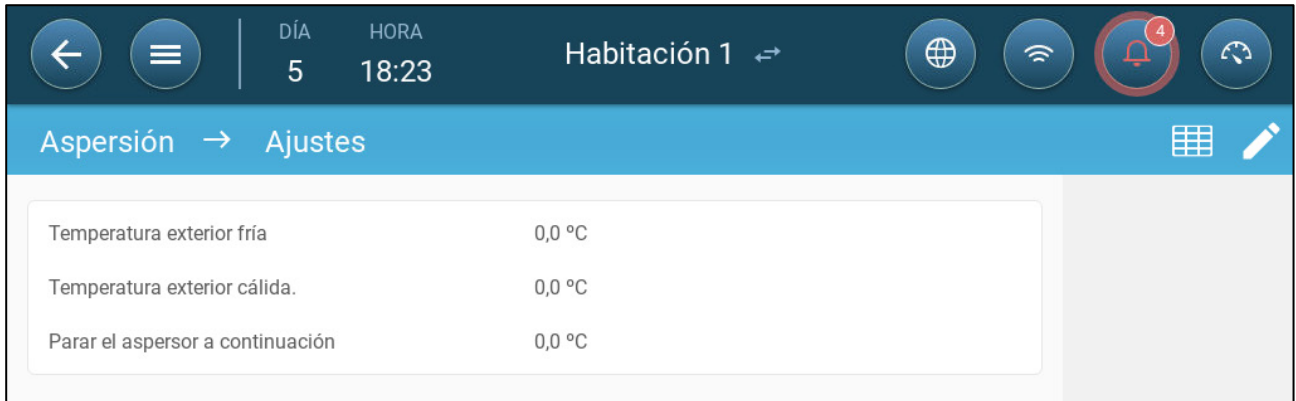

- Configure:
	- o Temperatura exterior fría: Define la temperatura fría para el tiempo de apagado máximo de rociado.
	- o Temperatura exterior caliente: Define la temperatura caliente para el tiempo de apagado mínimo de rociado.
	- o Temperatura exterior para detener: La temperatura por debajo de la cual el dispositivo se detiene.

# 11Funciones de Calefacción

El Trio maneja hasta cuatro (4) dispositivos de calefacción de apagado/encendido y calefactores variables. Para controlar el calor, el Trio tiene dos programas diferentes: uno para mantener la temperatura objetivo en todo el galpón y otro que controla zonas de calefacción separadas. En el caso del último, cada calefactor tiene un sensor dedicado y una temperatura objetivo única.

- [Configurar los Parámetros de la Calefacción Central](#page-68-0)
- [Calefactores de Zona](#page-69-0)

#### <span id="page-68-0"></span>11.1 Configurar los Parámetros de la Calefacción Central

A medida que la temperatura baja, el Trio reduce la cantidad de ventilación hasta que suministre el mínimo definido. Si la temperatura se reduce por debajo de la temperatura objetivo, el Trio continúa funcionando con ventilación mínima. Al mismo tiempo, la calefacción comienza cuando la temperatura es menor que la definida por el usuario (histéresis).

- **Configure relés y/o puertos de salida análoga como calefactores en Dispositivos y Sensores.**
- **La configuración de calentadores de On/Off requiere mapear un ventilador, entrada o salida, o puerta de túnel**
	- 1. Vaya a Climate > Ventilation > Settings (Clima > Ventilación > Ajustes).

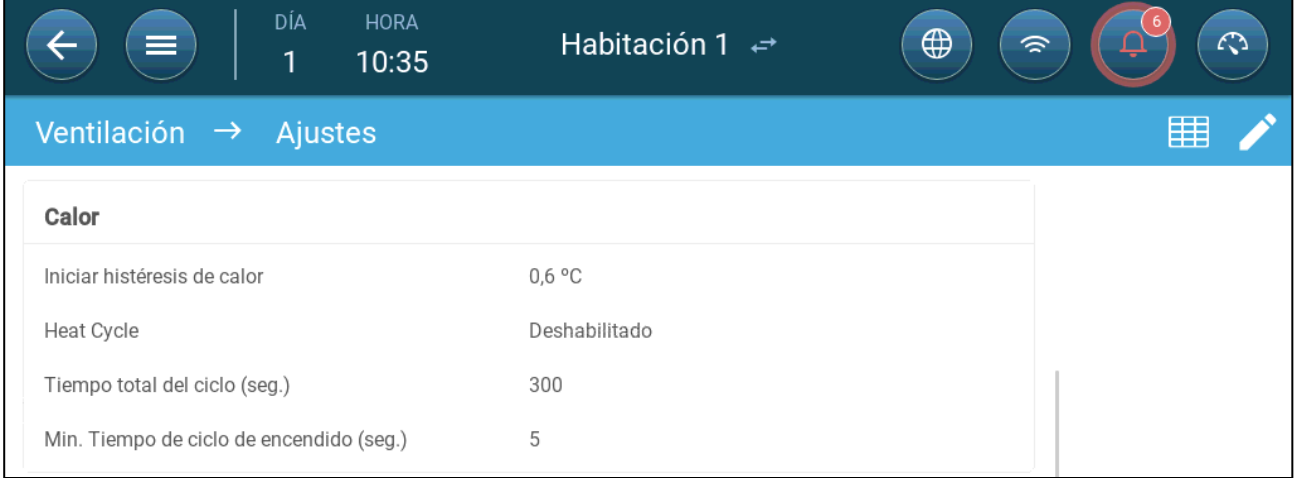

#### 2. Configure:

- o Iniciar histéresis de calor: Este es un diferencial. Cuando la temperatura baje hasta la temperatura objetivo menos esta cantidad, comienza el calentamiento.
- o Heat Cycle (Ciclo de calor): Active los calefactores centrales para que funcionen en un ciclo.
- o Tiempo total del ciclo (segundos): Para los calefactores definidos como calefactores de ciclo, define el tiempo del ciclo.
- o Tiempo mín. de ciclo encendido (segundos): Para los calefactores definidos como calefactores de ciclo, define el tiempo mínimo del ciclo.

### <span id="page-69-0"></span>11.2 Calefactores de Zona

- **Configure por lo menos un calefactor como calefactor de zona en Dispositivos y Sensores.**
	- [Configurar Calefactores de Zona no Variables](#page-69-1)
	- [Configurar Calefactores de Zona Variables](#page-70-0)

#### <span id="page-69-1"></span>11.2.1 CONFIGURAR CALEFACTORES DE ZONA NO VARIABLES

1. Vaya a Climate > Zone heaters (Clima > Calefactores de zona).

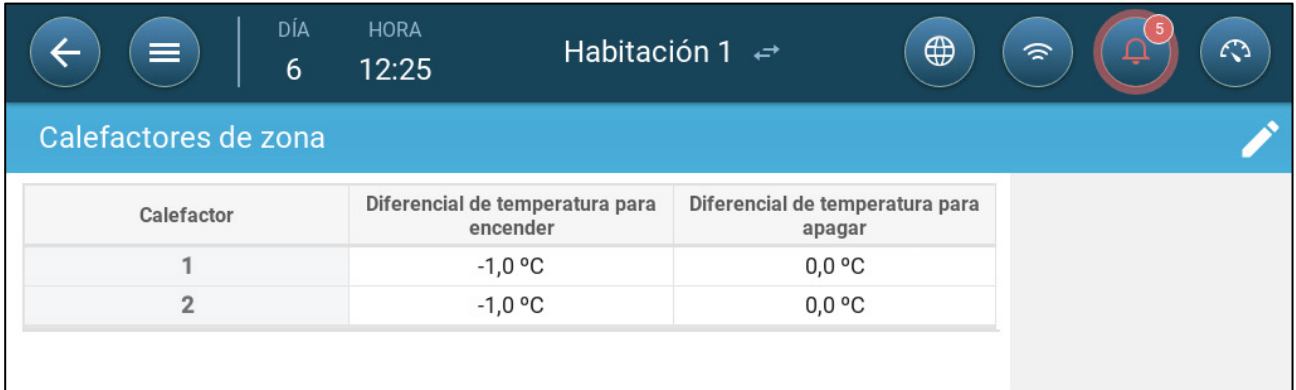

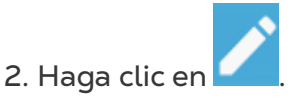

- 3. Configure:
	- o Dif. de temp. encendido: Este es un diferencial. Cuando la temperatura llega a la temperatura objetivo menos esta cantidad, comienza el calentamiento.
	- o Diff. temp. apagado Este es un diferencial. Cuando la temperatura llega hasta la temperatura objetivo menos esta cantidad, el calentamiento se detiene.

#### <span id="page-70-0"></span>11.2.2 CONFIGURAR CALEFACTORES DE ZONA VARIABLES

**Configure por lo menos una salida análoga de calefactor como calefactor de zona.** 

1. Vaya a Climate > Zone heaters (Clima > Calefactores de zona).

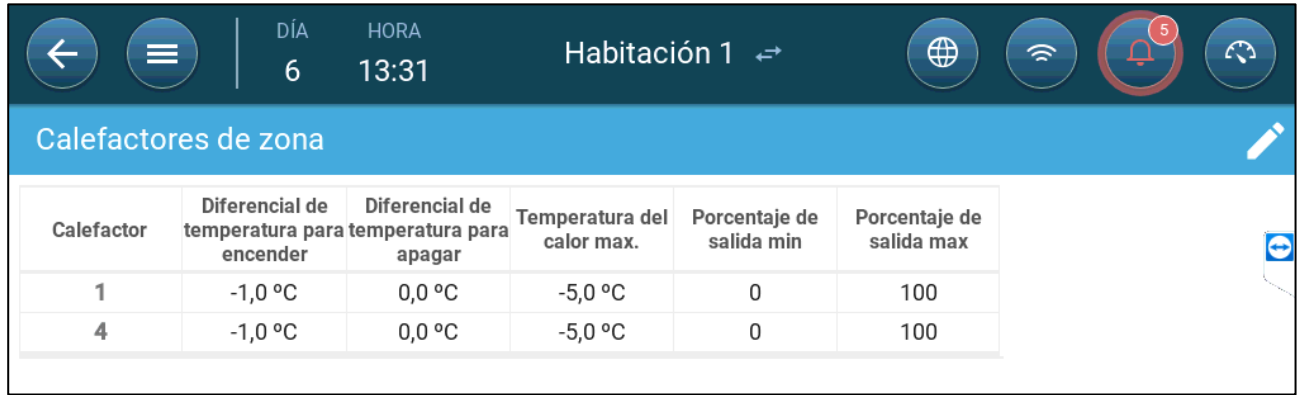

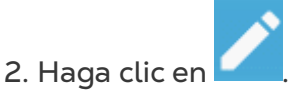

- 3. Configure:
	- o Dif. de temp. encendido: Este es un diferencial. Cuando la temperatura llega a la temperatura objetivo menos esta cantidad, comienza el calentamiento.
	- o Diff. temp. apagado Este es un diferencial. Cuando la temperatura llega hasta la temperatura objetivo menos esta cantidad, el calentamiento se detiene.
	- o Temp calor máx.: Define la temperatura bajo la cual funcionan los calefactores a su máxima salida.
	- o Salida mín./máx.: Define la salida de voltaje para el mínimo y máximo.

# 12 Calidad del Aire

Asegurar la calidad del aire significa configurar en el Trio los sensores de humedad relativa, CO2 y amoniaco. Cada uno de estos factores es independiente, y requiere un sensor. Cuando cualquiera de estos factores supera los niveles definidos por el usuario, el Trio compensa aumentando la tasa de ventilación o disminuyendo el calor.

- La ventilación debe estar funcionando para que la compensación comience.
- Si alguno de estos factores supera el punto definido por el usuario, la compensación comienza. Si uno o más factores superan el punto definido por el usuario, la compensación continúa hasta que los dos factores estén por debajo del nivel requerido.
- El usuario define qué tipo de compensación se utiliza.
- Cuando la compensación esté funcionando, el Trio comprueba continuamente las mediciones de los sensores. Siempre que la medición de humedad relativa, CO2 o amoniaco permanezca sobre los niveles definidos (los niveles se comprueban cada 30 segundos), la ventilación o la calefacción aumenta en 2 %.
- Una vez que los niveles estén por debajo de los niveles requeridos, la compensación comienza a disminuir en 2 %. El Trio continúa comprobando las mediciones de los sensores (cada 30 segundos). El tratamiento continúa hasta alcanzar las válvulas de apagado.
- •
- [Configurar los Parámetros de](#page-71-0) Calidad del Aire
- [Configurar los Ajustes de Calidad del Aire](#page-72-0)

#### <span id="page-71-0"></span>12.1 Configurar los Parámetros de Calidad del Aire

- 1. Vaya a Climate > Air Quality (Clima > Calidad del aire).
- **Cada sensor debe configurarse y mapearse para que se muestre en esta pantalla. Consulte el Manual de instalación.**

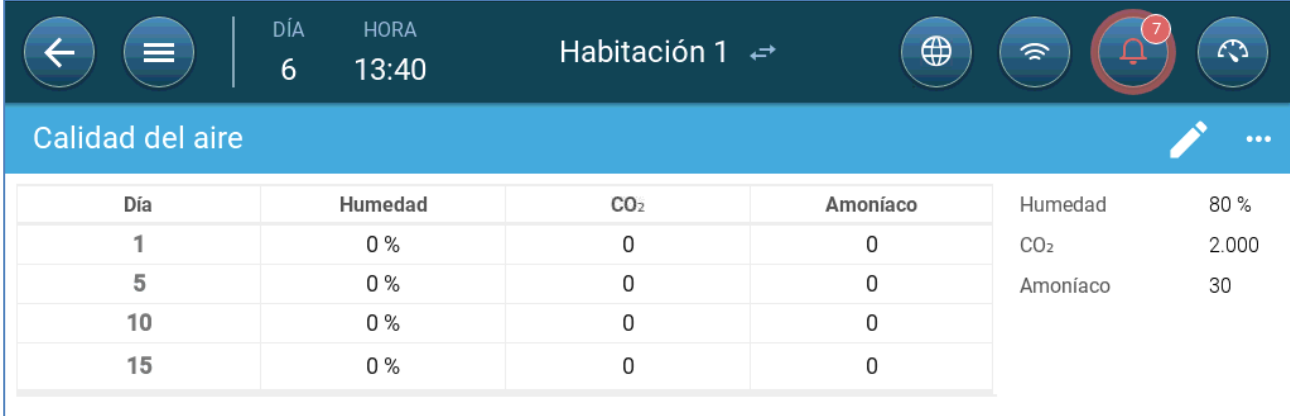

2. Configure los valores sobre los cuales comienza el "tratamiento de aire". Estos valores se ajustan de acuerdo a los días de crecimiento (no a una curva).
- 3. Configure:
	- o Día: Configure el día de crecimiento para determinar el conjunto deseado de puntos para humedad relativa, C02 y NH3. Rango: 0 - 999
	- o Humedad: Define el nivel de humedad sobre el cual comienza el tratamiento de aire. Rango: 0 % - 100 %
	- o CO2: Define el nivel de CO2 sobre el cual comienza el tratamiento de aire. Rango: 0 - 5000ppm.
	- o NH3: Define el nivel de amoniaco sobre el cual comienza el tratamiento de aire. Rango: 0 - 100 ppm

### 12.2 Configurar los Ajustes de Calidad del Aire

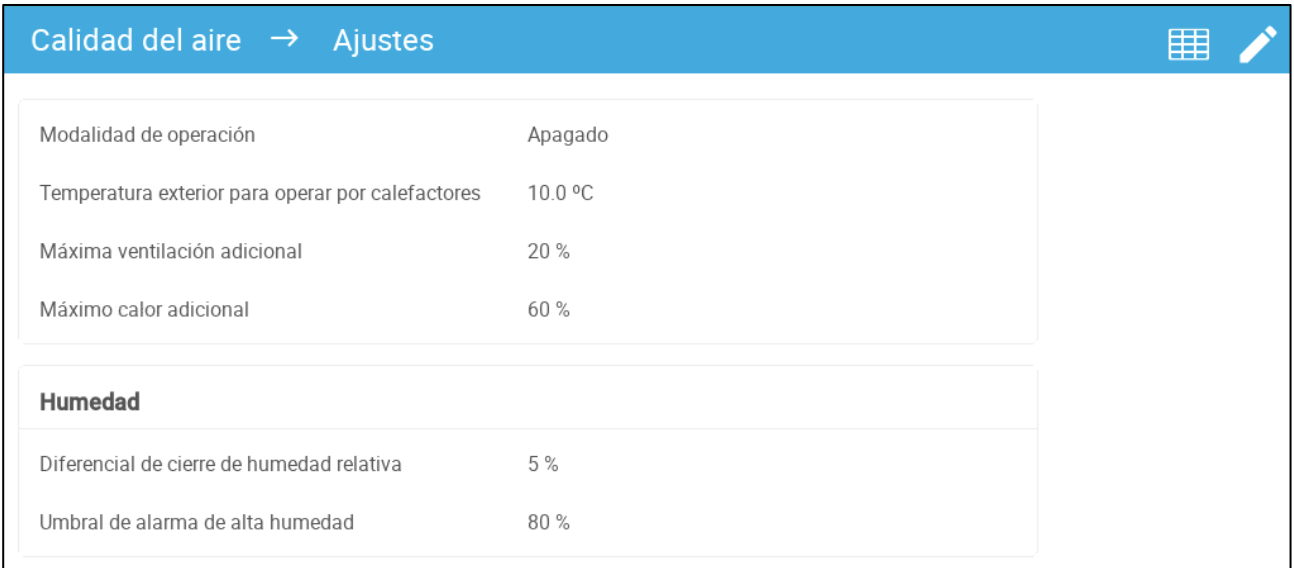

#### • Configure:

- Modalidad: seleccione cómo se va a compensar la calidad del aire:
	- Apagado
	- Por ventilación
	- Por calor
	- **Por temperatura exterior (Auto)**
- o Temperatura exterior para hacer funcionar los calentadores (diferencia por debajo del valor objetivo): por debajo de esta desviación de la temperatura objetivo, el control ajusta automáticamente la potencia de calentamiento a fin de compensar la calidad del aire. Rango de -40° a +90°
- o Ventilación adicional máxima (%): El máximo incremento en ventilación (compensación máxima). Rango: 1 % a 100 %
- o Calor adicional máximo (%): El máximo incremento de calor (compensación máxima). Rango: 1 % a 100 %
- o Diferencial de apagado por humedad relativa: (%): Por debajo de este nivel el tratamiento de humedad se detiene. Rango: 0 % a 10 %
- o Umbral de alarma de humedad relativa alta (%): El Trio envía una alarma cuando el nivel de humedad supera este nivel. Rango: 0 % a 100 %
- o Diferencial de apagado por CO2: (ppm): Cuando el nivel de CO2 es menor que el nivel objetivo en esta cantidad, todo el tratamiento de CO2 se detiene. Rango: 0 a 500 ppm
- o Umbral de alarma por CO2 alto (ppm): El Trio envía una alarma cuando el nivel de CO2 supera este nivel. Rango: 0 a 5000 ppm
- o Diferencial de apagado por NH3: (ppm): Cuando el nivel de amoniaco es menor que el nivel objetivo en esta cantidad, todo el tratamiento de amoniaco se detiene. Rango: 0 - 10 ppm
- o Umbral de alarma por NH3 alto (ppm): El Trio envía una alarma cuando el nivel de CO2 supera este nivel. Rango: 0 a 100 ppm

# <span id="page-74-0"></span>13 Temporizadores

Los temporizadores ofrecen un método adicional para controlar dispositivos relé, básicamente definiendo una tabla de tiempos durante los cuales el dispositivo puede funcionar. Además de la tabla de tiempos, el Trio permite definir ciclos de tiempo y rangos de temperatura a los cuales puede funcionar el dispositivo.

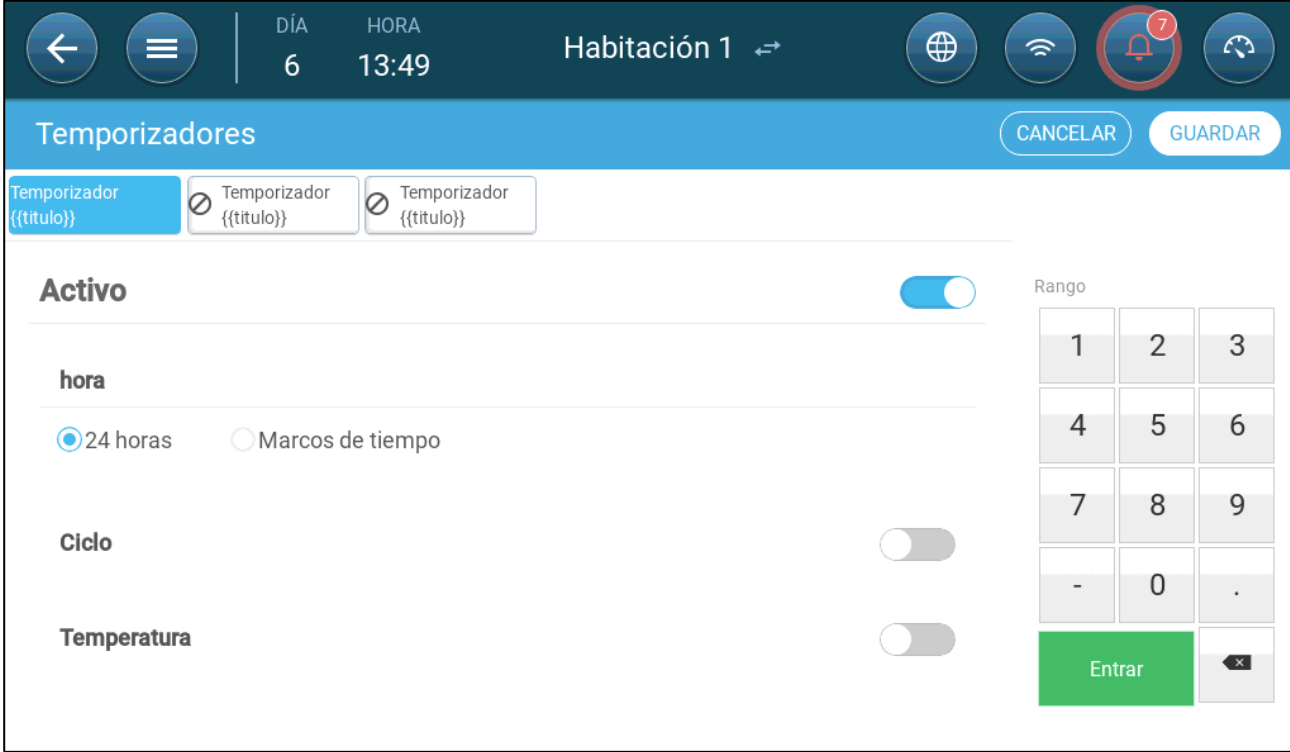

Trio permite configurar cinco temporizadores.

 **En System > Devices and Sensors (Sistema > Dispositivos y sensores) defina hasta cinco relés como temporizadores.** 

1. En Control > Timers (Controlar > Temporizadores), haga clic en Edit (Editar) y defina el temporizador como Active (Activo).

- 2. Para cada temporizador defina:
	- o Hora: Los temporizadores pueden funcionar las 24 horas del día, o durante periodos de tiempo definidos por el usuario. Configure hasta cuatro periodos de tiempo para cada temporizador.
	- o Ciclo: Si está activo, define los tiempos de ciclo. Rango: 0 999 segundos.
	- o Temperatura: Si está activo, define el rango de temperatura a la cuál operan los temporizadores. Rango: [-40° - +90°].

# <span id="page-75-2"></span>14 Alarmas

- [Configurar los Parámetros de Alarma](#page-75-0)
- [Ver las Alarmas](#page-77-0)
- [Configurar las Alarmas Auxiliares](#page-78-0)
- [Enviar una Alarma General](#page-79-0)

### <span id="page-75-0"></span>14.1 Configurar los Parámetros de Alarma

- [Definiciones de Alarma](#page-75-1)
- [Prueba de Alarma](#page-76-0)

### <span id="page-75-1"></span>14.1.1 DEFINICIONES DE ALARMA

1. Vaya a System > Control Strategy > Alarms (Sistema > Estrategia de control > Alarmas).

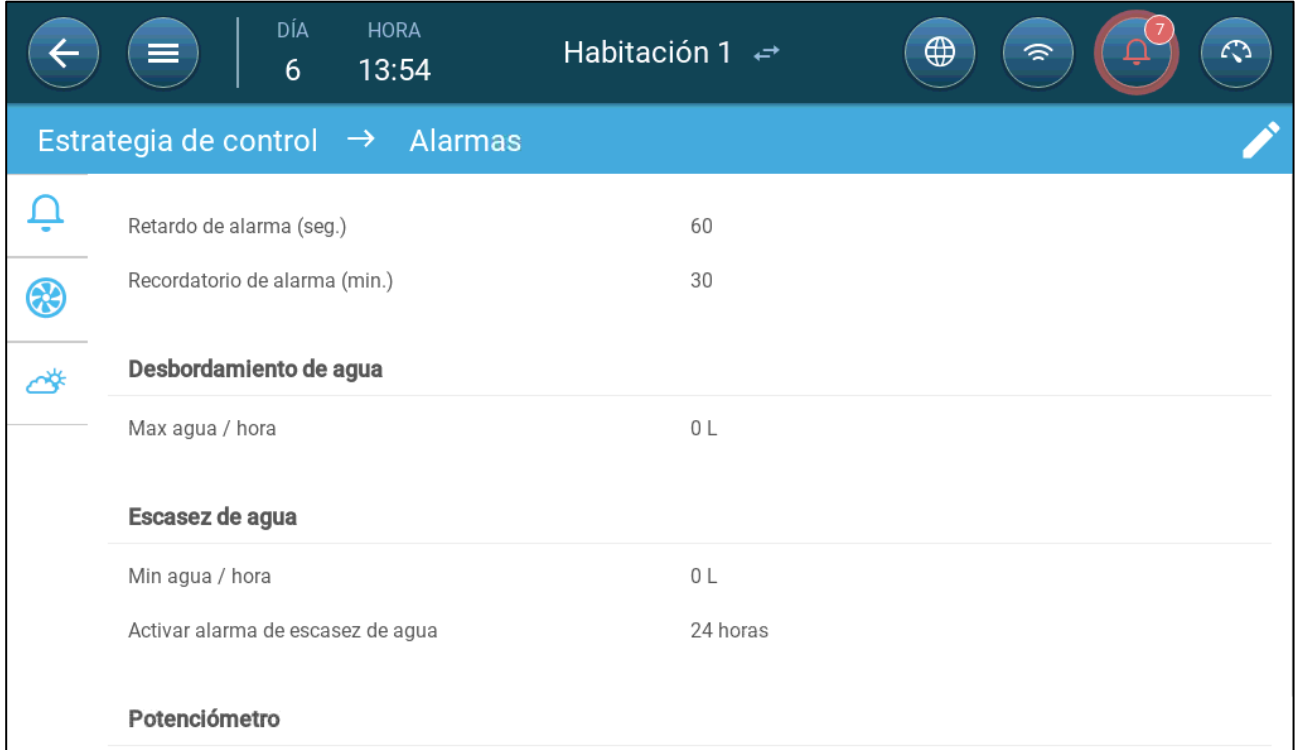

*NOTE Los parámetros Sobre flujo de agua, escasez de agua y potenciómetro solo se muestran si estos dispositivos están mapeados. Consulte el Manual de Instalación.* 

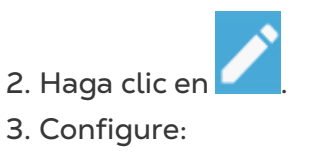

- Retraso de alarma: Luego de detectar que un parámetro está más alto o bajo que sus especificaciones, el Trio espera esta cantidad de tiempo antes de enviar una alarma. Esto evita enviar alarmas por desviaciones breves. Rango: 0 - 999 segundos.
- Recordatorio de alarma: El Trio reenviará la alarma luego de este periodo de tiempo si la alarma no ha sido reconocida. Rango: 0– 999 minutos.
- Sobre flujo de agua máx. por hora: Trio envía una alarma si el flujo de agua excede esta cantidad.
- Escasez de agua:
	- o Agua mín./hora: El Trio envía una alarma si el flujo de agua es menor que esta cantidad. Rango: 0 – 999 galones/litros.
	- o Activar alarma por escasez de agua: Define el periodo durante el cual está activa la alarma: las 24 horas del día o periodos de tiempo específicos.
- Potenciómetro: Habilitar alarma de potenciómetro: El Trio envía una alarma si las tomas de aire controladas por potenciómetro no se abren a los niveles requeridos. Define el periodo durante el cual está activa la alarma: las 24 horas del día o periodos de tiempo específicos.

### <span id="page-76-0"></span>14.1.2 PRUEBA DE ALARMA

La prueba de la alarma confirma que el sistema de alarma funciona correctamente. Una prueba puede realizarse manualmente en cualquier momento, o bien, programarse de forma semanal o a diario.

- [Prueba manual](#page-76-1)
- [Pruebas programadas](#page-76-2)

### <span id="page-76-1"></span>14.1.2.1Prueba manual

Haga clic en  $\Box$  PRUEBA DE ALARMA ). Detenga la prueba según sea necesario.

### <span id="page-76-2"></span>14.1.2.2 Pruebas Programadas

Las pruebas programadas solo pueden realizarse una vez al día.

1. En la pantalla de la Alarma, active la opción Scheduled Alarm Test (Prueba de Alarma Programada.

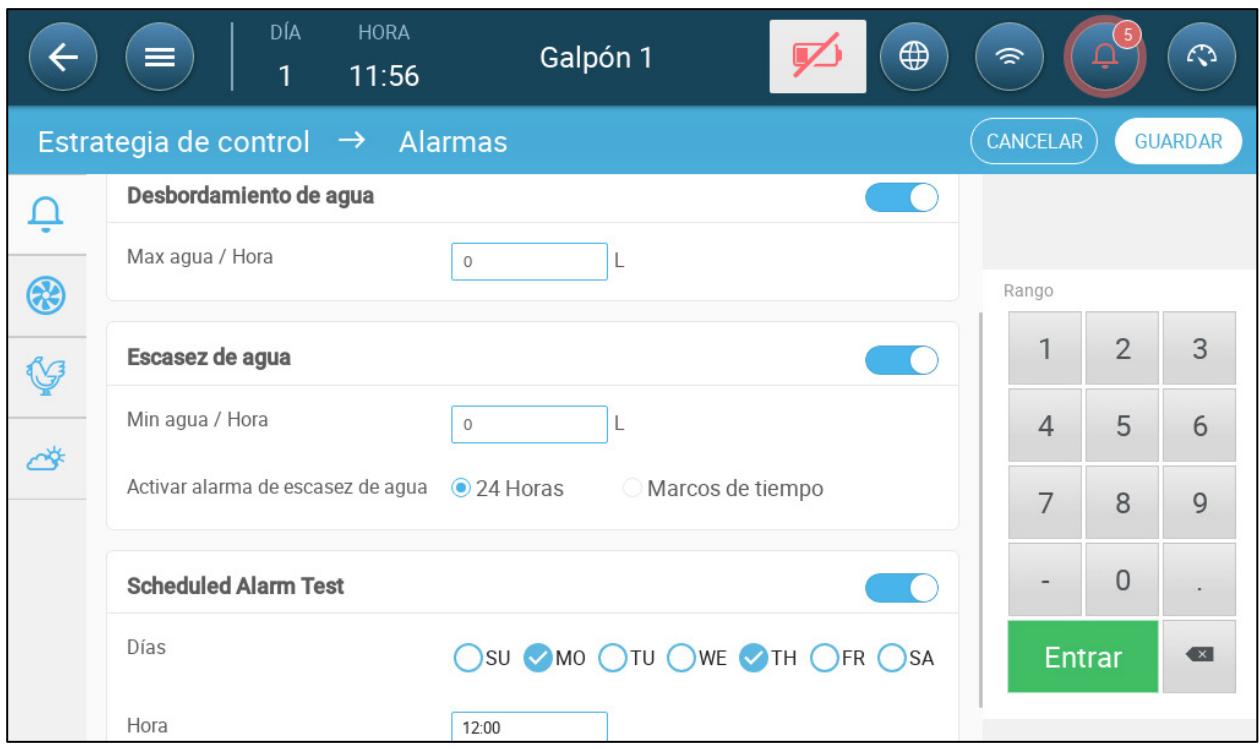

- 2. Establezca el día o los días y la hora en que debe realizarse la prueba.
- *NOTELa prueba tendrá lugar a la hora prevista. Si se produce un retraso por cualquier motivo (por ejemplo, un corte de luz), la prueba tendrá lugar como máximo cinco (5) minutos después de la hora prevista.*

### <span id="page-77-0"></span>14.2 Ver las Alarmas

• En la barra del Menú principal, haga clic en  $\Box$ 

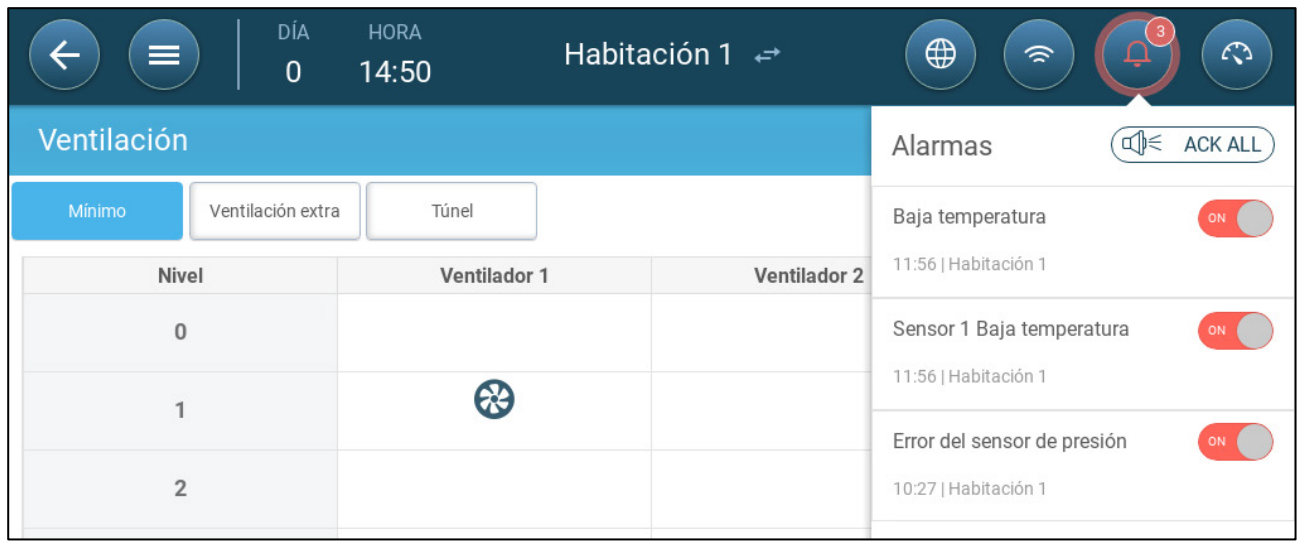

• Haga clic en  $\left(\begin{array}{cc} \mathbb{q} & \in \mathbb{N} \\ \infty & \end{array} \right)$  ara reconocer todas las alarmas o cada una según se necesite.

### <span id="page-78-0"></span>14.3 Configurar las Alarmas Auxiliares

La alarma auxiliar ofrece un método adicional para añadir funciones de alarma a relés específicos. Esta función compara el estado actual del relé con su estado definido (normalmente abierto o normalmente cerrado). Si el relé no está en el estado definido, el Trio enviará una alarma. Puede definir que las alarmas auxiliares funcionen durante periodos de tiempo específicos. Utilice esta alarma para aquellos relés que controlan funciones importantes.

1. Vaya a Control > Auxiliary Alarm (Controlar > Alarma auxiliar).

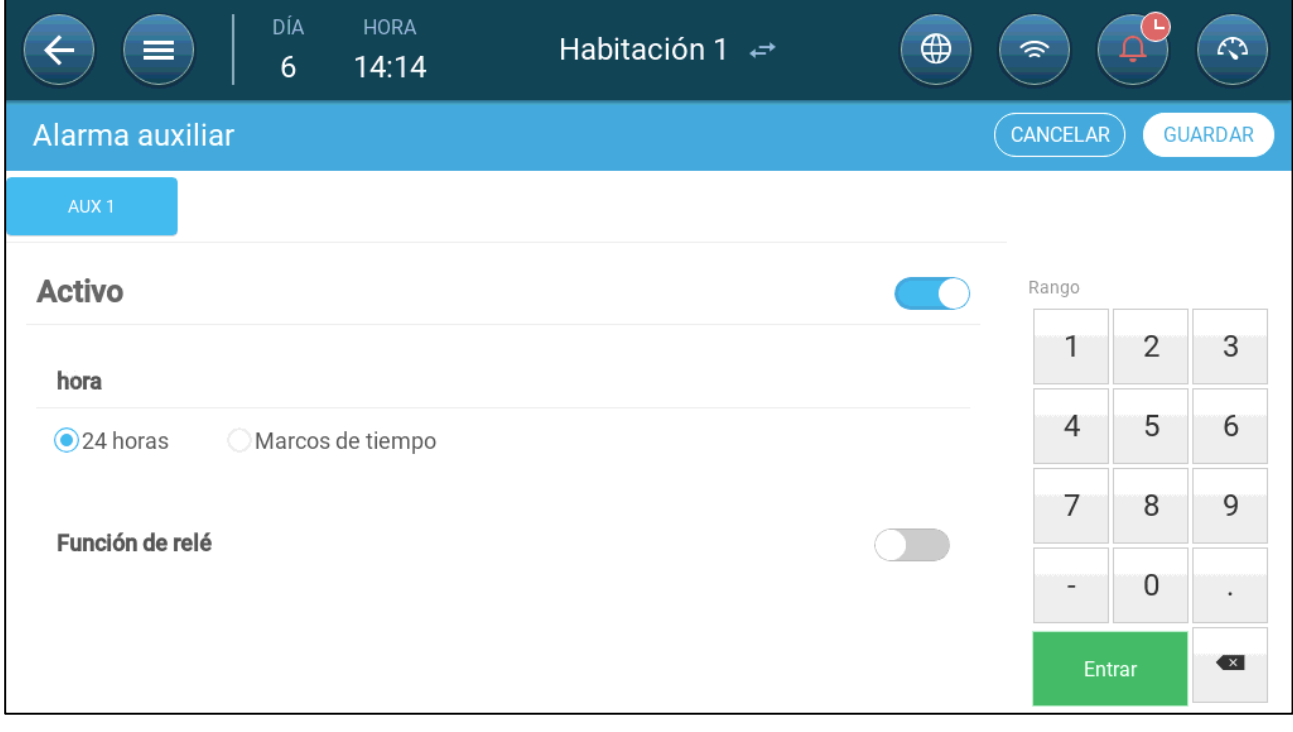

- 2. Haga clic en Edit (Editar) para definir la alarma como Activa.
- 3. Configure:
	- o Periodos de tiempo: Define el periodo de tiempo: 24 horas al día o durante periodos de tiempo específicos.
	- o Función de relé: Active esta función
	- o Configure el relé que será monitoreado. Cuando el relé ya no esté en su estado definido (normalmente abierto o normalmente cerrado) se enviará una alarma.

## <span id="page-79-0"></span>14.4 Enviar una Alarma General

1. Vaya a System > Device and Sensors (Sistema > Dispositivos y sensores).

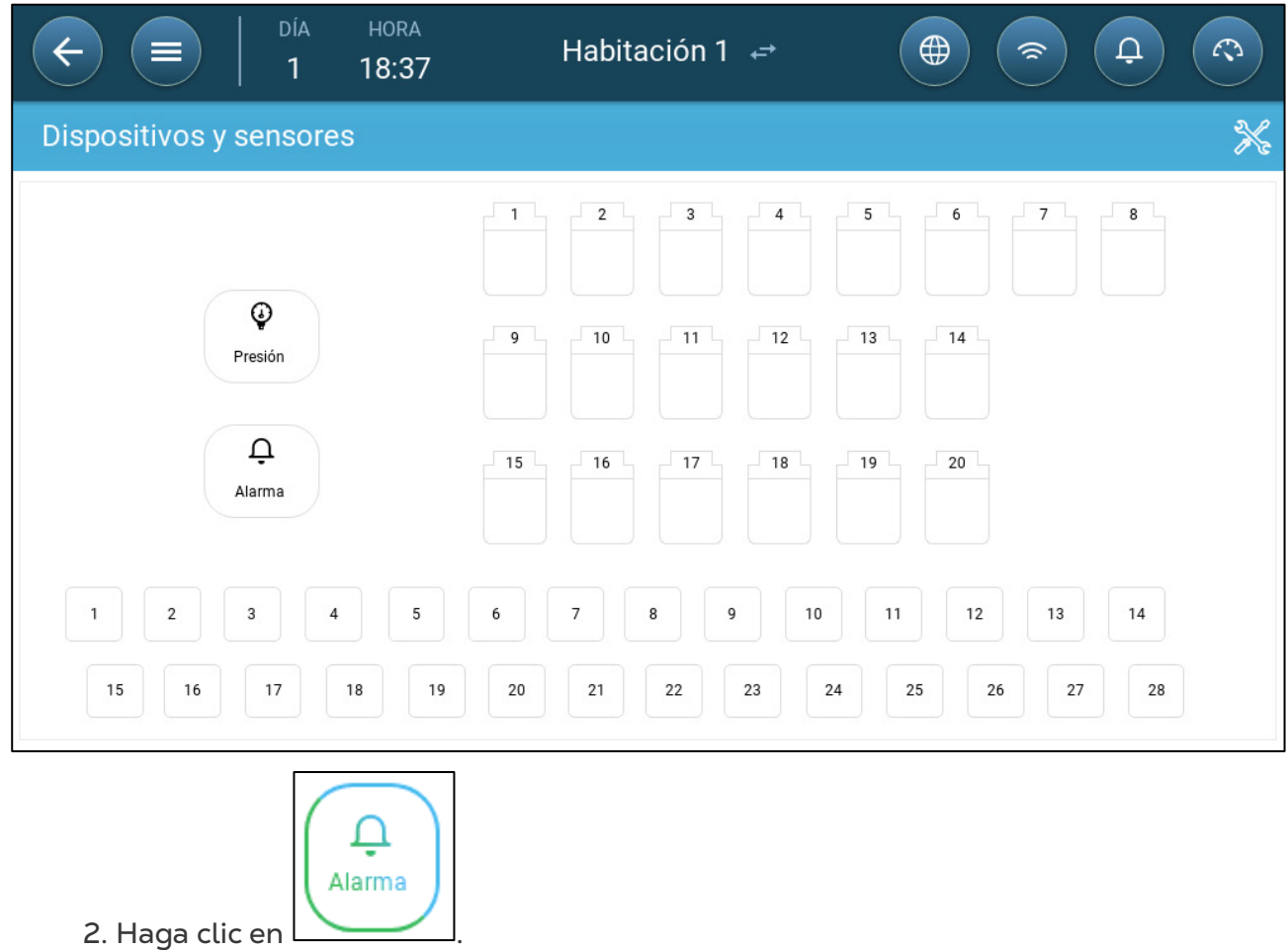

Se enviará una alarma a todos los que están en la lista de contactos.

# 15 Histórico

- El controlador Trio guarda:
	- o Datos históricos de 150 días de crecimiento (mínimo).
	- o Datos históricos de 365 días de crecimiento (máximo estimado)
- TrioAir guarda los datos en el servidor durante tiempo indefinido.
- Comenzar un nuevo lote/averío borra todos los datos históricos.
- La tabla de alarmas y eventos históricos puede almacenar hasta 2000 entradas.
- [Clima y Calidad del Aire](#page-80-0)
- [Alarmas y Eventos](#page-81-0)
- [Histórico de Agua](#page-82-0)
- [Histórico de Dispositivos](#page-83-0)

### <span id="page-80-0"></span>15.1 Clima y Calidad del Aire

- 1. Vaya a Batch > History > (Ciclo > Histórico).
- 2. Haga clic en la pestaña correspondiente para ver su histórico.

*NOTE La pantalla History (Histórico) muestra solo el histórico de los sensores instalados.* 

![](_page_80_Picture_100.jpeg)

• Histórico de temperatura: Registra la temperatura promedio, mínima y máxima de cada día de crecimiento cada hora.

- Histórico de humedad: Registra la humedad promedio, mínima y máxima de cada día de crecimiento cada hora.
- Histórico de CO2: Registra el CO2 promedio, mínimo y máximo de cada día de crecimiento cada hora.
- Histórico de amoniaco: Registra el amoniaco promedio, mínimo y máximo de cada día de crecimiento cada hora.
- Haga clic en el símbolo del reloj ( $\bigcirc$ ) para ver el desglose por horas.

![](_page_81_Picture_66.jpeg)

### <span id="page-81-0"></span>15.2 Alarmas y Eventos

Vaya a esta pantalla para ver las últimas 999 alarmas y eventos. El histórico de alarmas puede mostrar las siguientes alarmas.

*NOTE Realizar el inicio en frio o iniciar un nuevo grupo borra el histórico de alarmas.* 

- 1. Vaya a Batch > History > Alarms (Lotes > Histórico > Alarmas).
- 2. Haga clic en la pestaña correspondiente.

![](_page_82_Picture_187.jpeg)

- Descripción de la alarma
	- o Alarma desconocida o Temperatura baja
	-
	- o Temperatura alta, sensor núm.
	-
	- o Presión baja o Presión alta
	- o Sobre flujo de agua o Escasez de agua
	- o Falla de temperatura exterior
	- o Falla del sensor de humedad
	- o Falla del sensor de amoniaco
	- o Falla del potenciómetro núm.
	-
	- o Batería de la CPU baja o Temperatura de
- 
- o Temperatura alta o Temperatura baja, sensor núm.
	- o Humedad alta
- o CO2 alto o Amoniaco alto
	-
	-
	- o Falla del sensor de temperatura núm.
	- o Falla del sensor de CO2
	- o Falla del sensor de presión
	- o Núm. auxiliar activado
- o Prueba de alarma o Suministro de aire insuficiente
	- emergencia

### <span id="page-82-0"></span>15.3 Histórico de Agua

- 1. Vaya a Batch > History > Water (Ciclo > Histórico > Agua).
- 2. Haga clic en la pestaña correspondiente para ver su histórico.

![](_page_83_Picture_54.jpeg)

• Haga clic en el símbolo del reloj para ver el desglose por horas.

### <span id="page-83-0"></span>15.4 Histórico de Dispositivos

Registra el tiempo de funcionamiento (en minutos) de los dispositivos calefactores y de enfriamiento por cada día de crecimiento con resolución de 24 horas. Esta información permite investigar y comprobar si el tiempo de funcionamiento de un dispositivo funciona como se espera.

• Vaya a Ciclo > Historial > dispositivos  $\odot$ .

![](_page_83_Picture_55.jpeg)

• Haga clic en el símbolo del reloj para ver el desglose por horas.

*NOTE El histórico solo muestra los dispositivos instalados.* 

# <span id="page-84-1"></span>16 Restablecer, Guardar y Cargar Ajustes, y Actualizar el Software

Restablecer significa borrar las tablas y las definiciones de producto actuales. Una vez borrados los ajustes, el usuario puede reconfigurar manualmente el Trio o cargar los ajustes de un dispositivo USB.

- [Restablecer los Ajustes](#page-84-0)
- [Actualizar el Software](#page-86-0)
- [Ver el Registro](#page-85-0)
- [Actualizar el Software](#page-86-0)

### <span id="page-84-0"></span>16.1 Restablecer los Ajustes

*CAUTION No desconecte la energía mientras restablece la unidad. Si se desconecta, se pueden ocasionar daños graves al hardware*

#### **Para restablecer el Trio:**

1. Vaya a System > General Settings (Sistema > Ajustes generales ).

![](_page_84_Picture_10.jpeg)

- 
- 4. Siga las instrucciones en línea. Tiene la opción de hacer una copia de los ajustes.

### 16.2 Guardar o Cargar los Ajustes

1. Vaya a System > General Settings (Sistema > Ajustes generales) y haga clic en  $\Box$ 

![](_page_85_Picture_36.jpeg)

2. Haga clic en Choose Operation (Elegir operación) y seleccione Load Settings (Cargar ajustes) o Save Settings (Guardar ajustes).

3. Siga las instrucciones.

### <span id="page-85-0"></span>16.3 Ver el Registro

El registro muestra cuáles tablas fueron guardadas correctamente.

![](_page_85_Picture_37.jpeg)

### <span id="page-86-0"></span>16.4 Actualizar el Software

*CAUTION No desconecte la energía mientras actualiza el software. Si se desconecta, se pueden ocasionar daños graves al hardware.* 

### **Para actualizar el software Trio:**

1. Vaya a System > General Settings (Sistema > Ajustes generales ).

![](_page_86_Picture_4.jpeg)

- 3. En Software Version (Versión de software) haga clic en Update (Actualizar).
- 4. Siga las instrucciones en línea.

# 17 Anexo B: Escape Central

El modo Escape central utiliza los niveles de presión estática para determinar los niveles de ventilación. Este anexo explica cómo configurar el sistema de escape central.

- [Introducción al Escape Central](#page-87-0)
- [Seleccionar el Escape Central](#page-88-0)
- [Panel del Escape Central](#page-89-0)
- [Funciones del Escape Central](#page-89-1)
- [Configurar la Presión Estática](#page-90-0)
- [Ajustes del Galpón](#page-91-0)

### <span id="page-87-0"></span>17.1 Introducción al Escape Central

En una configuración Escape central, las piaras están dentro de un edificio en que todos los galpones están conectados a un sistema de ventilación central. Los ventiladores centrales son controlados con base en la presión positiva en el sistema de ductos. Luego de configurar la presión estática, los niveles de ventilación cambian cuando cambia la presión. Lo que significa que, si la presión baja, la ventilación aumenta. Si la presión aumenta, la ventilación disminuye.

- Cada galpón tiene una toma de aire que controla la cantidad de aire que ingresa. Ventiladores centralizados empujan el aire mediante la toma de aire.
- El aire exterior es empujado al ático y distribuido mediante el ducto de aire: el controlador mantiene la presión requerida en el ducto de aire. Al ajustar la ventilación, cada galpón controla independientemente la cantidad de aire que le ingresa.
- A medida que sube la temperatura, se aumenta la apertura de la toma de aire. El Trio ajusta dinámicamente la ventilación para mantener la presión requerida.

![](_page_87_Figure_13.jpeg)

Como el escape central configura los ajustes de presión para toda la estructura, en este modo solo hay un galpón.

### <span id="page-88-0"></span>17.2 Seleccionar el Escape Central

**Para seleccionar el modo Escape Central:**

1. Realice un inicio en frio. Vaya a System > General Settings > About (Sistema > Ajustes generales > Acerca de).

![](_page_88_Picture_45.jpeg)

a. Haga clic en Reset Factory Default (Restablecer ajustes predeterminados de fábrica).

- b. Haga una copia de respaldo si es necesario.
- 2. Haga clic en Reset (Restablecer).

![](_page_88_Picture_46.jpeg)

3. Haga clic en Start New Setup (Comenzar nueva configuración).

![](_page_88_Picture_47.jpeg)

4. Haga clic en Central Exhaust (Escape Central).

### <span id="page-89-0"></span>17.3 Panel del Escape Central

La tarea básica del modo de escape central es controlar y monitorear la presión del aire. El panel muestra el estado de presión y ventilación.

![](_page_89_Picture_134.jpeg)

El panel detalla los ajustes de presión y ventilación, y los dispositivos instalados. Los ventiladores y temporizadores solo se muestras si están definidos en System > Devices and Sensors (Sistema > Dispositivos y sensores).

### <span id="page-89-1"></span>17.4 Funciones del Escape Central

El modo escape central tiene las siguientes funciones:

- **Control** 
	- o [Niveles de ventilación](#page-39-0)
	- o Enfriamiento (
	- o Presión
	- o [Temporizadores](#page-74-0)
	- o [Alarma auxiliar](#page-78-0)
- **Histórico** 
	- o [Alarmas y eventos](#page-81-0)
- **Sistema** 
	- o Configuración de temperatura
	- o [Configuración y mapeo de dispositivos y sensores](#page-9-0)
	- o [Ajustes de galpón](#page-10-0)
	- o Mapear dispositivos
	- o General
		- **[Fecha y hora](#page-10-1)**
		- [Presión estática](#page-90-0)
- [Alarma](#page-75-2)
- [Usuario](#page-9-1)
- Red
- [Copia de respaldo](#page-84-1)
- [Acerca de](#page-19-0)

### <span id="page-90-0"></span>17.5 Configurar la Presión Estática

Active un sensor de presión estática en Dispositivos y sensores (página **Error! Bookmark not defined.**).

1. Vaya a Control > Static Pressure (Control > Presión estática).

![](_page_90_Picture_116.jpeg)

- 2. Configure los parámetros:
	- o Objetivo: Configure el objetivo deseado para mantener la franja. Rango: 0 100 Pascal.
	- o Franja: El nivel de presión estática bajo o sobre el cual el controlador debe cerrar o abrir las tomas de aire para minimizar o maximizar la ventilación. Rango: 0 - 20 Pascal.
	- o Retraso del ajuste de presión: Cuando la presión está por fuera de los límites de la franja, defina la cantidad de tiempo que el Trio espera antes de ajustar las tomas de aire. Rango: 5 - 30 segundos.
	- o Nivel de ventilación cuando falla la presión: En caso de que el sensor de presión falle, define el nivel de ventilación.

*CAUTION Este parámetro es extremadamente importante y puede asegurar que los animales sobrevivan en caso de una falla del sensor.* 

> o Alarma de presión: Define las presiones baja y alta, a las cuales se transmite la alarma.

### <span id="page-91-0"></span>17.6 Ajustes del Galpón

En System > Room Settings (Sistema > Ajustes de galpón), seleccione el modo galpón. El modo galpón se basa en la etapa de crecimiento de los animales. Puede cambiar la etapa durante el ciclo de crecimiento. El ajuste predeterminado es Escape central.

*NOTE Los ajustes del galpón se utilizan para comparar datos de galpones, no cambian los ajustes del galpón.* 

![](_page_91_Picture_111.jpeg)

- Gestación: Período de gestación(114 días)
- Partos: Desde el nacimiento del lechón hasta el día 21 (cuando son destetados).
- Criadero: Este es el periodo cuando son separados de sus madres.
- Finalizado: Los cerdos pasan del criadero al corral de finalizado de 115 a 120 días.
- Crecimiento: Igual que finalización
- Verraco: Cerdos macho que se crían para reproducción.
- Cerdas: Cerdos hembra que se crían para reproducción.
- Cochinillos destetados: Igual que cría

### 17.7 Niveles de Ventilación

El escape central admite 30 niveles de ventilación. El usuario debe añadir cada capa manualmente.

**Para configurar los niveles de ventilación:**

1. Vaya a Sistema > Dispositivos y sensores y configure los ventiladores. Consulte **Error! Reference source not found.**, página **Error! Bookmark not defined.** para conocer los detalles.

2. Vaya a Control > Ventilación.

![](_page_92_Picture_31.jpeg)

# 3. Haga clic en .

4. Active los ventiladores en el Nivel 1 según se necesite. Consulte [Configurar la](#page-40-0)  [Ventilación Básica,](#page-40-0) página [42](#page-40-0) para conocer los detalles.

5. Haga clic en para añadir niveles adicionales y defina los ventiladores de Nivel 2 según se necesite.

|             | $\equiv$            | <b>HORA</b><br>12:30 |                     | <b>Escape Central 1</b> | $\bigoplus$                                                           | $\widehat{\mathcal{D}}$ | $\Delta$       | $\mathcal{L}$  |
|-------------|---------------------|----------------------|---------------------|-------------------------|-----------------------------------------------------------------------|-------------------------|----------------|----------------|
| Ventilación |                     |                      |                     |                         |                                                                       | CANCELAR                |                | <b>GUARDAR</b> |
|             | <b>Ventiladores</b> |                      |                     |                         |                                                                       |                         |                |                |
|             | <b>Nivel</b>        | Ventilador 1         | <b>Ventilador 2</b> | Ventilador 3            | Ventilador 4                                                          |                         |                | සි             |
|             | 1                   | ❸                    | X                   | $\circledast$           | $\left( \begin{smallmatrix} 1 & 1 \\ 1 & 1 \end{smallmatrix} \right)$ | Rango                   |                | $0 - 0$        |
|             | $\overline{2}$      | ⊛                    | 笼                   | $(\cdot)$               | ❸                                                                     | 1                       | $\overline{2}$ | 3              |
| Ŧ           |                     |                      |                     |                         |                                                                       | $\overline{4}$          | 5              | 6              |

6. Repita estos pasos, máximo hasta 30 niveles.

![](_page_93_Picture_4.jpeg)

7. Haga clic en Guardar.

# 18 Anexo C: Corredor Central

El sistema de corredor central suministra aire a los cerdos, desde un corredor central hacia los galpones individuales. El aire del corredor se mantiene a un nivel de presión definido, ajustando la posición de las tomas de aire. Si es necesario, el aire del corredor se puede calentar antes de distribuirlo a los galpones. La funcionalidad del corredor central está diseñada para ofrecer estos servicios. El corredor central admite dos galpones.

- [Introducción a Control de Presión](#page-94-0)
- [Seleccionar Corredor Central](#page-94-1)
- [Panel del Corredor Central](#page-95-0)
- [Funciones del Corredor Central](#page-96-0)
- [Configurar los Niveles de Presión](#page-97-0)
- [Definir el Calor](#page-98-0)
- [Ajustes del Galpón](#page-99-0)

### <span id="page-94-0"></span>18.1 Introducción a Control de Presión

Trio ajusta la posición de las tomas de aire para mantener los niveles de presión estática definidos. La posición de la toma de aire se abre o cierra según se necesite para mantener un nivel de presión dentro de la franja del nivel objetivo. Para asegurar que las tomas de aire se cierren o abran solo cuando sea necesario, hay un tiempo de retraso: la presión debe permanecer por fuera de la franja de presión durante cierta cantidad de tiempo antes de que las tomas de aire se muevan.

#### <span id="page-94-1"></span>18.2 Seleccionar Corredor Central

Para seleccionar el modo de corredor central:

1. Realice un inicio en frio. Vaya a System > General Settings > About (Sistema > Ajustes generales > Acerca de).

![](_page_94_Picture_120.jpeg)

a. Haga clic en Reset Factory Default (Restablecer ajustes predeterminados de fábrica).

b. Haga una copia de respaldo si es necesario.

2. Haga clic en Reset (Restablecer).

![](_page_95_Picture_1.jpeg)

![](_page_95_Picture_35.jpeg)

4. Haga clic en Central Corridor (corredor central).

### <span id="page-95-0"></span>18.3 Panel del Corredor Central

La tarea básica del modo de escape central es controlar y monitorear la presión del aire. El panel muestra el estado de presión y ventilación.

![](_page_96_Picture_0.jpeg)

El panel detalla la presión, temperatura, apertura de las tomas de aire y estado del calefactor actuales. Estos dispositivos solo se muestran si están definidos en System > Devices and Sensors (Sistema > Dispositivos y sensores) (consulte **Error! Reference source not found.**, en la página **Error! Bookmark not defined.**).

### <span id="page-96-0"></span>18.4 Funciones del Corredor Central

El corredor central tiene las siguientes funciones:

- **Control** 
	- o [Temporizadores](#page-74-0)
	- o [Alarma auxiliar](#page-78-0)
- **Histórico** 
	- o [Alarmas y eventos](#page-81-0)
- **Sistema** 
	- o Configuración de temperatura
	- o Ajustes de alarma
	- o [Configuración y mapeo de dispositivos y sensores](#page-9-0)
	- o [Ajustes de galpón](#page-10-0)
	- o Mapear dispositivos
	- o General
		- **[Fecha y hora](#page-10-1)**
		- [Alarma](#page-75-2)
		- [Usuario](#page-9-1)
		- Red
		- Cargar y guardar archivos
		- **Fecha y hora**

### <span id="page-97-0"></span>18.5 Configurar los Niveles de Presión

 **Configure la presión en** Error! Reference source not found.**, en la página** Error! Bookmark not defined.**.** 

Active un sensor de presión estática en Dispositivos y sensores (página **Error! Bookmark not defined.**).

1. Vaya a Control > Pressure (Control > Presión).

![](_page_97_Picture_127.jpeg)

#### 2. Configure los parámetros:

- o Objetivo: Configure el objetivo deseado para mantener la franja. Rango: 0 100 Pascal.
- o Franja: El nivel de presión estática bajo o sobre el cual el controlador debe cerrar o abrir las tomas de aire para minimizar o maximizar la ventilación. Rango: 0 - 20 Pascal.
- o Alarma de presión baja: Configure el nivel de presión al cual se genera una alarma.
- o Retraso del ajuste de presión: Cuando la presión está por fuera de los límites de la franja, defina la cantidad de tiempo que el Trio espera antes de ajustar las tomas de aire. Rango: 5 - 30 segundos.
- o Nivel de ventilación cuando falla la presión: En caso de que el sensor de presión falle, define el nivel de ventilación.

*PRECAUCIÓN Este parámetro es extremadamente importante y puede asegurar que los animales sobrevivan en caso de una falla del sensor.* 

- o Alarma de presión: Define las presiones baja y alta, a las cuales se transmite la alarma.
- o Posición de la toma de aire cuando falla la presión: En caso de que el sensor de presión falle, define la posición de la toma de aire para proporcionar ventilación de emergencia.

### <span id="page-98-0"></span>18.6 Definir el Calor

Corredor central permite calentar el aire antes de que entre en los galpones. Los calefactores funcionan como calefactores de zona.

 **Configure hasta cuatro relés y/o puertos como calefactores en** Error! Reference source not found.**, en la página** Error! Bookmark not defined.**.** 

1. Vaya a Control > Heat (Control > Calor). En el siguiente ejemplo, hay cuatro calefactores habilitados, dos de apagado/encendido y dos variables de 0 a 10 V CC.

![](_page_98_Picture_103.jpeg)

• En este ejemplo, los calefactores 1 y 2 son calefactores de apagado/encendido. Los calefactores 3 y 4 son variables.

#### 2. Configure:

*NOTE Estas temperaturas son absolutas, no hay franja de temperatura.* 

- o Temperatura de encendido: Por debajo de esta temperatura los calefactores se encienden. Rango: -40<sup>°</sup> hasta la temperatura de apagado
- o Temperatura de apagado: Por encima de esta temperatura los calefactores se apagan. Rango: Temperatura de apagado hasta 90 °C.
- o Temperatura calor máx.: Define la temperatura a la cual los calefactores funcionan a máxima capacidad. Rango: -40<sup>°</sup> hasta la temperatura de encendido
- o Salida mínima: Define el voltaje a la cual los calefactores funcionan a nivel mínimo.
- o Salida máxima: Define el voltaje a la cual los calefactores funcionan a nivel máximo.

### <span id="page-99-0"></span>18.7 Ajustes del Galpón

En System > Room Settings (Sistema > Ajustes de galpón), seleccione el modo galpón. El modo galpón se basa en la etapa de crecimiento de los animales. Puede cambiar la etapa durante el ciclo de crecimiento. El ajuste predeterminado es corredor central.

*NOTE Los ajustes del galpón se utilizan para comparar datos de galpones, no cambian los ajustes del galpón.* 

![](_page_99_Picture_74.jpeg)

- Gestación: Período de gestación(114 días)
- Partos: Desde el nacimiento del lechón hasta el día 21 (cuando son destetados).
- Criadero: Este es el periodo cuando son separados de sus madres.
- Finalizado: Los cerdos pasan del criadero al corral de finalizado de 115 a 120 días.
- Crecimiento: Igual que finalización
- Verraco: Cerdos macho que se crían para reproducción.
- Cerdas: Cerdos hembra que se crían para reproducción.
- Cochinillos destetados: Igual que cría

# 19 Garantía

#### Garantía y asistencia técnica

Los productos de Munters están diseñados y fabricados para ofrecer un rendimiento fiable y satisfactorio, pero no es posible garantizar que carezcan de defectos; aunque son productos fiables, pueden desarrollar defectos imprevisibles, y el usuario debe tenerlo en cuenta y preparar los sistemas de alarma o emergencia oportunos para el caso de que el producto en cuestión dejara de funcionar y, a consecuencia de ello, se produjeran daños en los artículos que requieren el uso de dicho producto de Munters: de lo contrario, el usuario será totalmente responsable ante los daños que los artículos puedan sufrir.

Munters aplica esta garantía limitada al primer comprador y garantiza que sus productos están libres de defectos de fabricación o materiales durante un año a partir de la fecha de entrega siempre que se den unas condiciones adecuadas de transporte, almacenamiento, instalación y mantenimiento. La garantía se anulará si los productos se han reparado sin la autorización expresa de Munters o si se han reparado de tal forma que, en opinión de Munters, su rendimiento y fiabilidad se hayan visto mermados o si se han instalado de forma incorrecta o si han sido objeto de un uso indebido. El usuario acepta toda la responsabilidad en caso de uso incorrecto de los productos.

La garantía aplicable a los productos de proveedores externos instalados en los Trio (por ejemplo, motores eléctricos, correas, etc.) está limitada a las condiciones indicadas por el proveedor: todas las reclamaciones deben realizarse por escrito en un plazo de ocho días desde la detección del defecto y en un plazo de 12 meses desde la entrega del producto defectuoso. Munters cuenta con 30 días desde la fecha de recepción para tomar medidas y tiene derecho a examinar el producto en las instalaciones del cliente o en sus propias instalaciones (el cliente asumirá los costes de transporte).

Munters tiene la opción, a su exclusivo criterio, de sustituir o reparar gratuitamente los productos que considere defectuosos y se encargará de devolvérselos al cliente a portes pagados. Si los componentes defectuosos son piezas de poco valor comercial y ampliamente disponibles (p. ej., pernos, etc.), para el envío urgente, en el que los costes de transporte serían superiores al valor de las piezas, Munters puede autorizar al cliente a que adquiera exclusivamente las piezas de sustitución a escala local; Munters reembolsará el valor del producto a su precio de coste.

Munters no será responsable de los costes en los que se incurra para desmontar la pieza defectuosa ni del tiempo necesario para desplazarse al emplazamiento y los gastos de desplazamiento asociados. Ningún agente, empleado o distribuidor está autorizado a ofrecer ninguna garantía adicional ni a aceptar ninguna otra responsabilidad en nombre de Munters en relación con otros productos de Munters salvo si lo hace por escrito y con la firma de uno de los directivos de la empresa.

*WARNING! A fin de mejorar la calidad de sus productos y servicios, Munters se reserva el derecho a modificar las especificaciones incluidas en este manual en cualquier momento y sin previo aviso.*

La responsabilidad del fabricante Munters cesa en caso de:

- desmontaje de los dispositivos de seguridad
- uso de materiales no autorizados
- mantenimiento inadecuado
- uso de accesorios y piezas de repuesto no originales

Salvo que se indique lo contrario en cláusulas contractuales específicas, el usuario debe correr con los gastos asociados a lo siguiente:

- Preparación del lugar de instalación
- Aprovisionamiento de alimentación eléctrica (conductor de equipotencial de protección PE conforme a la norma CEI EN 60204-1, apartado 8.2 incluido) para conectar correctamente el equipo a la red eléctrica
- Prestación de los servicios auxiliares necesarios en función de los requisitos de las instalaciones de acuerdo con la información suministrada en relación con la instalación
- Herramientas y consumibles necesarios para el montaje y la instalación
- Lubricantes necesarios para la puesta en marcha y el mantenimiento

Es obligatorio adquirir y utilizar únicamente piezas de repuesto originales o recomendadas por el fabricante. El desmontaje y el montaje deben encomendarse a técnicos cualificados y llevarse a cabo de acuerdo con las instrucciones del fabricante.

El uso de piezas de repuesto no originales o un montaje incorrecto eximen al fabricante de toda responsabilidad.

La asistencia técnica y las piezas de repuesto deben solicitarse directamente al fabricante, . en la [oficina de Munters más cercana.](https://www.munters.com/en/contact/?country=Global)

![](_page_101_Picture_14.jpeg)